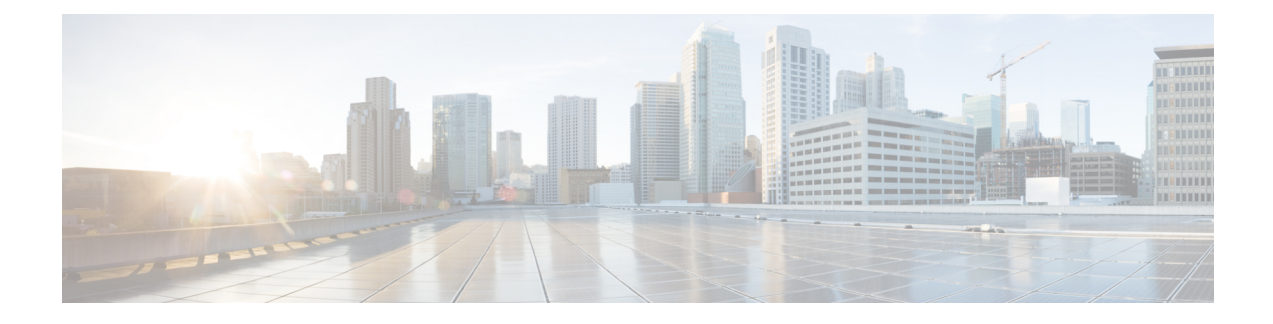

# **Cisco IP Phone Installation**

- Verify the [Network](#page-0-0) Setup, on page 1
- Install the [Conference](#page-1-0) Phone (7832), on page 2
- Install the [Conference](#page-1-1) Phone (8832), on page 2
- [Configure](#page-2-0) the Network from the Phone, on page 3
- Verify Phone [Startup,](#page-9-0) on page 10
- [Disable](#page-9-1) or Enable DF Bit, on page 10
- Configure Internet [Connection](#page-10-0) Type, on page 11
- [Configure](#page-11-0) VLAN Settings, on page 12
- SIP [Configuration,](#page-14-0) on page 15
- NAT [Transversal](#page-57-0) with Phones, on page 58
- Dial [Plan,](#page-65-0) on page 66
- Regional Parameters [Configuration,](#page-72-0) on page 73

# <span id="page-0-0"></span>**Verify the Network Setup**

For the phone to operate successfully as an endpoint in your network, your network must meet specific requirements.

### **Procedure**

**Step 1** Configure a VoIP Network to meet the following requirements:

• VoIP is configured on your routers and gateways.

- **Step 2** Set up the network to support one of the following:
	- DHCP support
	- Manual assignment of IP address, gateway, and subnet mask

## <span id="page-1-0"></span>**Install the Conference Phone (7832)**

After the phone connects to the network, the phone startup process begins, and the phone registers with Third-party Call Control System. You need to configure the network settings on the phone if you disable the DHCP service.

If you used autoregistration, you need to update the specific configuration information for the phone such as associating the phone with a user, changing the button table, or directory number.

After the phone connects, it determines if a new firmware load should be installed on the phone.

### **Procedure**

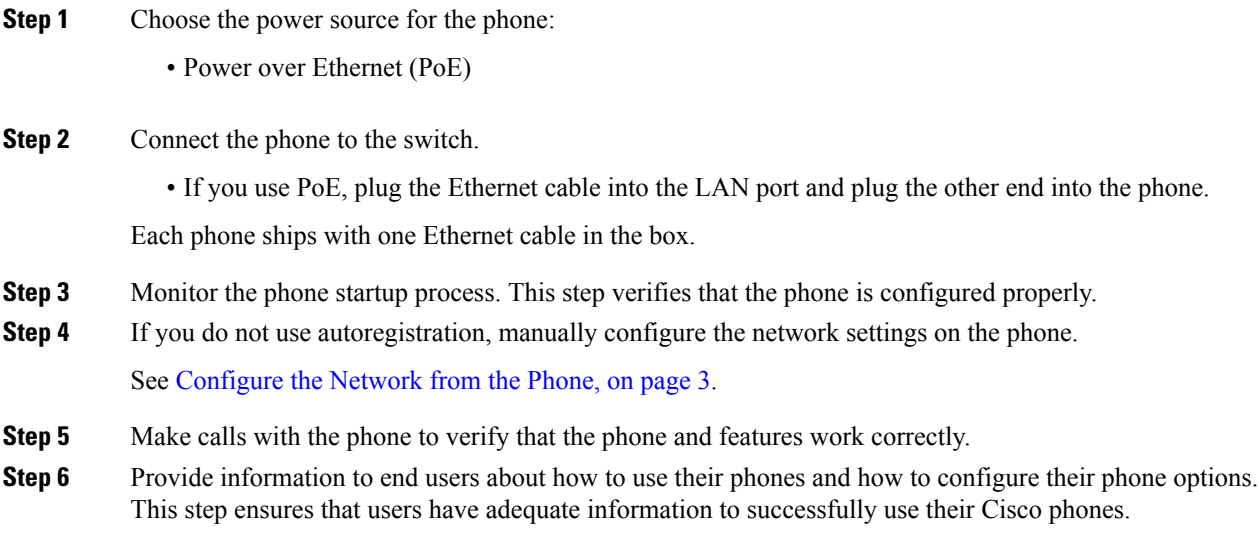

# <span id="page-1-1"></span>**Install the Conference Phone (8832)**

After the phone connects to the network, the phone startup process begins, and the phone registers with Third-party Call Control System. You need to configure the network settings on the phone if you disable the DHCP service.

After the phone connects, it determines if a new firmware load should be installed on the phone.

### **Procedure**

**Step 1** Choose the power source for the phone:

- Power over Ethernet (PoE) deployment with a Cisco IP Conference Phone 8832 PoE Injector
- Non-PoE Ethernet deployment with a Cisco IP Conference Phone 8832 Non-PoE Ethernet Injector
- **Step 2** Connect the phone to the switch.
	- If you use PoE:
		- **a.** Plug the Ethernet cable into the LAN port.
		- **b.** Plug the other end of the Ethernet cable into either the Cisco IP Conference Phone 8832 PoE Injector or the Cisco IP Conference Phone 8832 Ethernet Injector.
		- **c.** Connect the injector to the conference phone with the USB-C cable.
	- If you do not use PoE:
	- **a.** Connect the power adapter to the Cisco IP Conference Phone 8832 Ethernet Injector using a USB-C cable.
	- **b.** If you are using the Cisco IP Conference Phone 8832 Ethernet Injector, plug the power adapter into an electrical outlet.
	- **c.** Connect the power adapter to the Ethernet injector using a USB-C cable.

OR

If you are using the Cisco IP Conference Phone 8832 Non-PoE Ethernet Injector, plug it into an electrical outlet.

- **d.** Plug the Ethernet cable into the Ethernet injector.
- **e.** Plug the Ethernet cable into the Non-PoE Ethernet injector or the Ethernet injector.
- **f.** Plug the Ethernet cable into the LAN port.
- **g.** Connect the Ethernet injector to the conference phone using a second USB-C cable.
- **h.** Connect the Non-PoE Ethernet injector or the Ethernet injector to the conference phone using a USB-C cable.
- **Step 3** Monitor the phone startup process. This step verifies that the phone is configured properly.
- **Step 4** If you do not use autoregistration, manually configure the security settings on the phone.
- **Step 5** Allow the phone to upgrade to the current firmware image.
- **Step 6** Make calls with the phone to verify that the phone and features work correctly.
- <span id="page-2-0"></span>**Step 7** Provide information to the users about how to use their phones and how to configure their phone options. This step ensures that users have adequate information to successfully use their Cisco conference phones.

# **Configure the Network from the Phone**

The phone includes many configurable network settings that you may need to modify before it is functional for your users. You can access these setting through the phone menus.

The Network configuration menu provides you with options to view and configure a variety of network settings.

You can configure settings that are display-only on the phone in your Third-Party Call Control system.

### **Procedure**

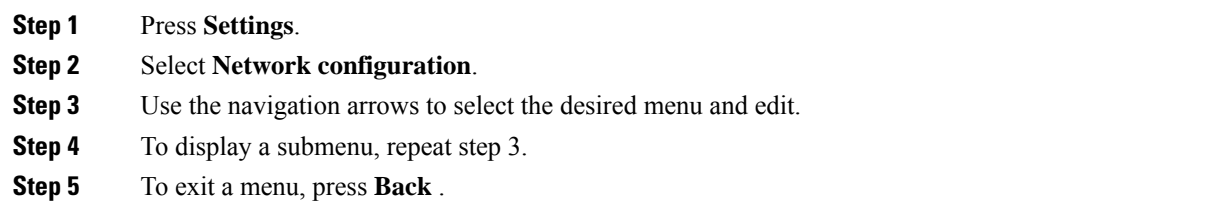

# **Network Configuration Fields**

**Table 1: Network Configurations Menu Options**

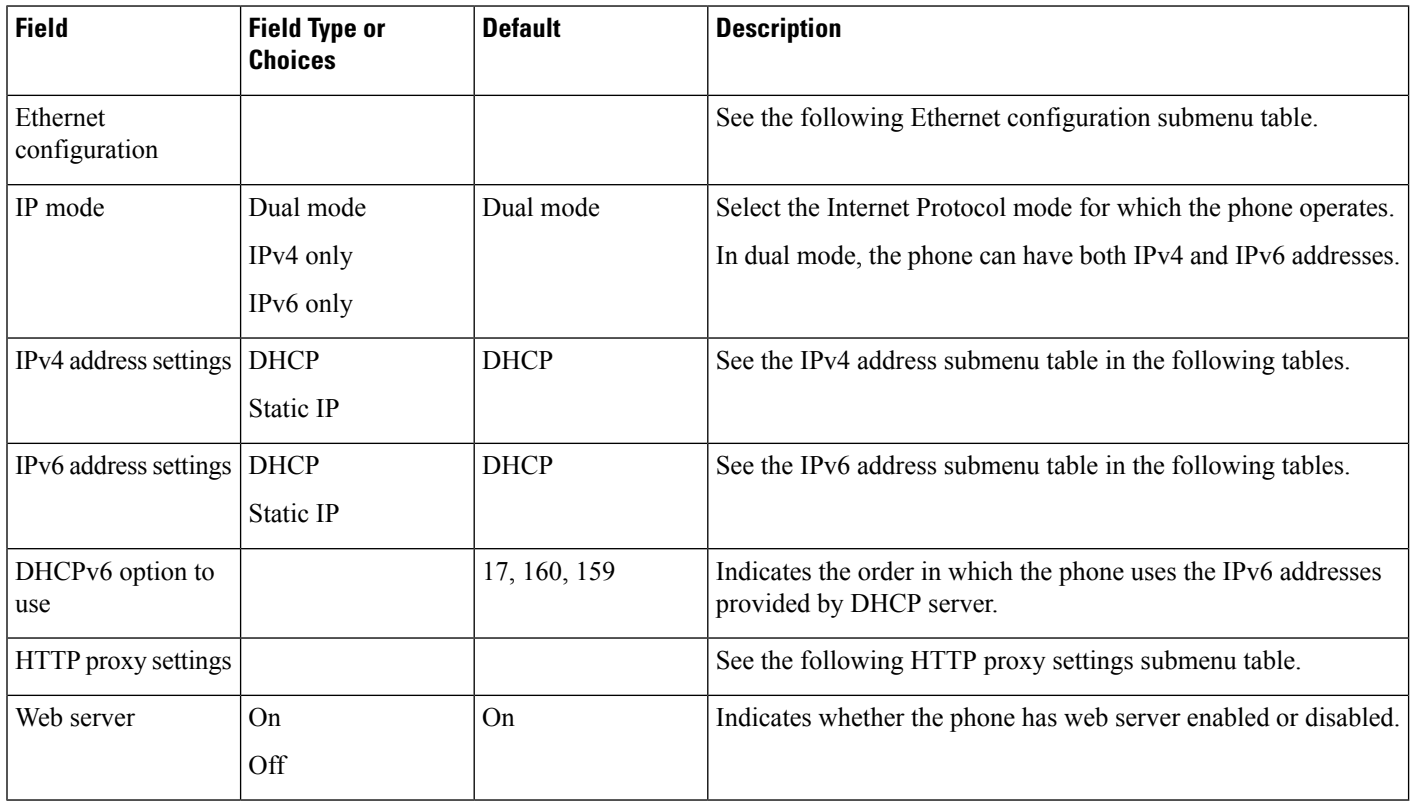

ı

I

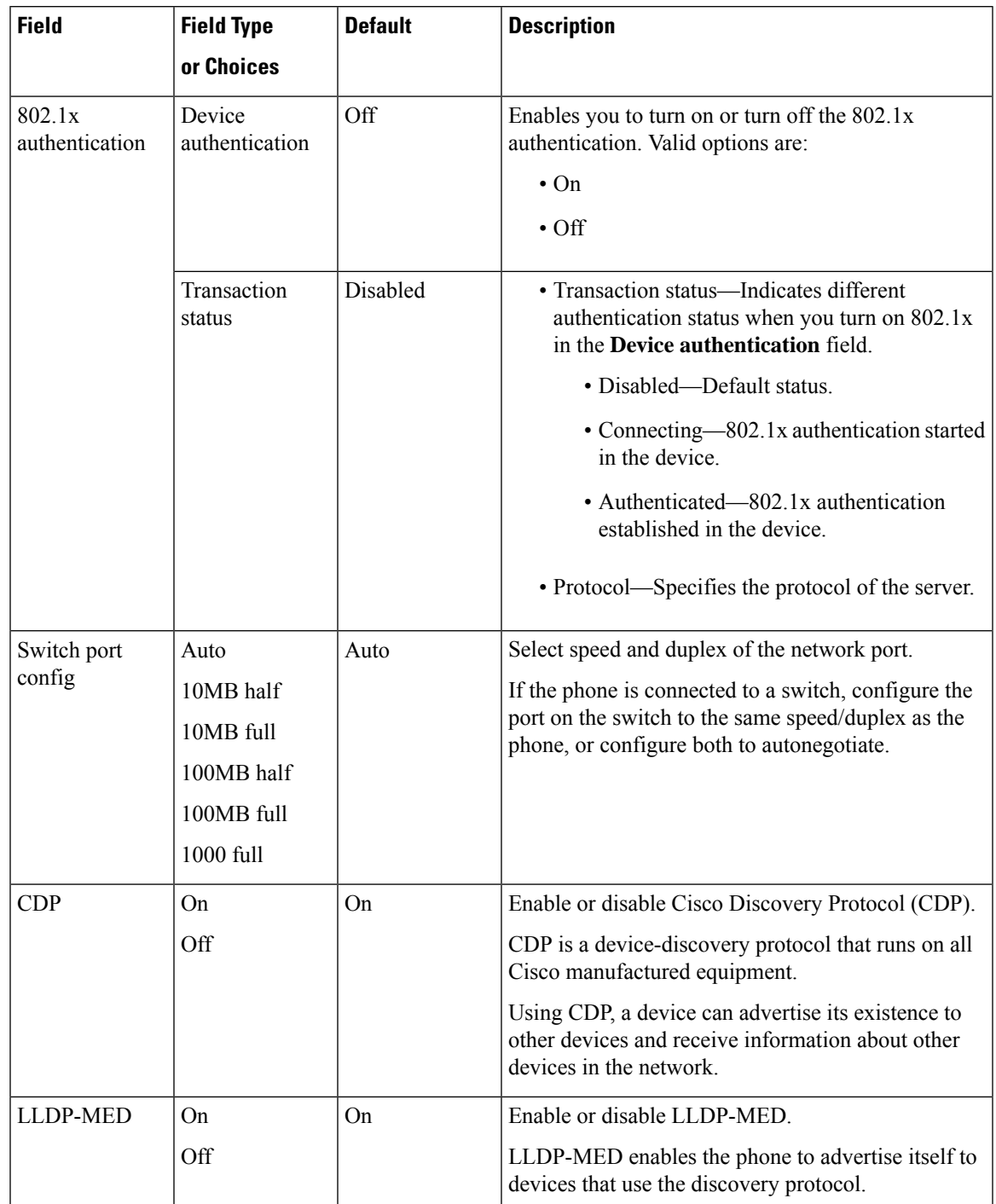

### **Table 2: Ethernet Configuration Submenu**

 $\mathbf I$ 

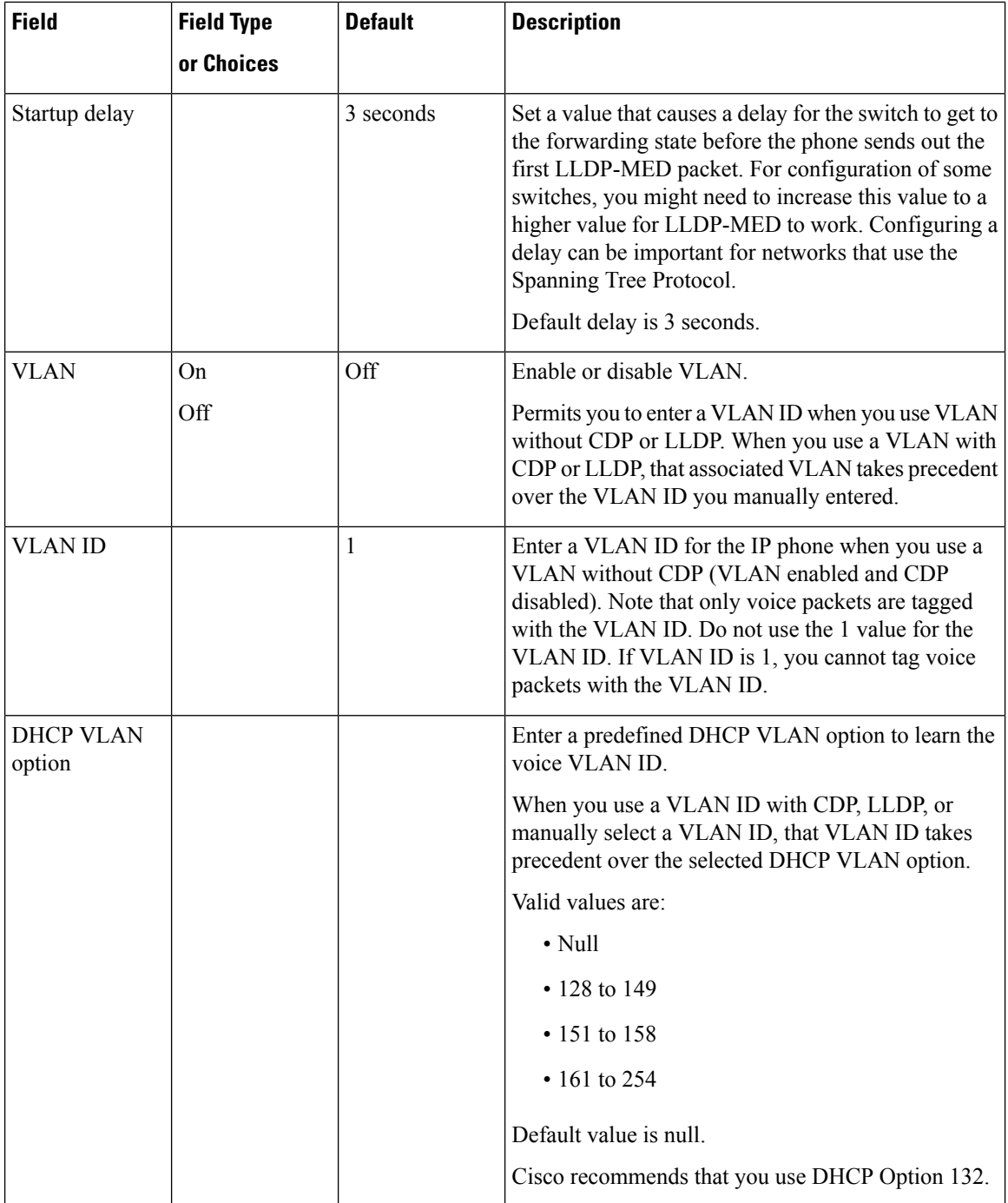

٦

### **Table 3: IPv4 Address Settings Submenu**

I

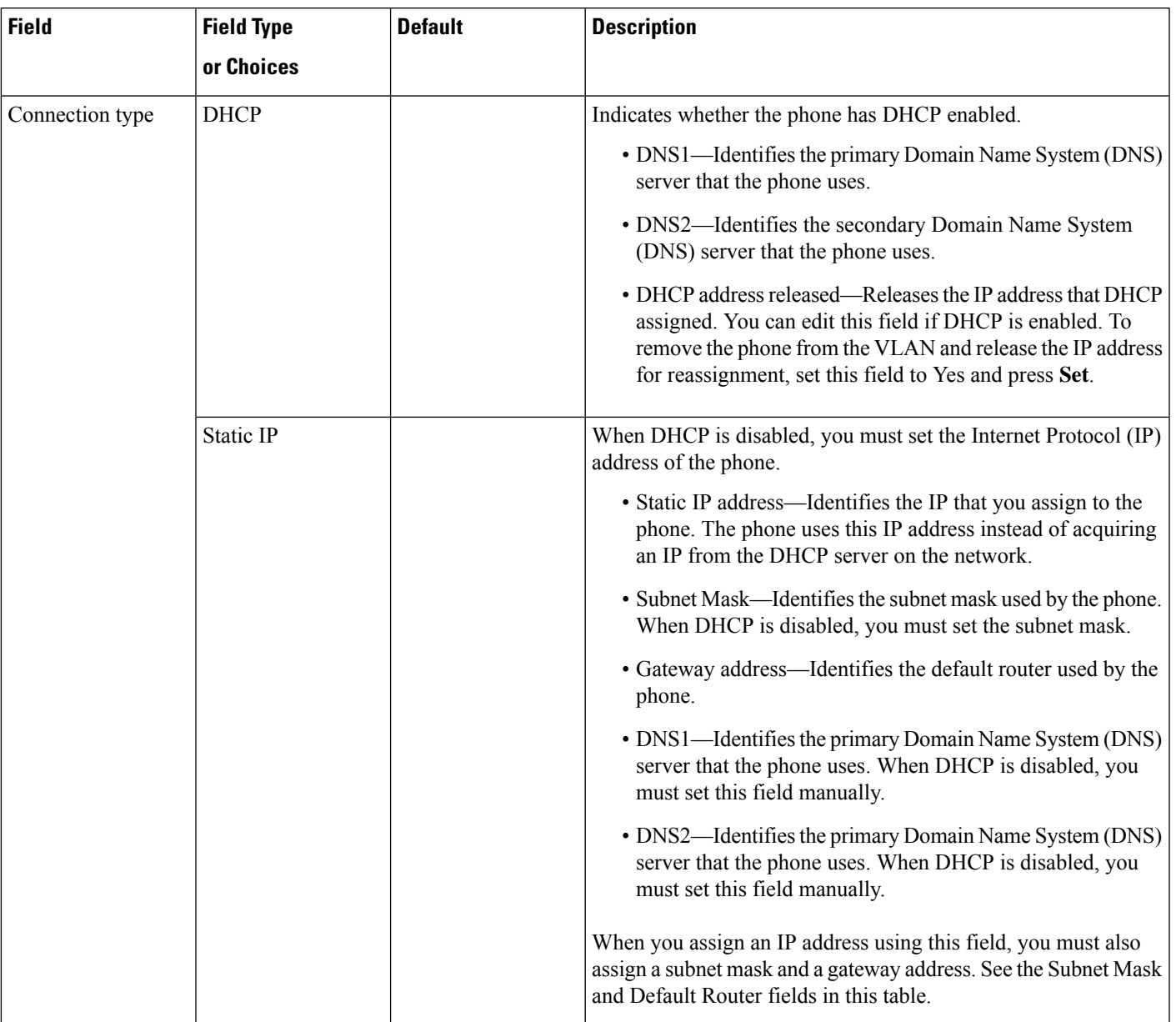

I

### **Table 4: IPv6 Address Settings Submenu**

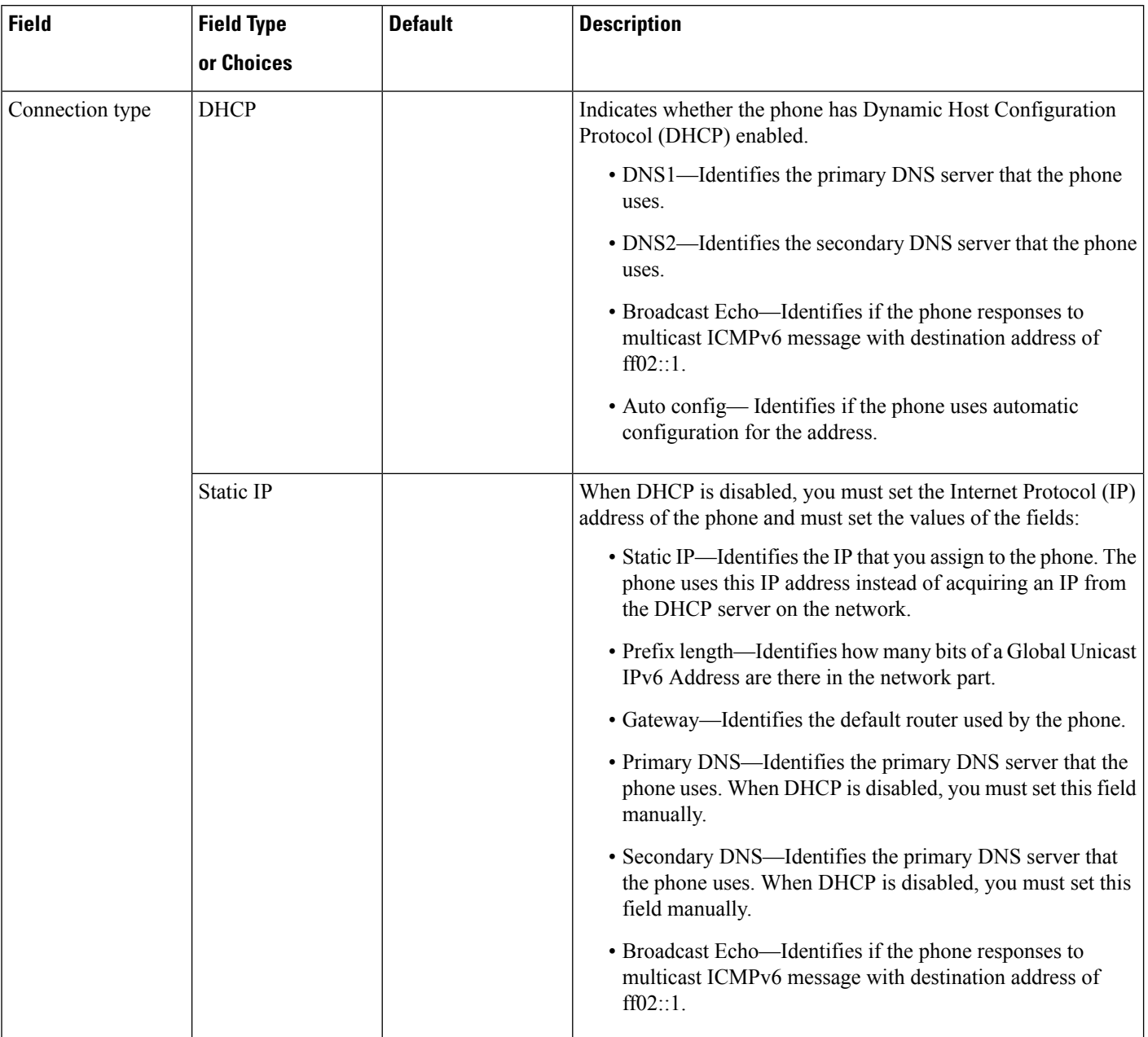

### **Table 5: HTTP Proxy Settings Submenu**

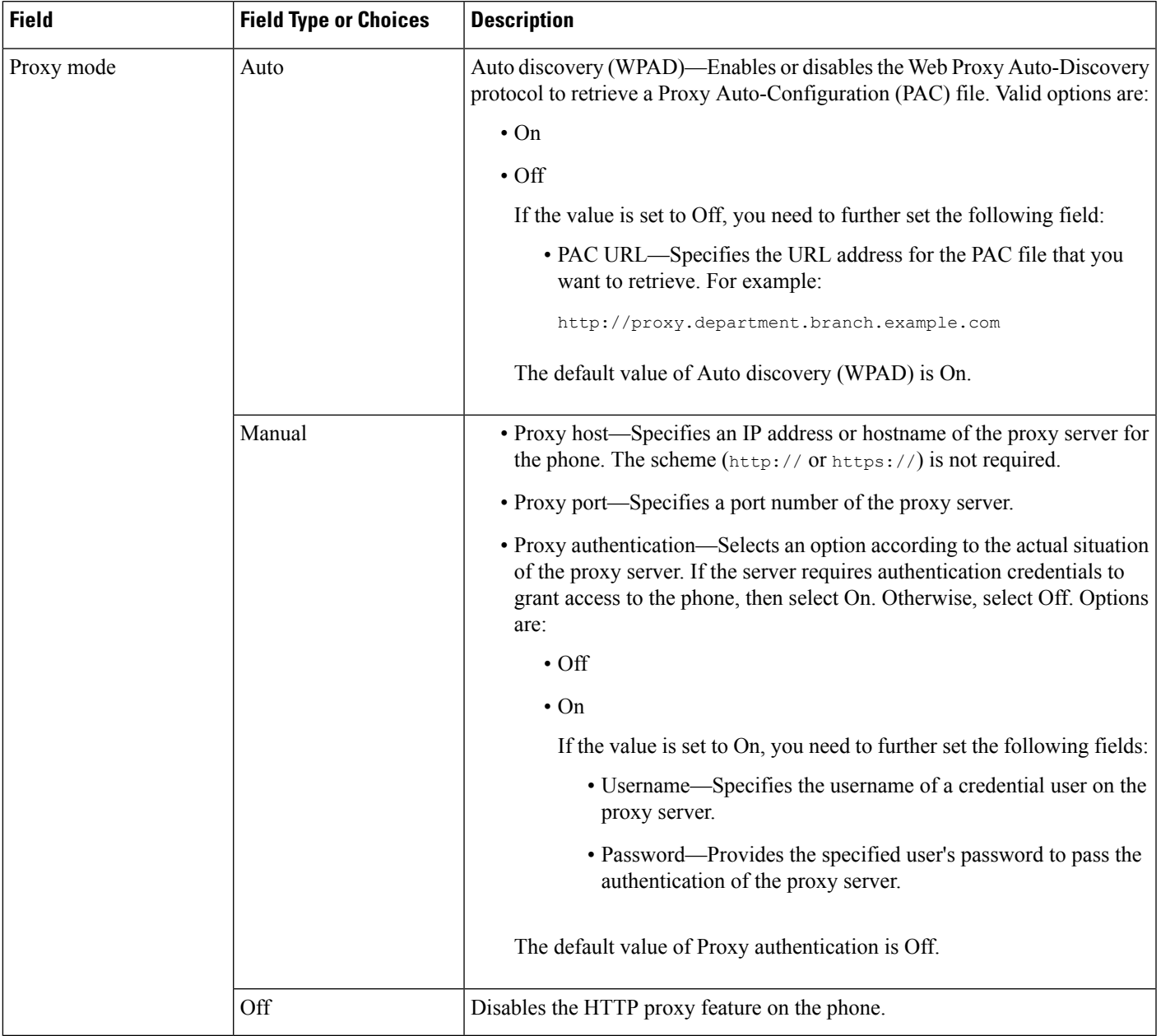

## **Text and Menu Entry From the Phone**

When you edit the value of an option setting, follow these guidelines:

- Use the arrows on the navigation pad to highlight the field that you wish to edit. Press **Select** in the navigation pad to activate the field. After the field is activated, you can enter values.
- Use the keys on the keypad to enter numbers and letters.
- To enter letters by using the keypad, use a corresponding number key. Press the key one or more times to display a particular letter. For example, press the **2** key once for "a," twice quickly for "b," and three times quickly for "c." After you pause, the cursor automatically advances to allow you to enter the next letter.
- Press the softkey  $\bullet$  if you make a mistake. This softkey deletes the character to the left of the cursor.
- Press **Back** before pressing **Set** to discard any changes that you made.
- To enter a period (for example, in an IP address), press **\*** on the keypad.

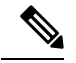

**Note** The Cisco IP Phone provides several methods to reset or restore option settings, if necessary.

# <span id="page-9-0"></span>**Verify Phone Startup**

After the Cisco IP Phone has power connected to it, the phone automatically cycles through a startup diagnostic process.

### **Procedure**

**Step 1** If you are using Power over Ethernet, plug the LAN cable into the Network port.

**Step 2** If you are using the power cube, connect the cube to the phone and plug the cube into an electrical outlet.

The buttons flash amber and then green in sequence during the various stages of bootup as the phone checks the hardware.

If the phone completes these stages successfully, it has started up properly.

# <span id="page-9-1"></span>**Disable or Enable DF Bit**

You can disable or enable Don't Fragment (DF) bit in the TCP, UDP, or ICMP messages to determine whether a packet is allowed to be fragmented.

#### **Before you begin**

Access the phone administration web page. See Access the Phone Web [Interface](tpcc_b_cisco-ip-conference-phone-multiplatform_chapter7.pdf#nameddest=unique_151).

### **Procedure**

### **Step 1** Select **Voice** > **System**.

**Step 2** In the **Network Settings** section, configure the parameter **Disable DF**.

- If you set the **Disable DF** to **Yes**, the Don't Fragment (DF) bit is disabled. In this case, the network can fragment an IP packet. This is the default behaviour.
- If you set the **Disable DF** to **No**, the Don't Fragment (DF) bit is enabled. In this case, the network can't fragment an IP packet. This setting doesn't allow fragmentation in cases where the receiving host doesn't have sufficient resources to reassemble internet fragments.

### **Step 3** Click **Submit All Changes**.

You can also configure the parameter in the phone configuration file (cfg.xml) with the following XML string: <Disable\_DF ua="na">Yes</Disable\_DF>

Allowed values: Yes and No

Default: Yes

## <span id="page-10-0"></span>**Configure Internet Connection Type**

You can choose how your phone receives an IP address. Set the connection type to one of the following:

- Static IP—A static IP address for the phone.
- Dynamic Host Configuration Protocol (DHCP)—Enables the phone to receive an IP address from the network DHCP server.

The Cisco IP phone typically operates in a network where a DHCP server assigns IP addresses to devices. Because IP addresses are a limited resource, the DHCP server periodically renews the phone lease on the IP address. If a phone loses the IP address, or if the IP address is assigned to another device on the network, the following occurs:

• Communication between the SIP proxy and the phone is severed or degraded.

The DHCP Timeout on Renewal parameter causes the phone to request renewal of its IP address if the following occurs:

• The phone doesn't receive an expected SIP response within programmable length of time after it sends a SIP command.

If the DHCP server returns the IP address that it originally assigned to the phone, the DHCP assignment is presumed to be operating correctly. Otherwise, the phone resets to try to fix the issue.

### **Before you begin**

Access the Phone Web [Interface](tpcc_b_cisco-ip-conference-phone-multiplatform_chapter7.pdf#nameddest=unique_151).

### **Procedure**

**Step 1** Select **Voice** > **System**.

**Step 2** In the **IPv4 Settings** section, use the **Connection Type** drop-down list to choose the connection type:

- Dynamic Host Configuration Protocol (DHCP)
- Static IP

```
Step 3 In the IPv6 Settings section, use the Connection Type drop-down list to choose the connection type:
```
- Dynamic Host Configuration Protocol (DHCP)
- Static IP
- **Step 4** If you choose Static IP, configure these settings in the **Static IP Settings** section:
	- **Static IP**—Static IP address of the phone
	- **NetMask**—Netmask of the phone (IPv4, only)
	- **Gateway**—Gateway IP address

### **Step 5** Click **Submit All Changes**.

In the phone configuration XML file (cfg.xml), enter a string in this format:

```
<Connection_Type ua="rw">DHCP</Connection_Type>
<!-- available options: DHCP|Static IP -->
<Static_IP ua="rw"/>
\overline{\text{NetMask}} ua="rw"/>
<Gateway ua="rw"/>
```
# <span id="page-11-0"></span>**Configure VLAN Settings**

The software tags your phone voice packets with the VLAN ID when you use a virtual LAN (VLAN).

In the VLAN Settings section of the **Voice** > **System** window, you can configure the different settings:

- LLDP-MED
- Cisco Discovery Protocol (CDP)
- Network Startup Delay
- VLAN ID (manual)
- DHCP VLAN Option

The multiplatform phones support these four methods to obtain VLAN ID information. The phone attempts to obtain the VLAN ID information in this order:

- **1.** LLDP-MED
- **2.** Cisco Discovery Protocol (CDP)
- **3.** VLAN ID (manual)
- **4.** DHCP VLAN Option

### **Before you begin**

- Access the phone administration web page. See Access the Phone Web [Interface](tpcc_b_cisco-ip-conference-phone-multiplatform_chapter7.pdf#nameddest=unique_151).
- Disable CDP/LLDP and manual VLAN.

#### **Procedure**

- **Step 1** Select **Voice** > **System**.
- **Step 2** In the **VLAN Settings** section, configure the parameters as defined in the VLAN Settings [Parameters,](#page-12-0) on [page](#page-12-0) 13 table.

**Step 3** Click **Submit All Changes**.

You can also configure the parameters in the phone configuration file with XML(cfg.xml) code. To configure each parameter, see the syntax of the string in the VLAN Settings [Parameters,](#page-12-0) on page 13 table.

### <span id="page-12-0"></span>**VLAN Settings Parameters**

The following table defines the function and usage of each parameter in the **VLAN Settings Parameters** section under the **System** tab in the phone web page. It also defines the syntax of the string that is added in the phone configuration file with XML(cfg.xml) code to configure a parameter.

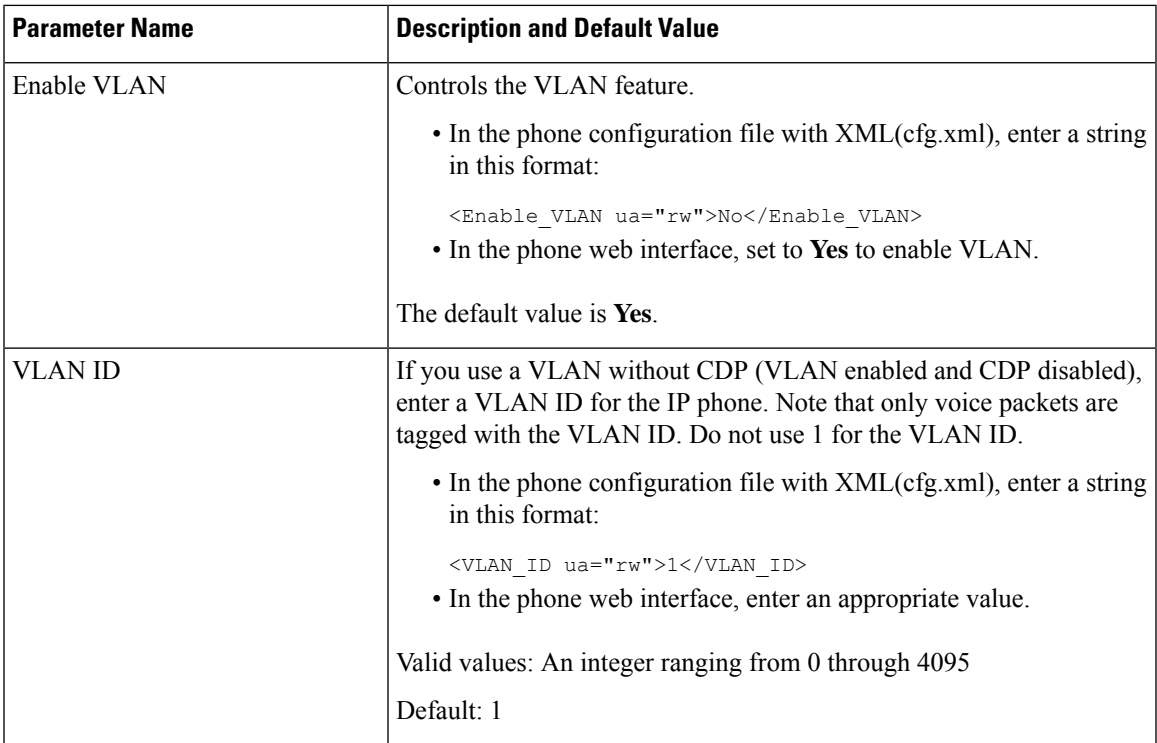

I

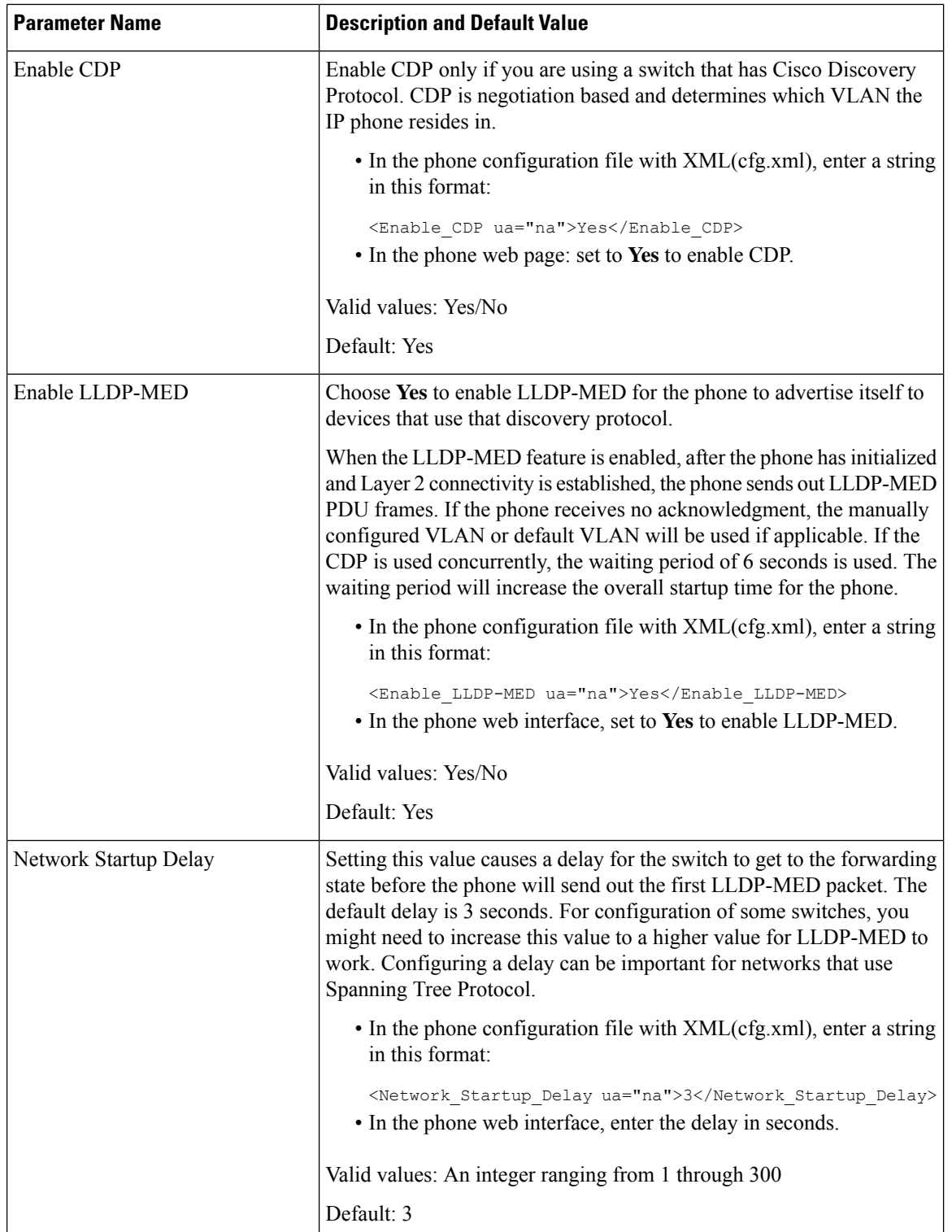

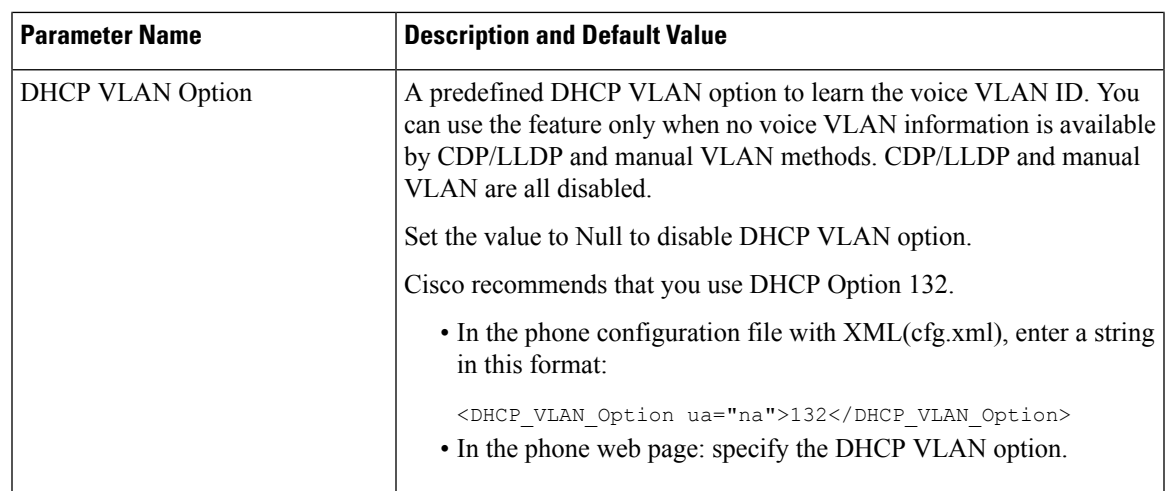

# <span id="page-14-0"></span>**SIP Configuration**

SIP settings for the Cisco IP Phone are configured for the phone in general and for the extensions.

## **Configure the Basic SIP Parameters**

### **Before you begin**

Access the phone administration web page. See Access the Phone Web [Interface.](tpcc_b_cisco-ip-conference-phone-multiplatform_chapter7.pdf#nameddest=unique_151)

### **Procedure**

- **Step 1** Select **Voice** > **SIP**.
- **Step 2** In the **SIP** Parameters section, set the parameters as described in the SIP [Parameters,](#page-15-0) on page 16 table.
- **Step 3** Click **Submit All Changes**.

 $\mathbf I$ 

### <span id="page-15-0"></span>**SIP Parameters**

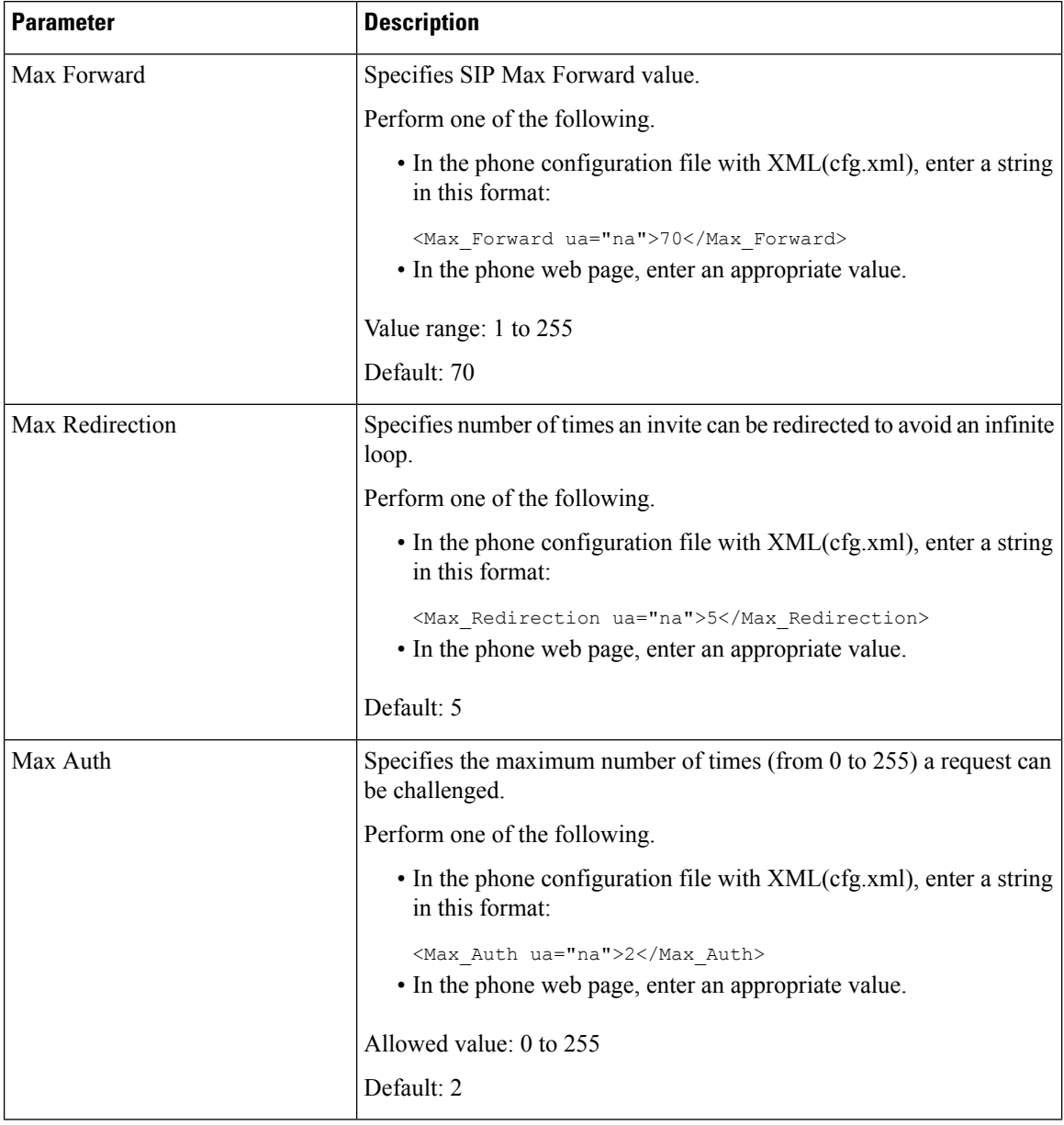

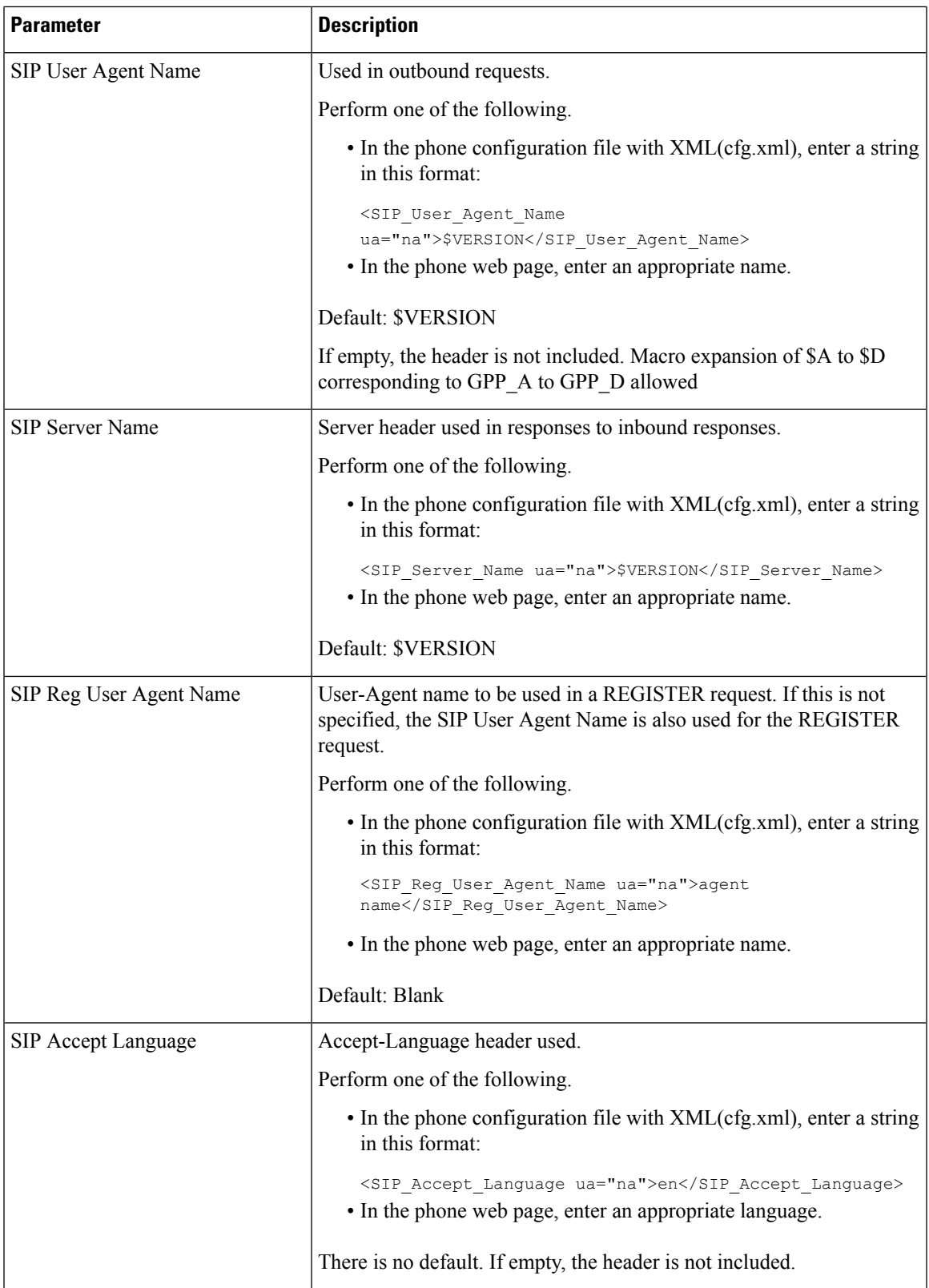

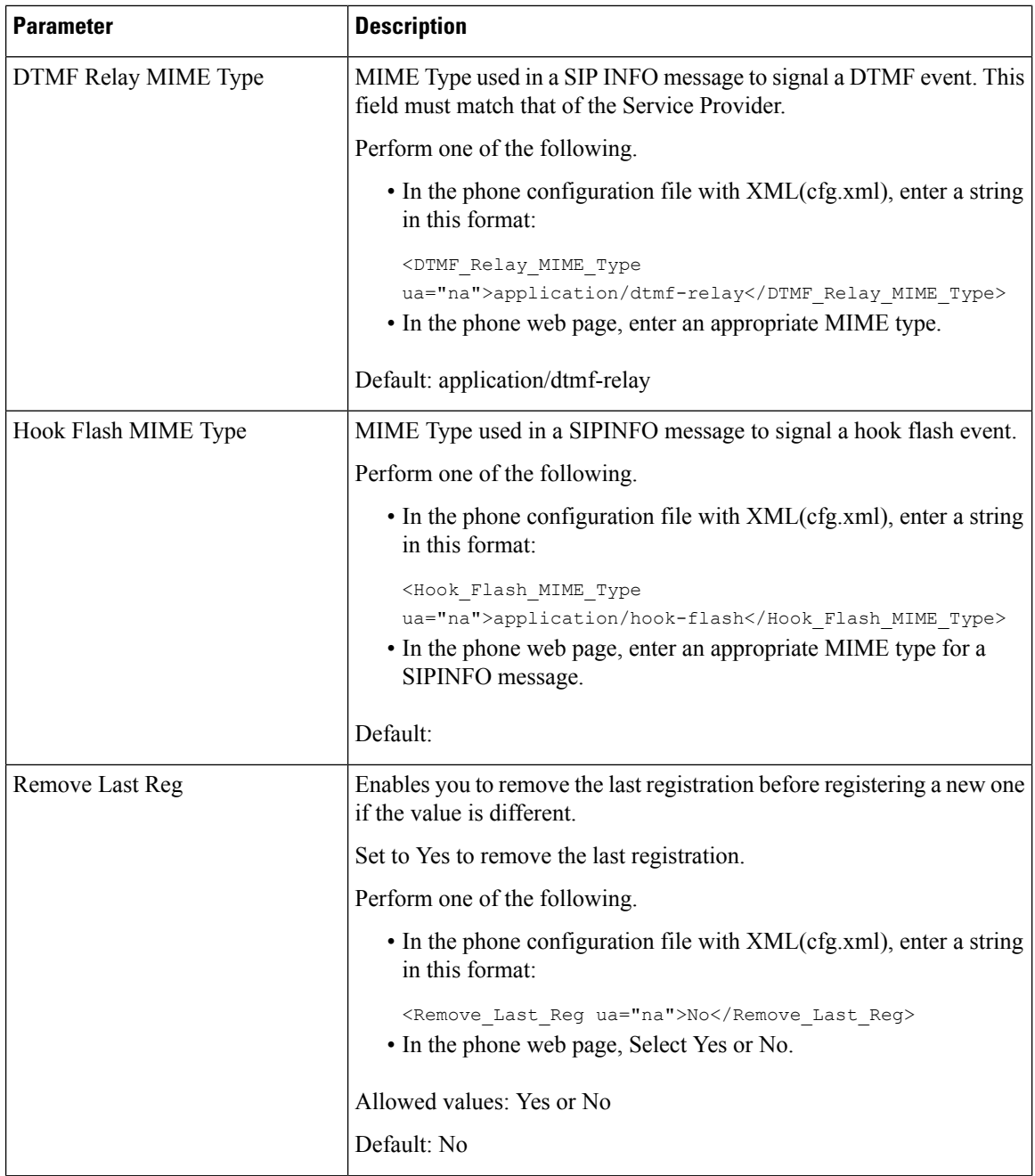

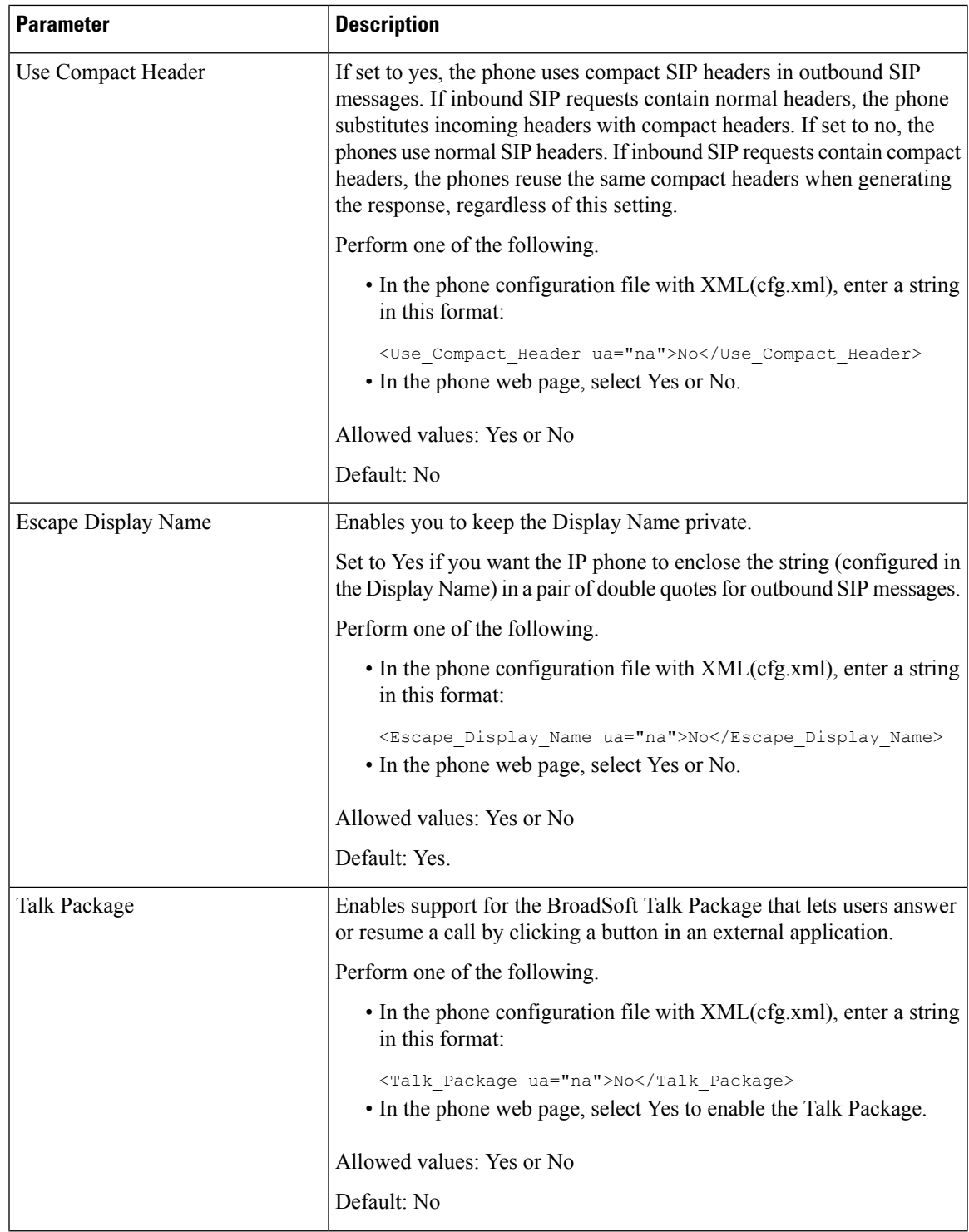

 $\mathbf I$ 

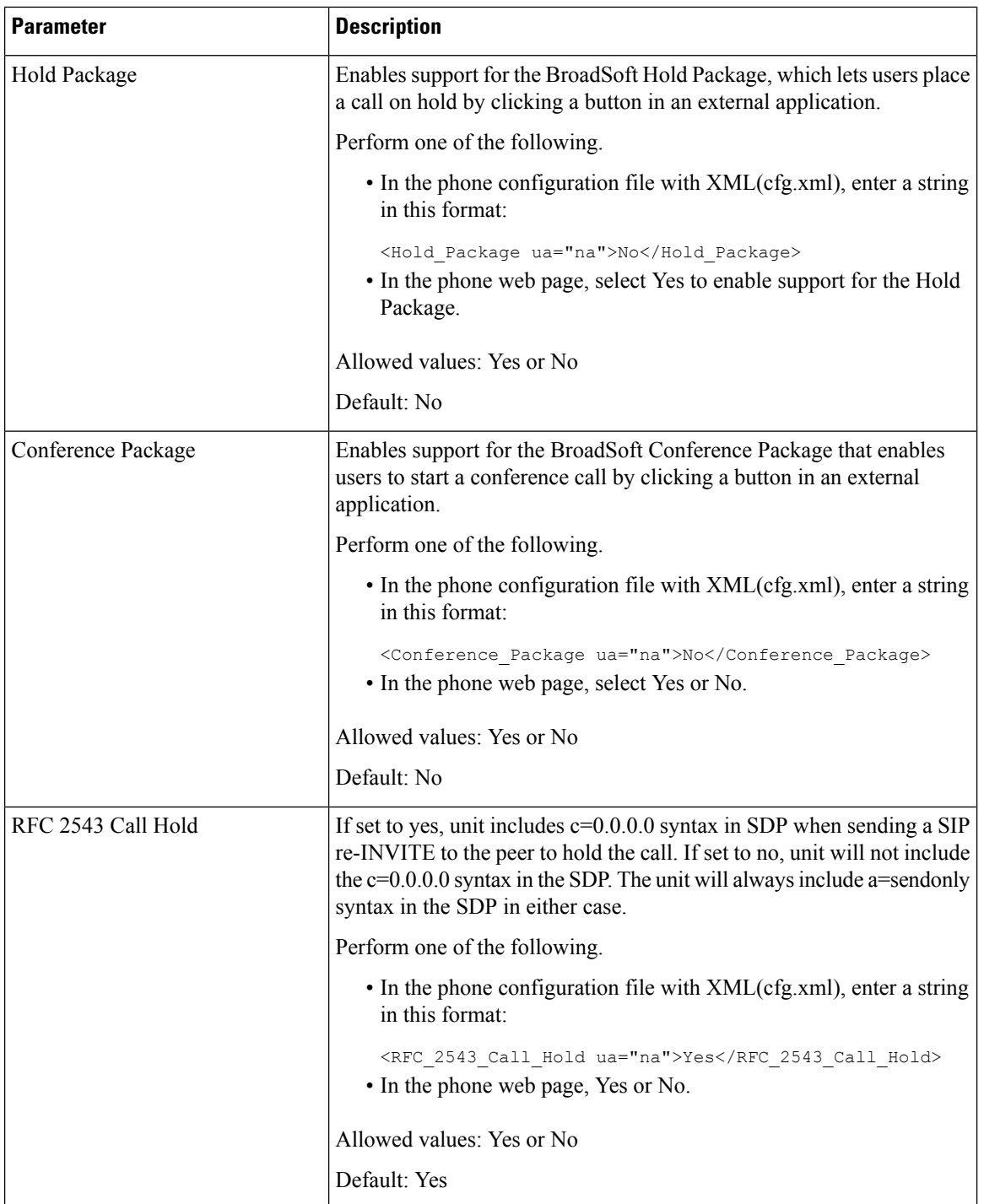

ı

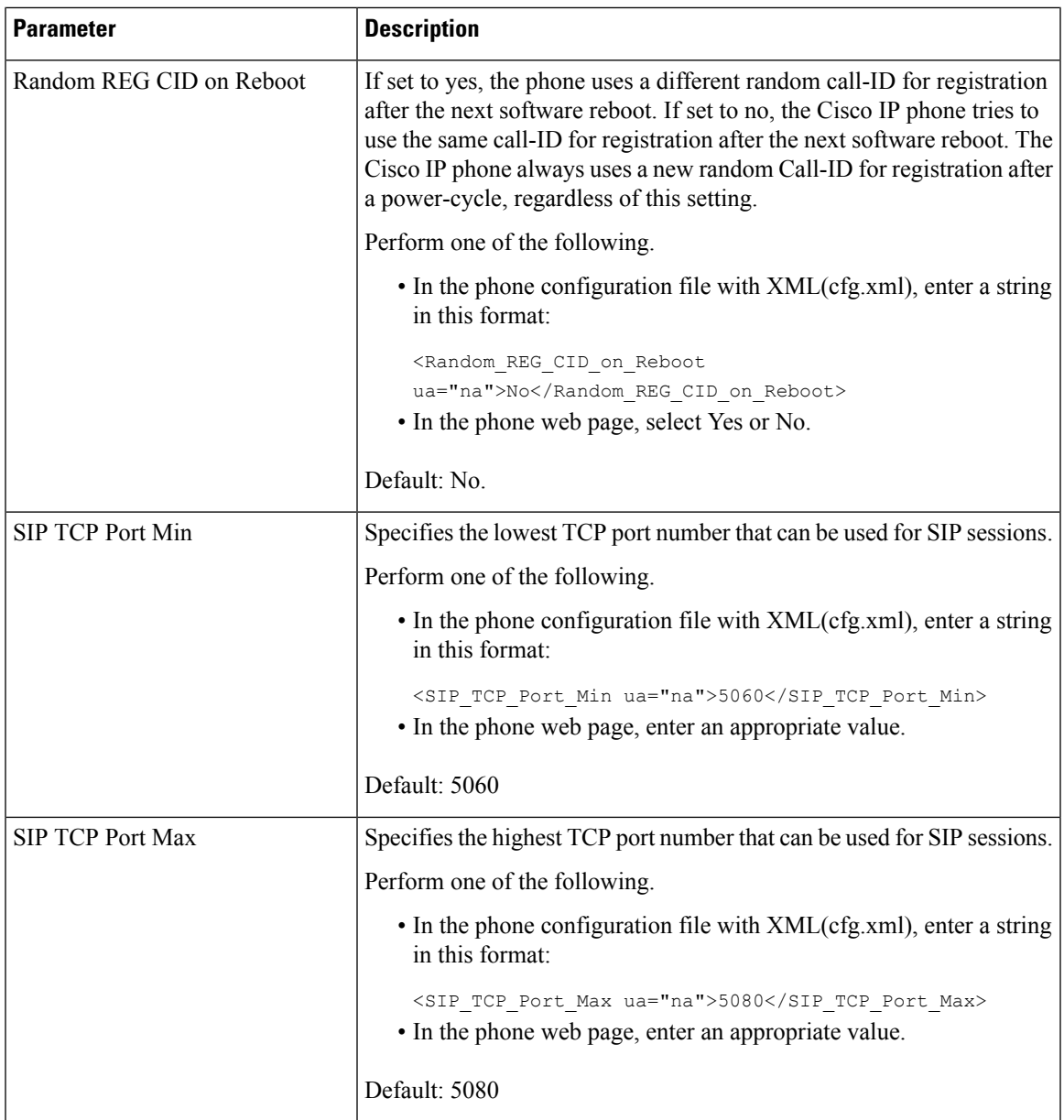

 $\mathbf I$ 

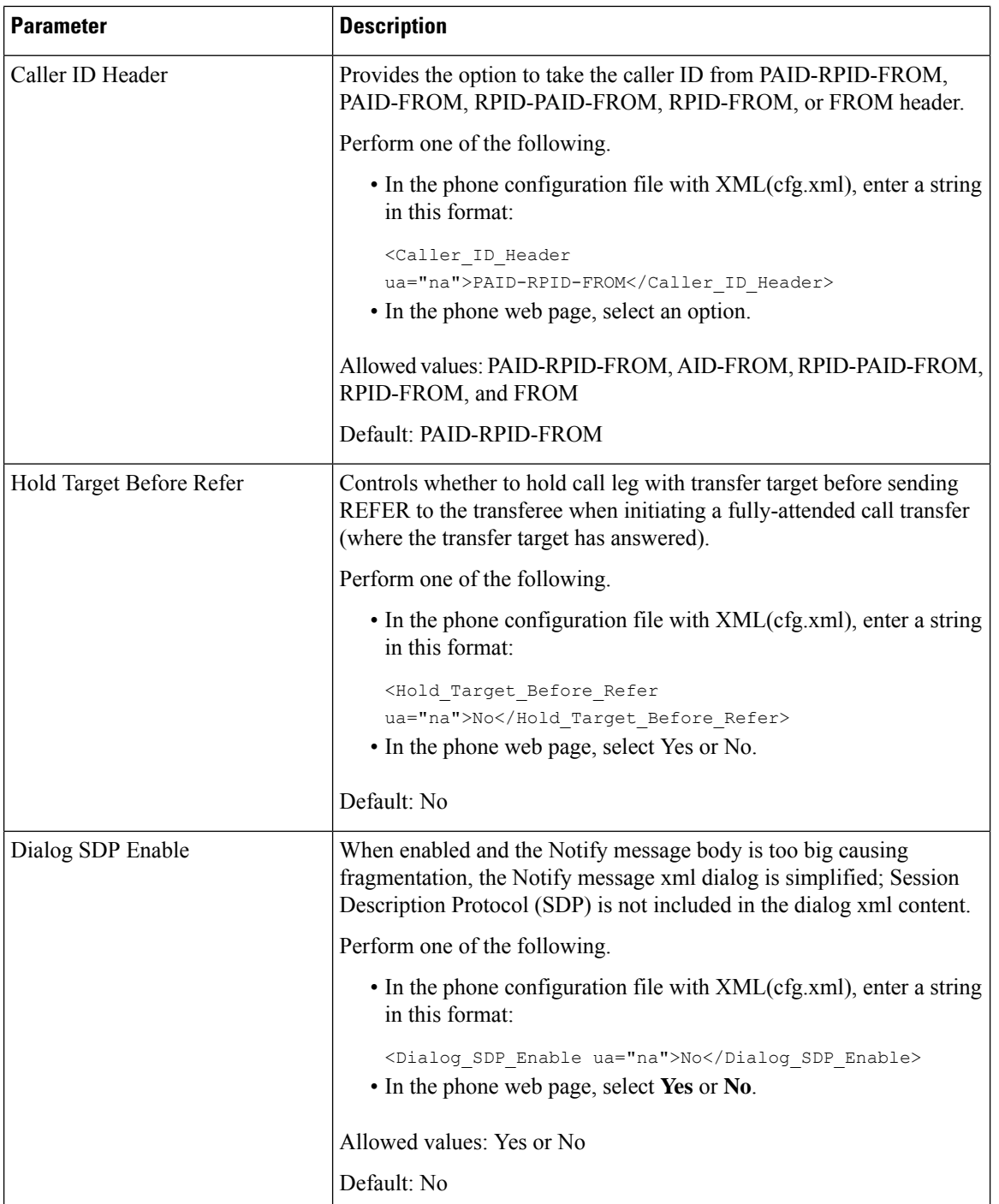

ı

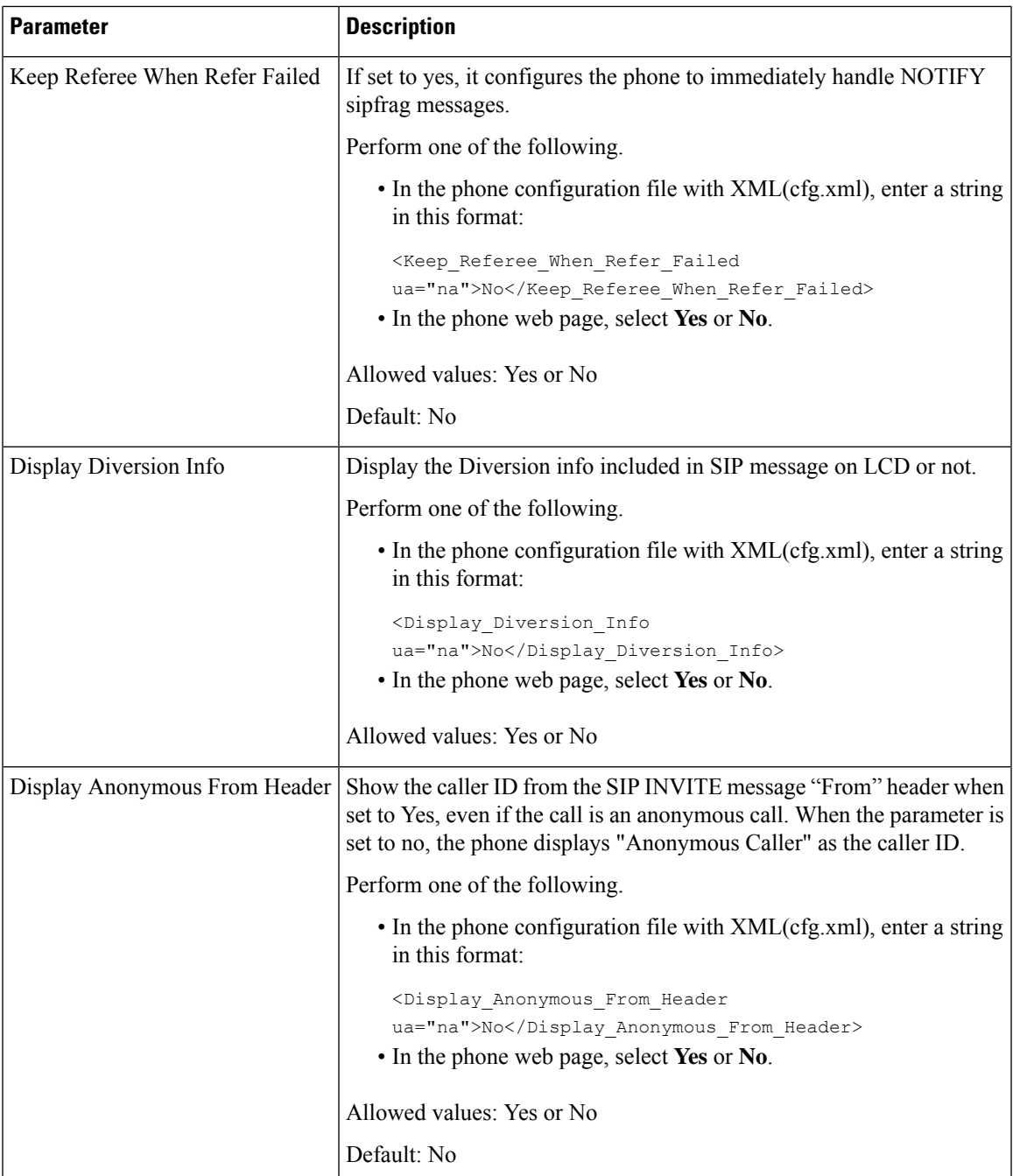

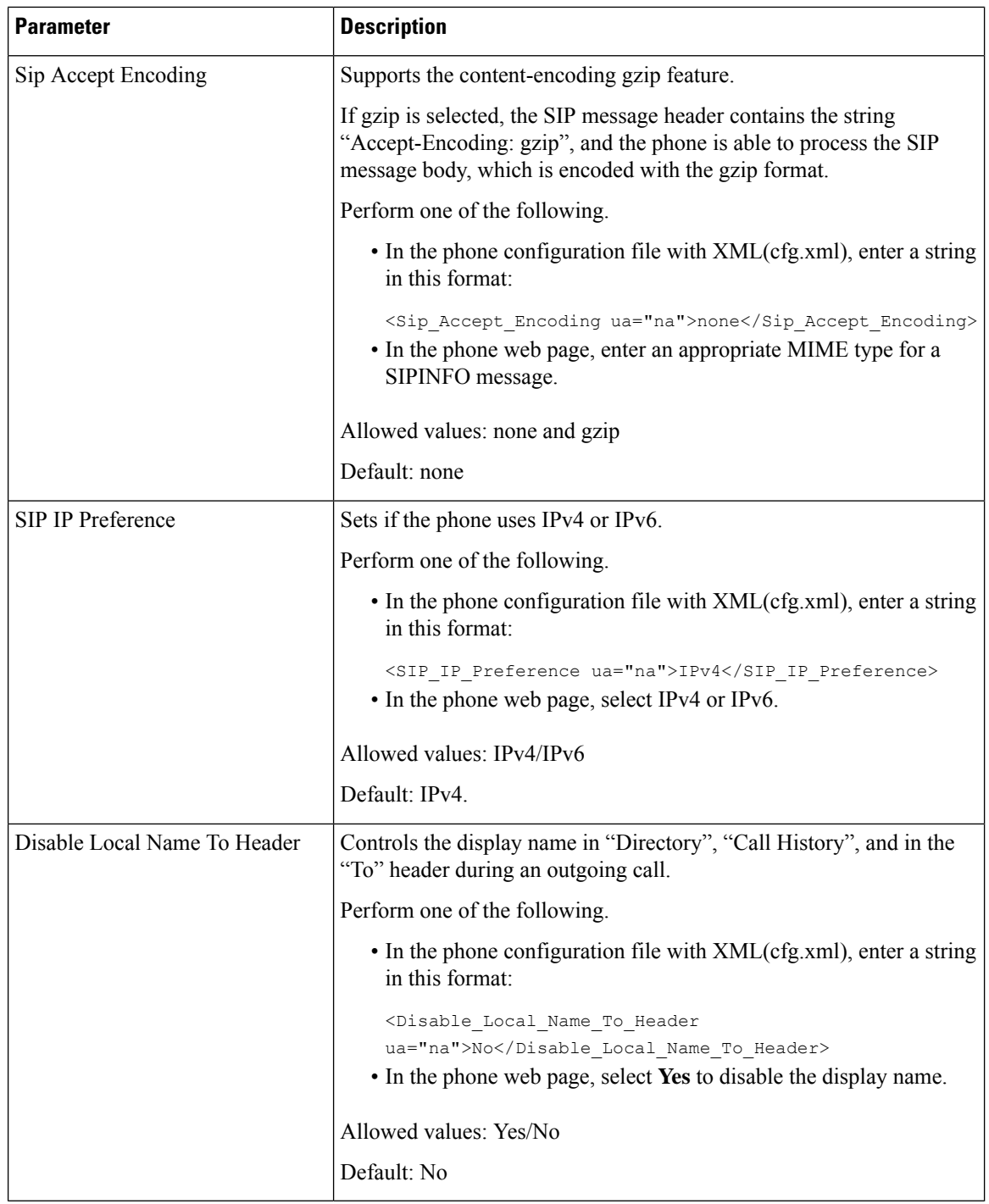

## **Configure the SIP Timer Values**

### **Before you begin**

Access the phone administration web page. See Access the Phone Web [Interface](tpcc_b_cisco-ip-conference-phone-multiplatform_chapter7.pdf#nameddest=unique_151).

### **Procedure**

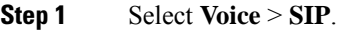

- **Step 2** In the **SIP Timer [Values](#page-24-0)** section, set the SIP timer values in seconds as described in SIP Timer Values (sec), on [page](#page-24-0) 25.
- **Step 3** Click **Submit All Changes**.

## <span id="page-24-0"></span>**SIP Timer Values (sec)**

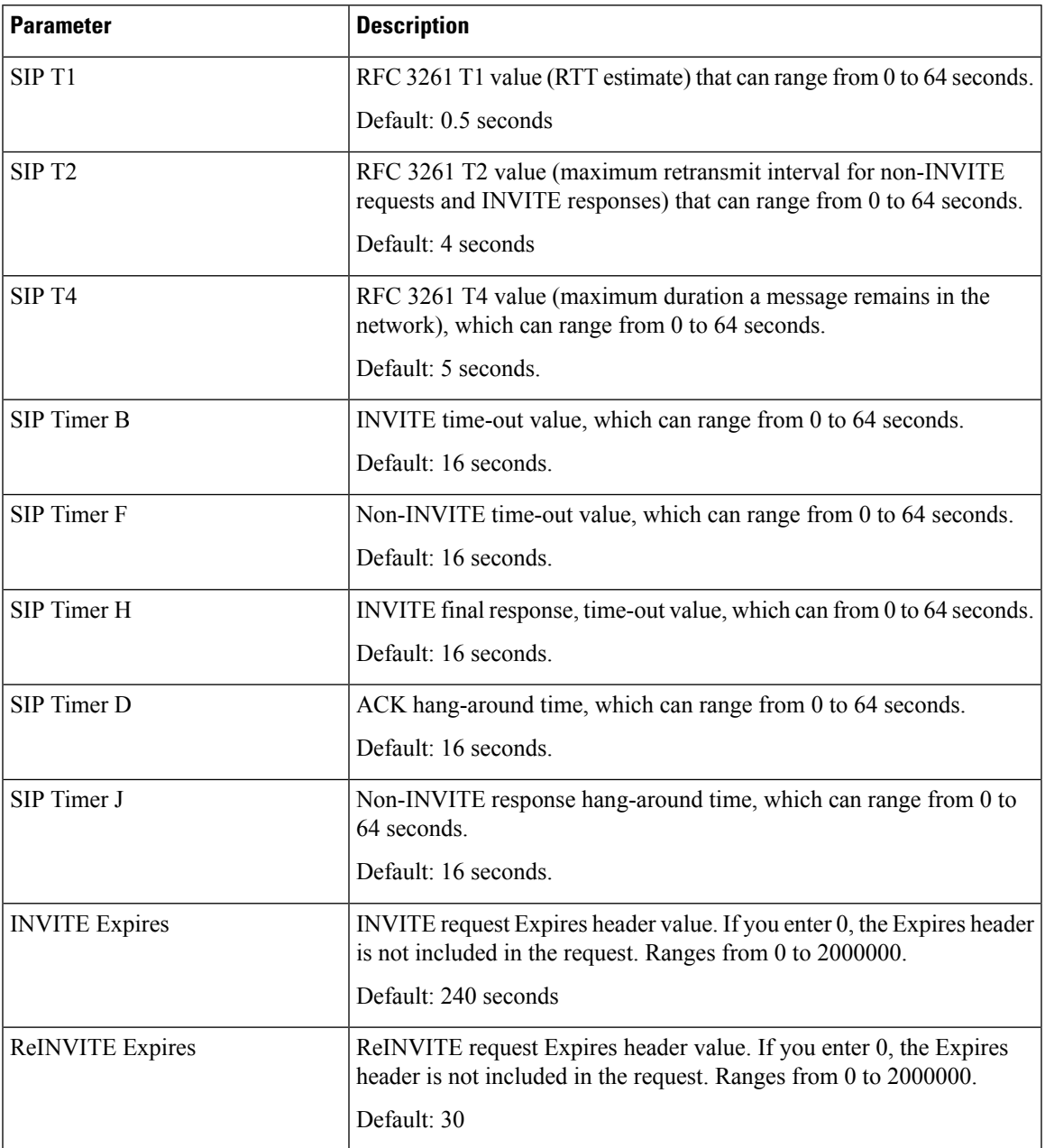

 $\mathbf I$ 

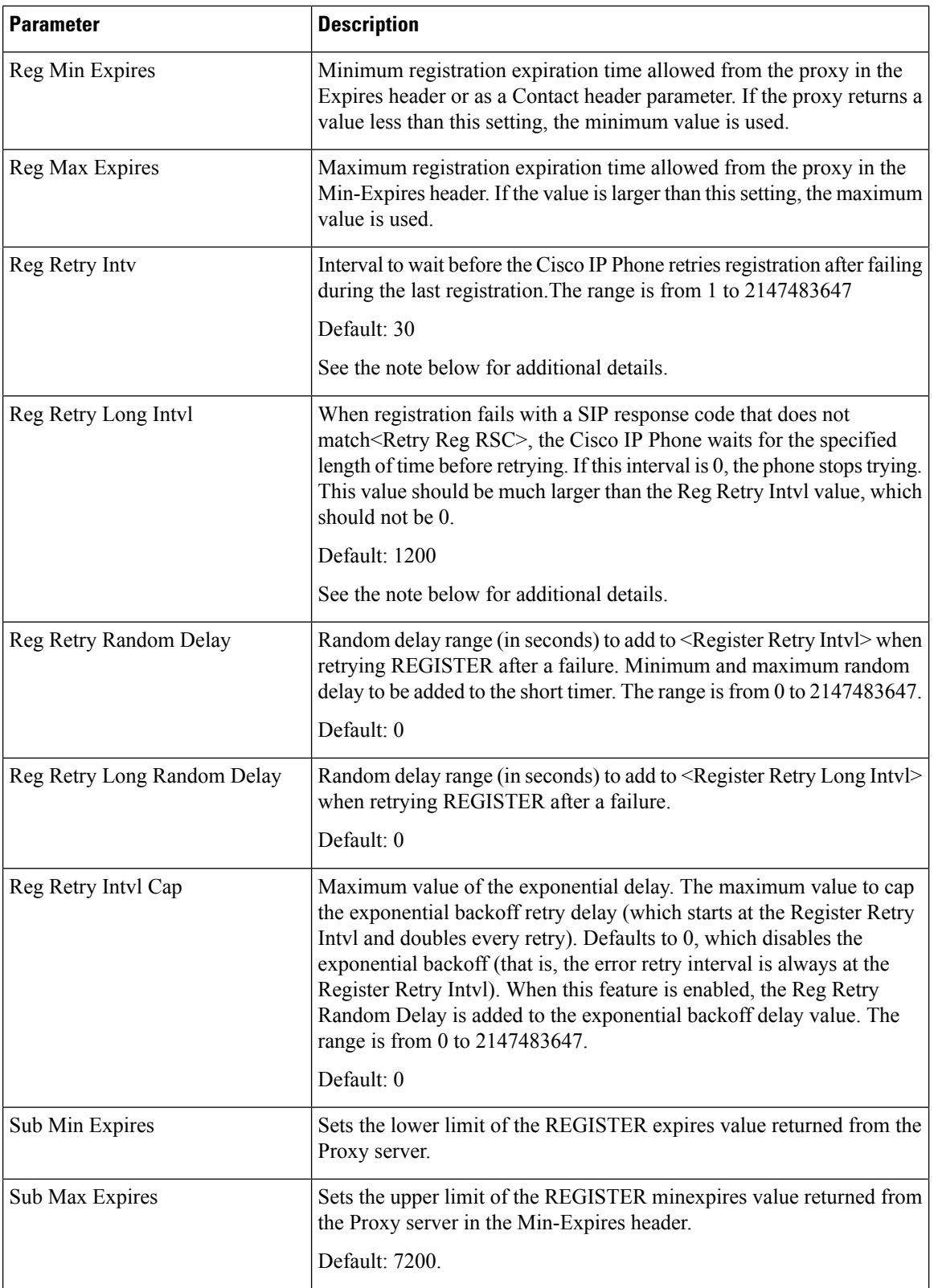

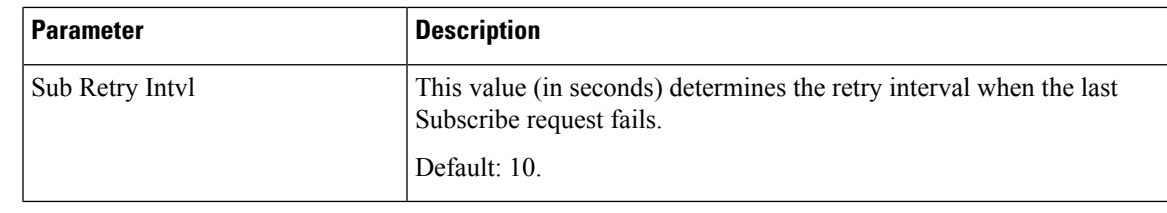

The phone can use a RETRY-AFTER value when it is received from a SIP proxy server that is too busy to process a request (503 Service Unavailable message). If the response message includes a RETRY-AFTER header, the phone waits for the specified length of time before to REGISTER again. If a RETRY-AFTER header is not present, the phone waits for the value specified in the Reg Retry Interval or the Reg Retry Long Interval. **Note**

## **Configure the Response Status Code Handling**

### **Before you begin**

Access the phone administration web page. See Access the Phone Web [Interface.](tpcc_b_cisco-ip-conference-phone-multiplatform_chapter7.pdf#nameddest=unique_151)

### **Procedure**

**Step 1** Select **Voice** > **SIP**.

**Step 2** In the **Response Status Code Handling** section, set the values as specified in the [Response](#page-27-0) Status Code Handling [Paramters,](#page-27-0) on page 28 table.

**Step 3** Click **Submit All Changes**.

### <span id="page-27-0"></span>**Response Status Code Handling Paramters**

The following table defines the function and usage of the parameters in the Response Status Code Handling section under the SIP tab in the phone web interface. It also defines the syntax of the string that is added in the phone configuration file with XML(cfg.xml) code to configure a parameter.

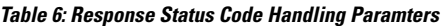

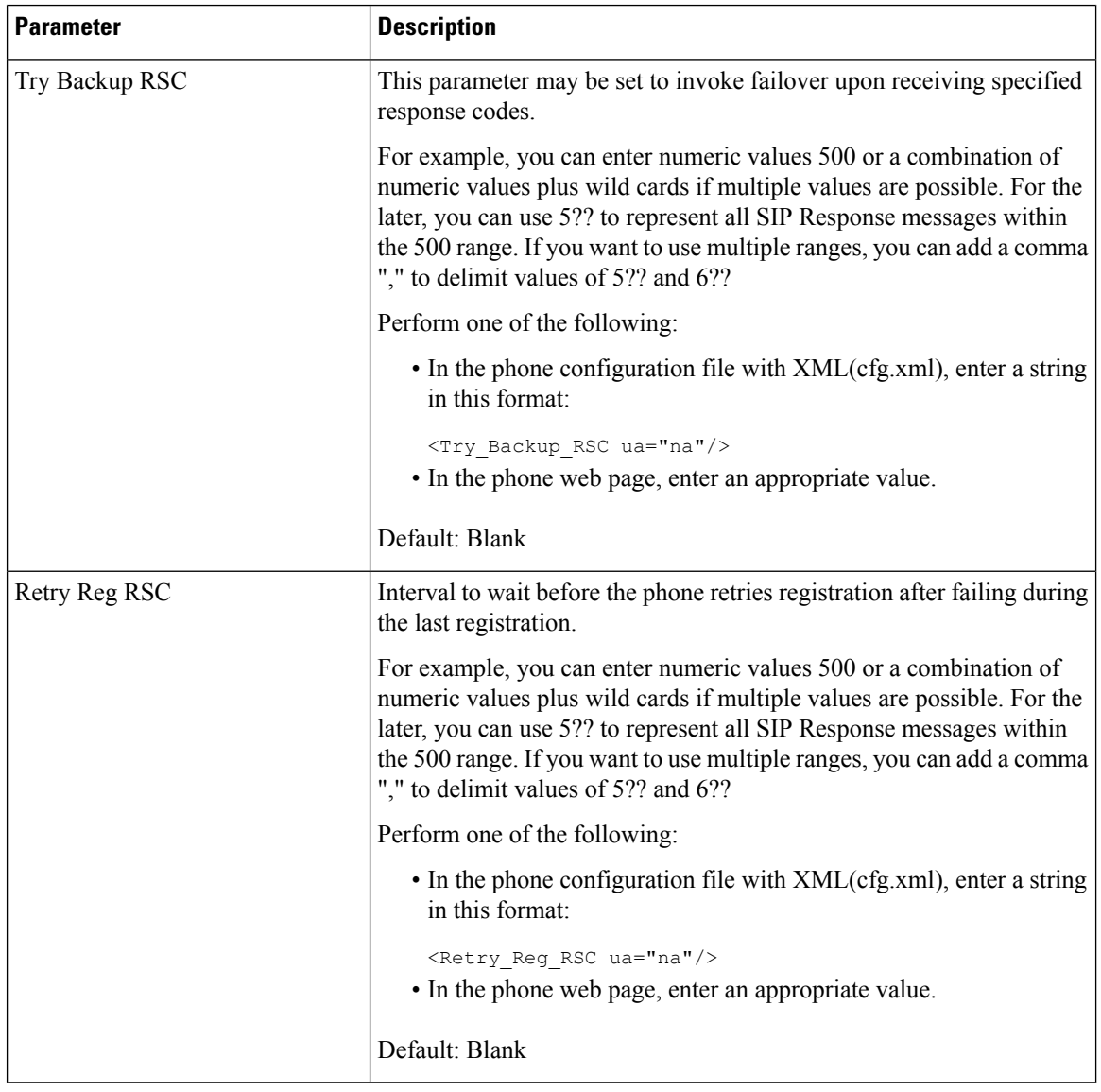

## **Configure NTP Server**

You can configure NTP servers with IPv4 and IPv6. You can also configure NTP server with DHCPv4 option 42 or DHCPv6 option 56. Configuring NTP with Primary NTP Server and Secondary NTP server parameters has higher priority over configuring NTP with DHCPv4 option 42 or DHCPv6 option 56.

### **Before you begin**

Access the phone administration web page. See Access the Phone Web [Interface.](tpcc_b_cisco-ip-conference-phone-multiplatform_chapter7.pdf#nameddest=unique_151)

### **Procedure**

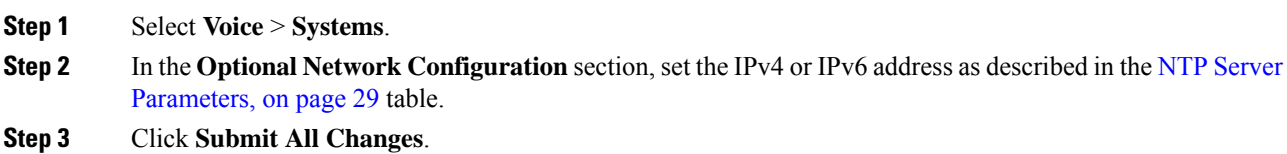

### <span id="page-28-0"></span>**NTP Server Parameters**

The following table defines the function and usage of NTP server parameters in the Optional Network Configuration section under the System tab in the phone web interface. It also defines the syntax of the string that is added in the phone configuration file with XML(cfg.xml) code to configure a parameter.

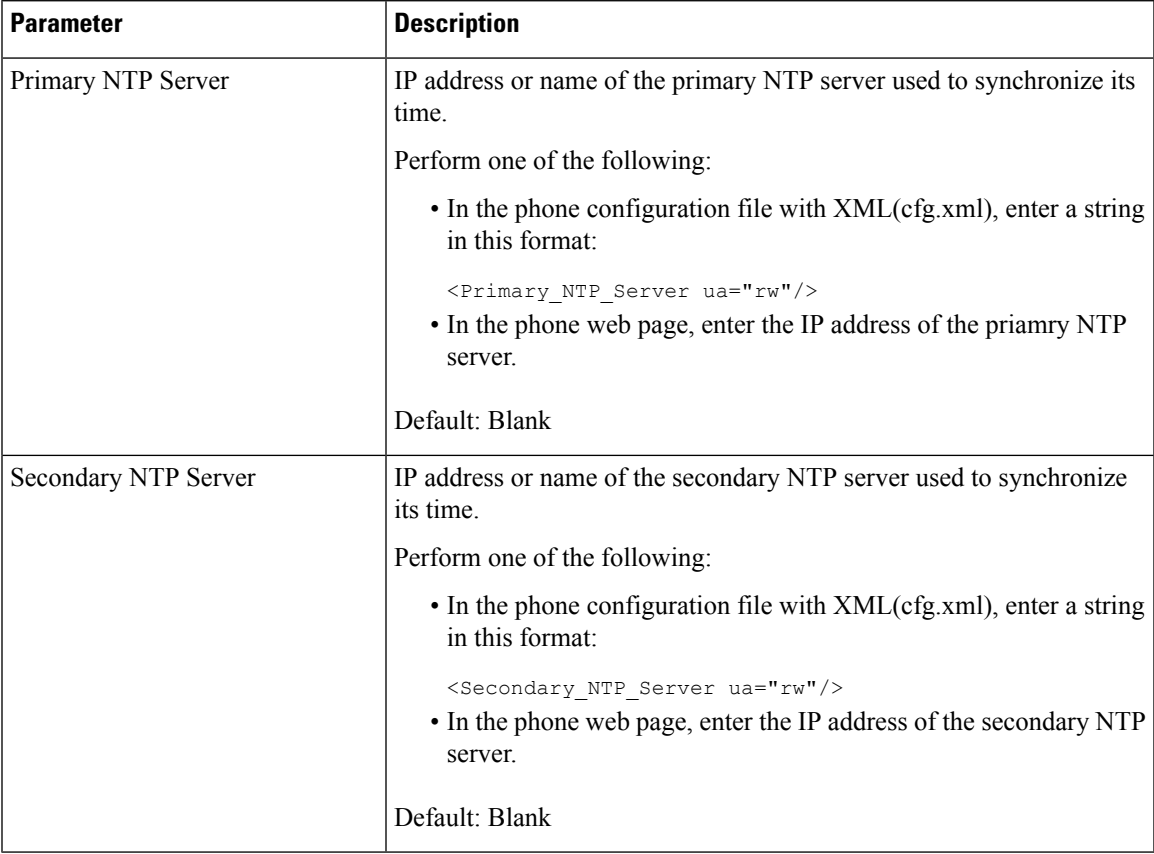

#### **Table 7: NTP Server Parameters**

## **Configure the RTP Parameters**

### **Before you begin**

Access the phone administration web page. See Access the Phone Web [Interface](tpcc_b_cisco-ip-conference-phone-multiplatform_chapter7.pdf#nameddest=unique_151).

### **Procedure**

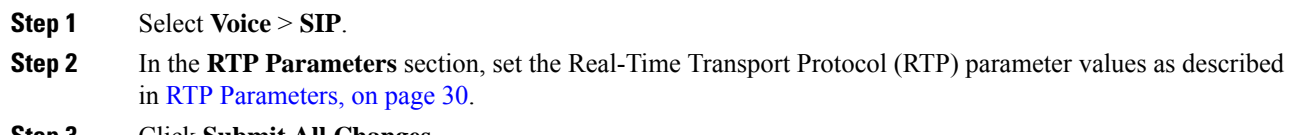

**Step 3** Click **Submit All Changes**.

### <span id="page-29-0"></span>**RTP Parameters**

The following table defines the function and usage of the parameters in the RTP Parameters section under the SIP tab in the phone web interface. It also defines the syntax of the string that is added in the phone configuration file with XML(cfg.xml) code to configure a parameter.

### **Table 8: RTP Parameters**

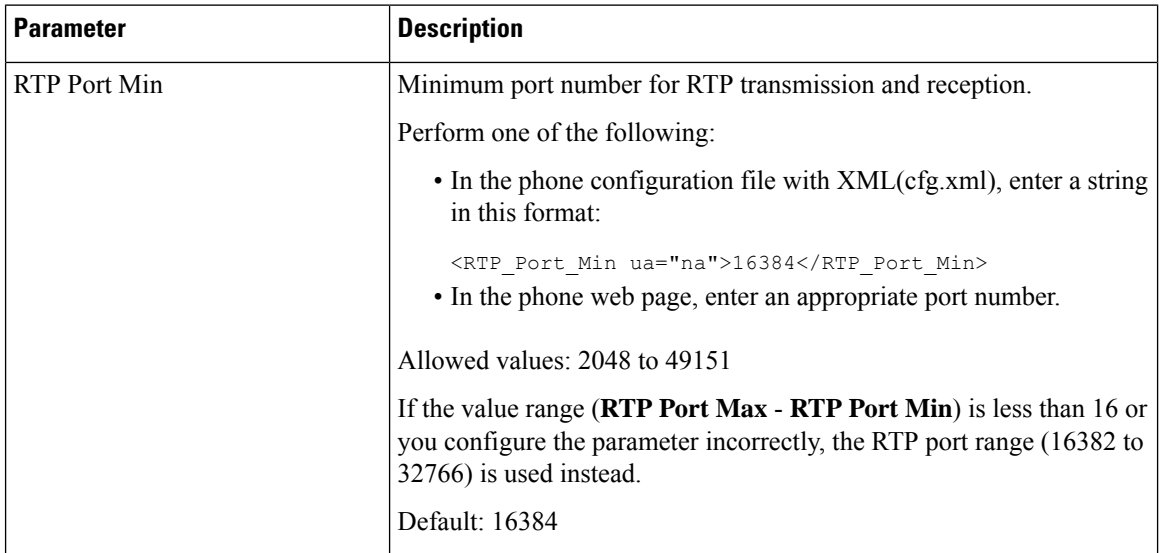

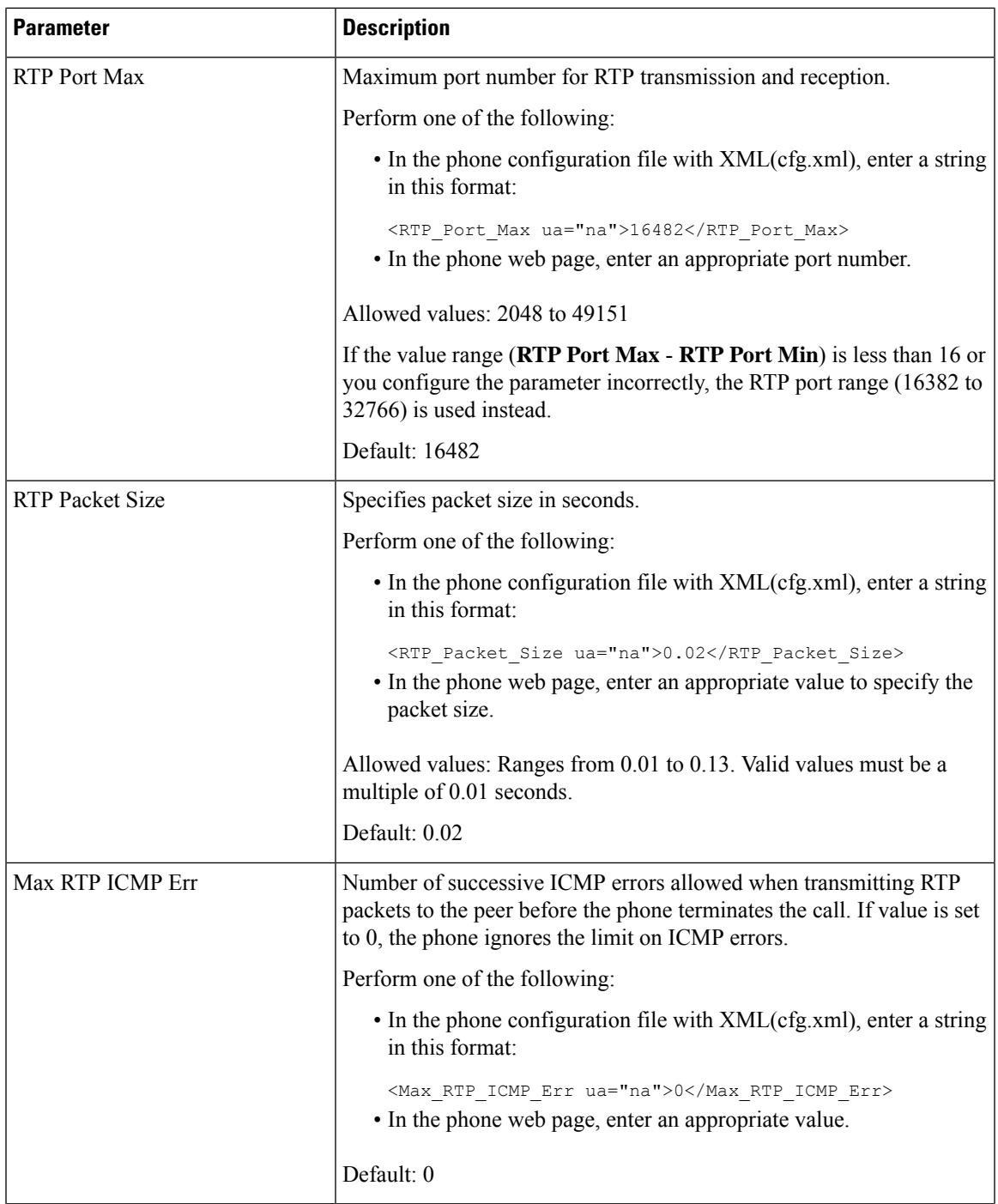

 $\mathbf I$ 

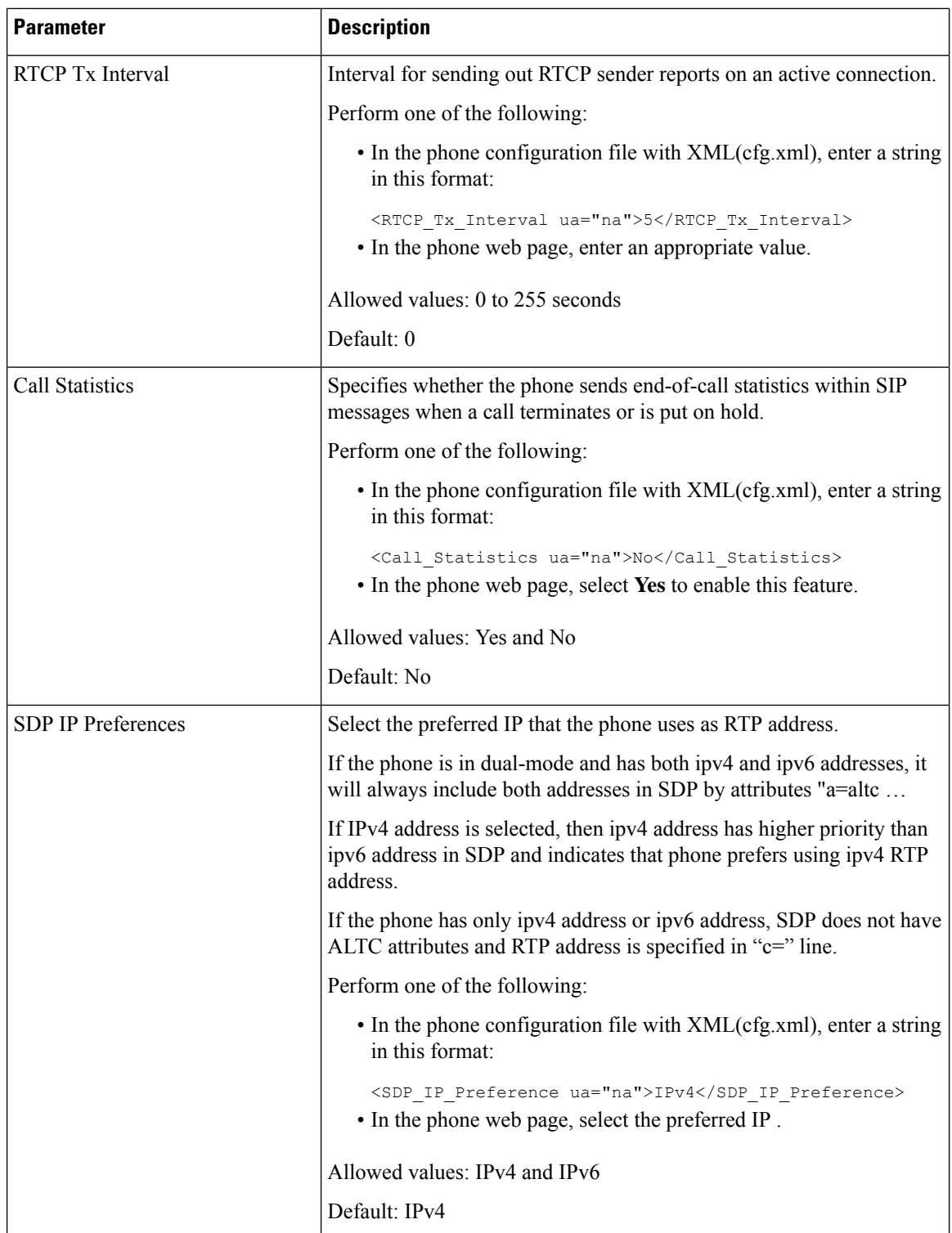

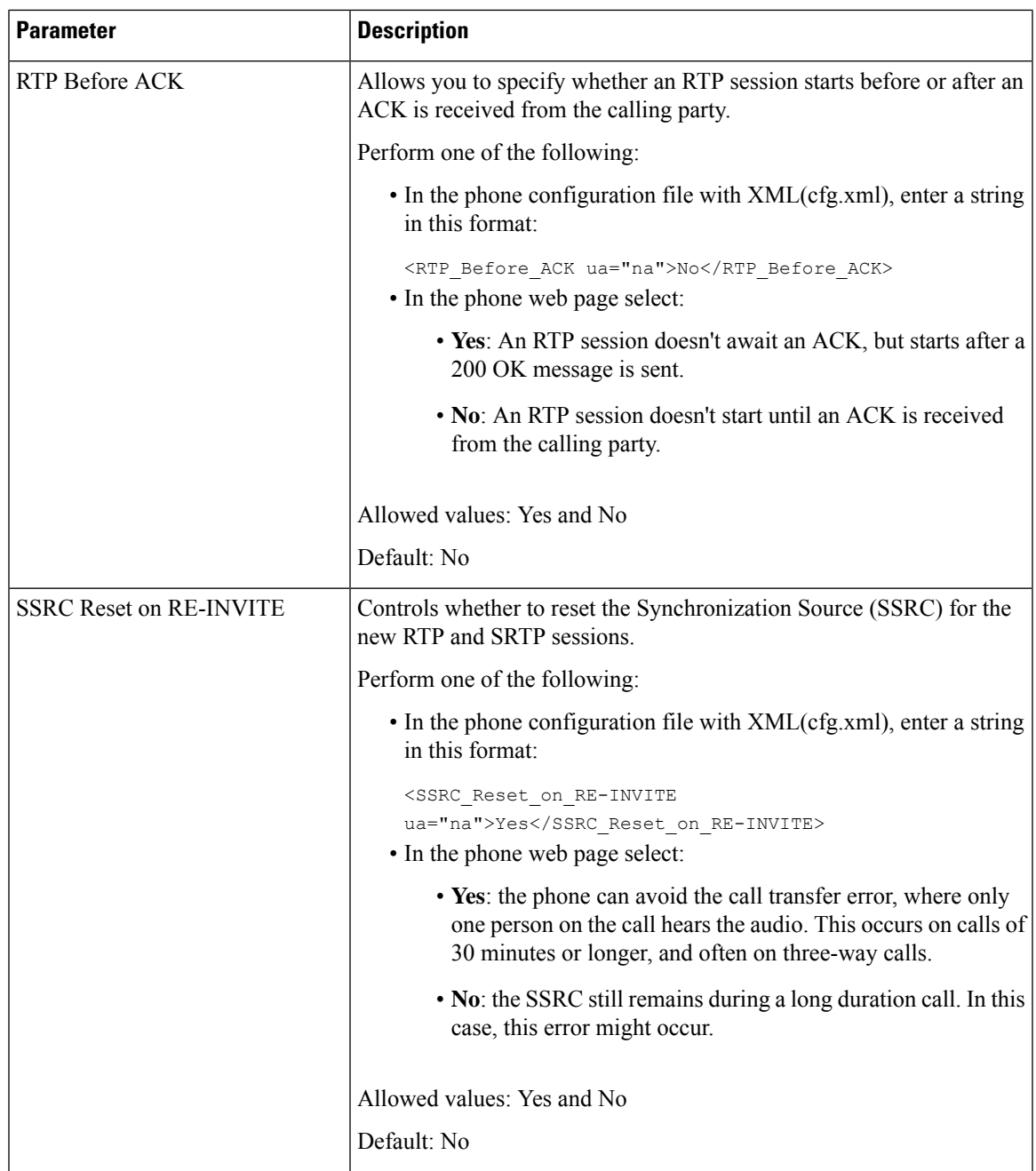

### **Enable SSRC Reset for the New RTP and SRTP Sessions**

You can enable the **SSRC Reset on RE-INVITE** to avoid a call transfer error, where only one person on the call hears the audio. This error occurs on calls of 30 minutes or longer, and often on three-way calls.

### **Before you begin**

Access the phone administration web page. See Access the Phone Web [Interface.](tpcc_b_cisco-ip-conference-phone-multiplatform_chapter7.pdf#nameddest=unique_151)

### **Procedure**

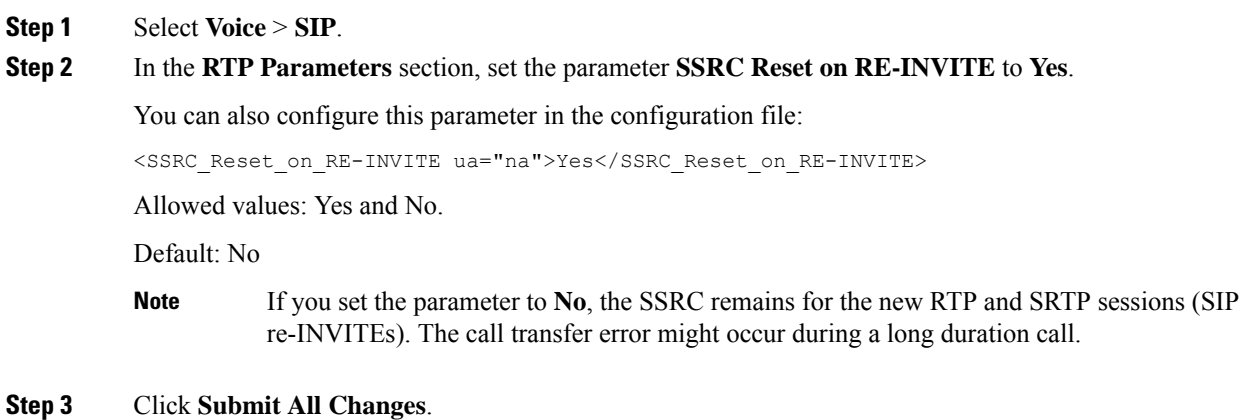

## **Control SIP and RTP Behaviour in Dual Mode**

You can control SIP and RTP parameters with SIP IP Preference and SDP IP Preference fields when phone is in dual mode.

SIP IP Preference parameter defines which IP address phone tries first when it is in dual mode.

**Table 9: SIP IP Preference and IP Mode**

| <b>IP Mode</b> | <b>SIP IP</b><br><b>Preference</b> | <b>Address List from DNS, Priority, Result</b>                              | <b>Failover Sequence</b>                 |
|----------------|------------------------------------|-----------------------------------------------------------------------------|------------------------------------------|
|                |                                    | <b>P1 - First Priority Address</b>                                          |                                          |
|                |                                    | <b>P2 - Second Priority Address</b>                                         |                                          |
| Dual<br>Mode   | IPv4                               | P1-1.1.1.1, 2009:1:1:1:1                                                    | 1.1.1.1 > 2009:1:1:1:1 >                 |
|                |                                    | P2 - 2.2.2.2, 2009:2:2:2:2                                                  | 2.2.2.2 > 2009:2:2:2:2                   |
|                |                                    | <b>Result:</b> Phone will send the SIP messages to 1.1.1.1<br>first.        |                                          |
| Dual<br>Mode   | IPv6                               | P1-1.1.1.1, 2009:1:1:1:1                                                    | 2009:1:1:1:1                             |
|                |                                    | P2 - 2.2.2.2, 2009:2:2:2:2                                                  | 1.1.1.1 > 2009:2:2:2:2 >                 |
|                |                                    | <b>Result:</b> Phone will send the SIP messages to<br>$2009:1:1:1:1$ first. | 2.2.2.2                                  |
| Dual<br>Mode   | IPv4                               | $P1 - 2009:1:1:1:1$                                                         | 2009:1:1:1:1 > 2.2.2.2 ><br>2009:2:2:2:2 |
|                |                                    | $P2 - 2.2.2.2, 2009:2:2:2::2$                                               |                                          |
|                |                                    | <b>Result:</b> Phone will send the SIP messages to<br>$2009:1:1:1:1$ first. |                                          |

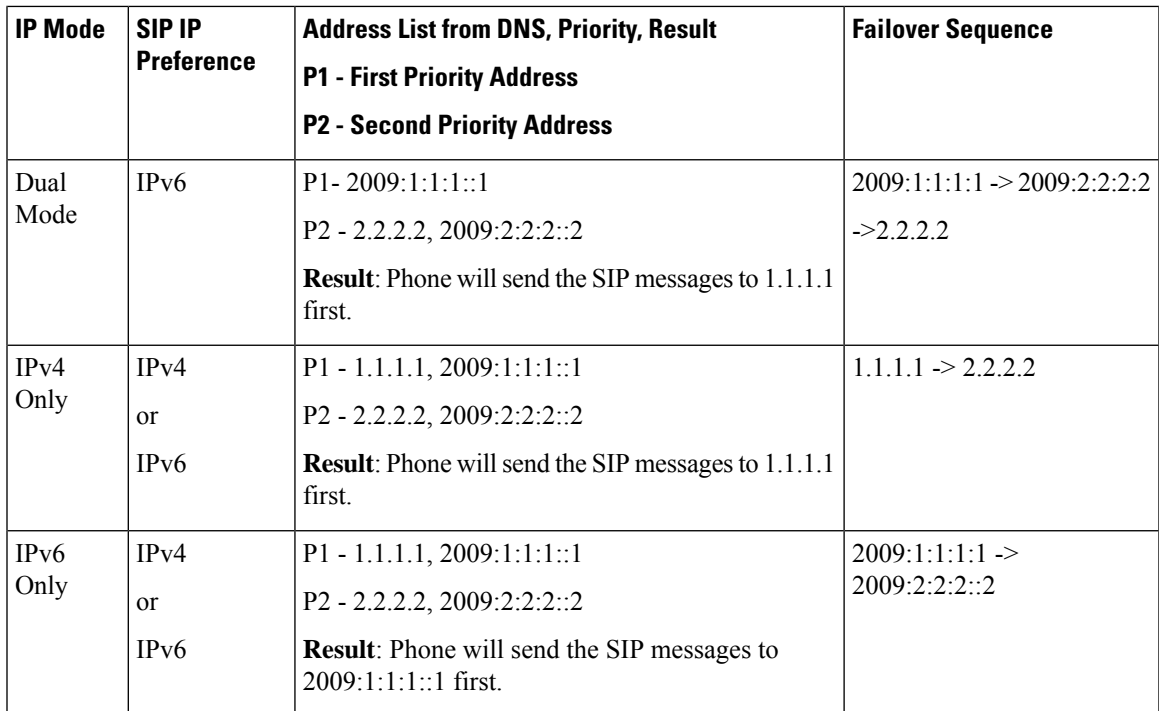

SDP IP Preference - ALTC helps peers in dual-mode negotiate RTP address family.

### **Before you begin**

Access the phone administration web page. See Access the Phone Web [Interface.](tpcc_b_cisco-ip-conference-phone-multiplatform_chapter7.pdf#nameddest=unique_151)

### **Procedure**

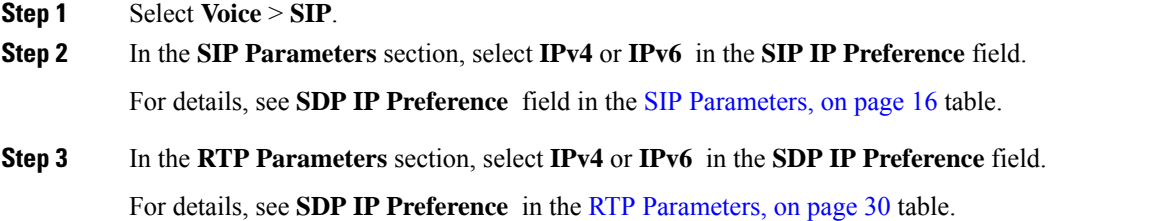

## **Configure the SDP Payload Types**

Your Cisco IP Phone supports RFC4733. You can choose from three audio-video transport (AVT) options to send DTMF pulses to the server.

Configured dynamic payloads are used for outbound calls only when the Cisco IP Phone presents a Session Description Protocol (SDP) offer. For inbound calls with an SDP offer, the phone follows the caller's assigned dynamic payload type.

The Cisco IP Phone uses the configured codec names in outbound SDP. For incoming SDP with standard payload types of 0-95, the phone ignores the codec names. For dynamic payload types, the phone identifies the codec by the configured codec names. The comparison is case-sensitive, so you need to set the name correctly.

You can also configure the parameters in the phone configuration file (cfg.xml). To configure each of the parameters, see the syntax of the string in SDP [Payload](#page-35-0) Types, on page 36.

#### **Before you begin**

Access the phone administration web page. See Access the Phone Web [Interface](tpcc_b_cisco-ip-conference-phone-multiplatform_chapter7.pdf#nameddest=unique_151).

#### **Procedure**

**Step 1** Select **Voice** > **SIP**.

**Step 2** In the **SDP Payload Types** section, set the value as specified in SDP [Payload](#page-35-0) Types, on page 36.

- **AVT Dynamic Payload**—is any nonstandard data. Both sender and receiver must agree on a number. The range is from 96 to 127. The default is 101.
- **AVT 16kHz Dynamic Payload** —is any nonstandard data. Both sender and receiver must agree on a number. The range is from 96 to 127. The default is 107.
- **AVT 48kHz Dynamic Payload** —is any nonstandard data. Both sender and receiver must agree on a number. The range is from 96 to 127. The default is 108.

**Step 3** Click **Submit All Changes**.

### <span id="page-35-0"></span>**SDP Payload Types**

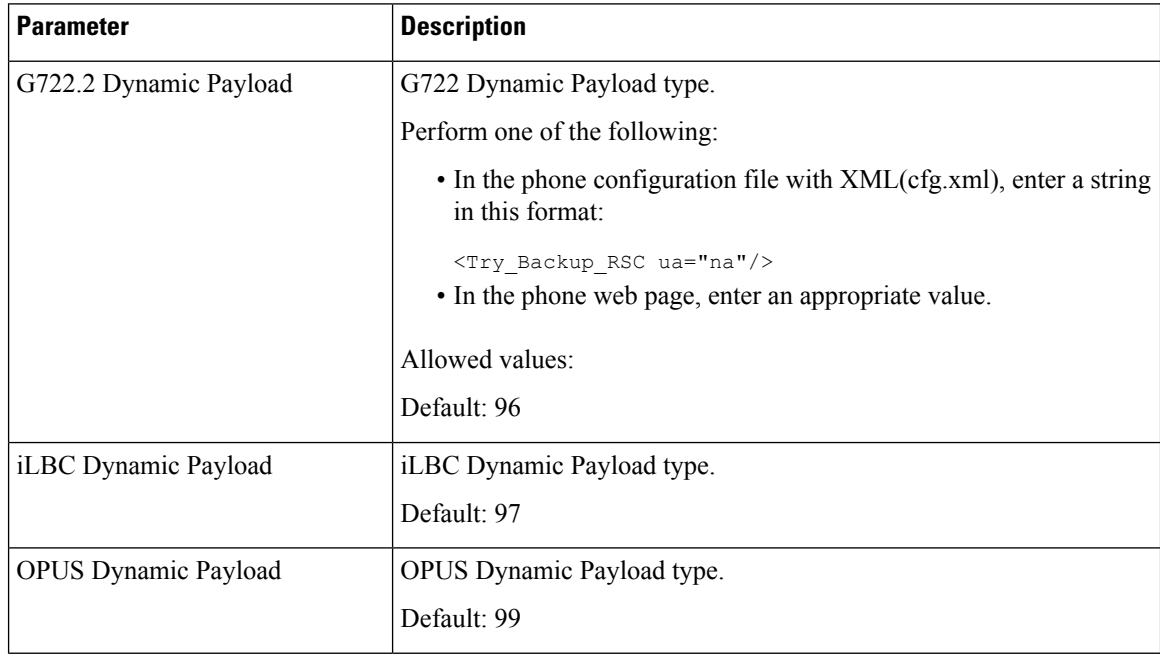
$\mathbf{l}$ 

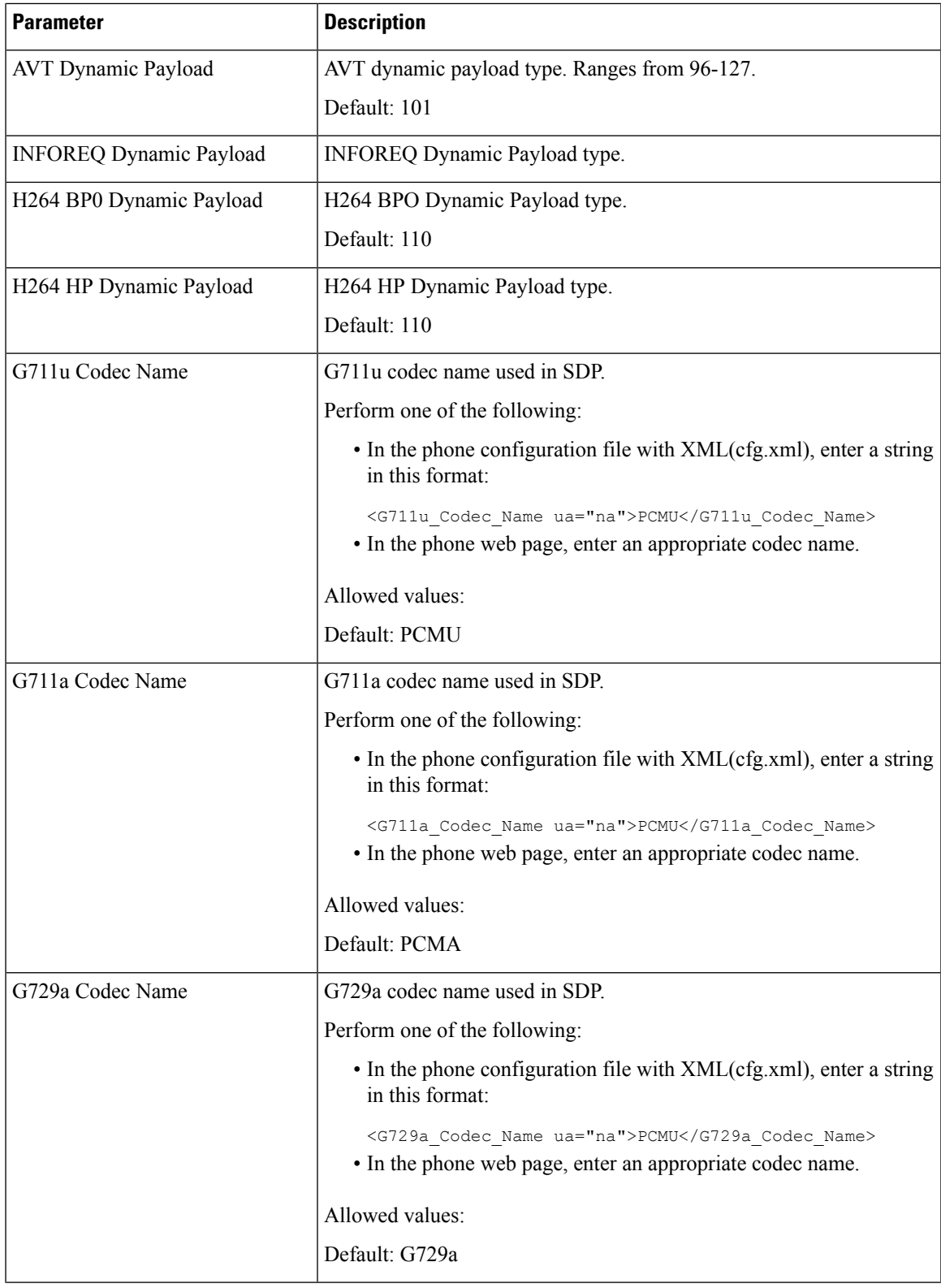

I

ш

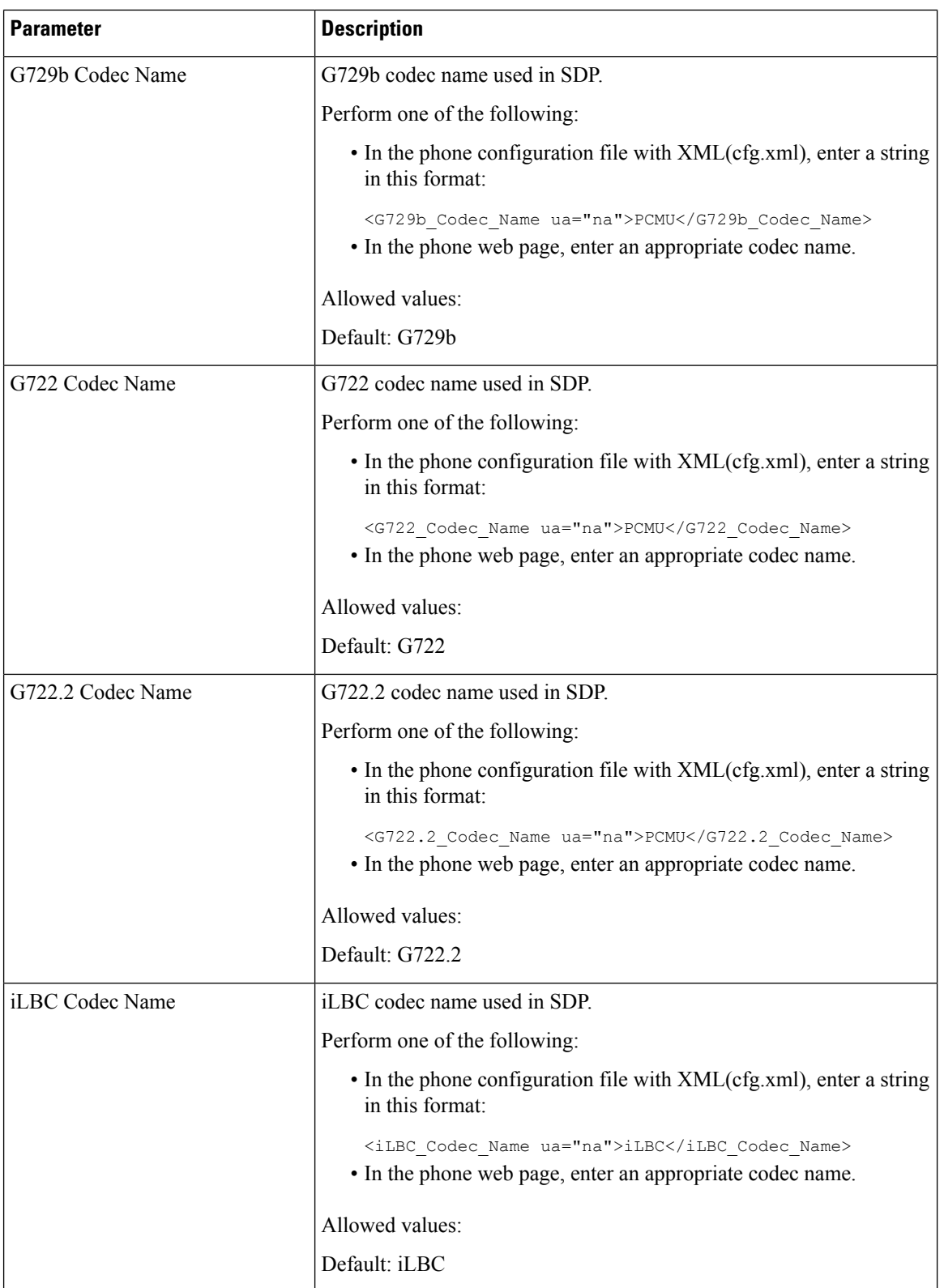

i.

 $\mathbf{l}$ 

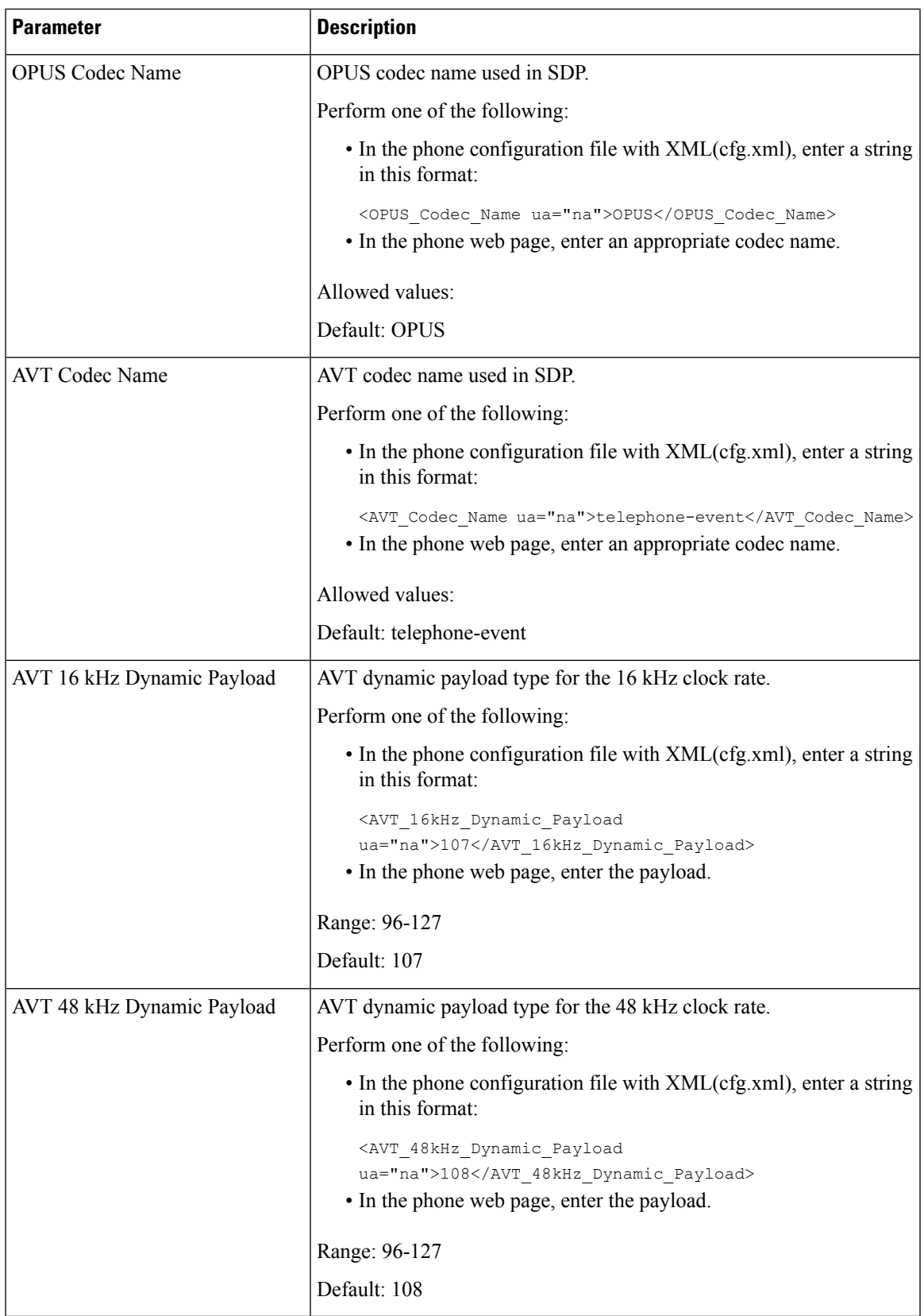

## **Configure the SIP Settings for Extensions**

#### **Before you begin**

Access the phone administration web page. See Access the Phone Web [Interface](tpcc_b_cisco-ip-conference-phone-multiplatform_chapter7.pdf#nameddest=unique_151).

#### **Procedure**

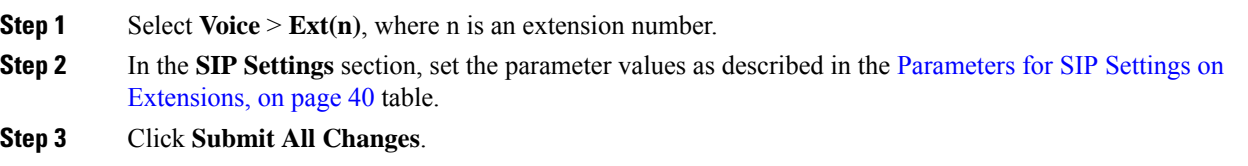

## <span id="page-39-0"></span>**Parameters for SIP Settings on Extensions**

The following table defines the function and usage of the parameters in the SIP Settings section under the Ext(n) tab in the phone web interface. It also defines the syntax of the string that is added in the phone configuration file with XML(cfg.xml) code to configure a parameter.

#### **Table 10: SIP Settings in Extensions**

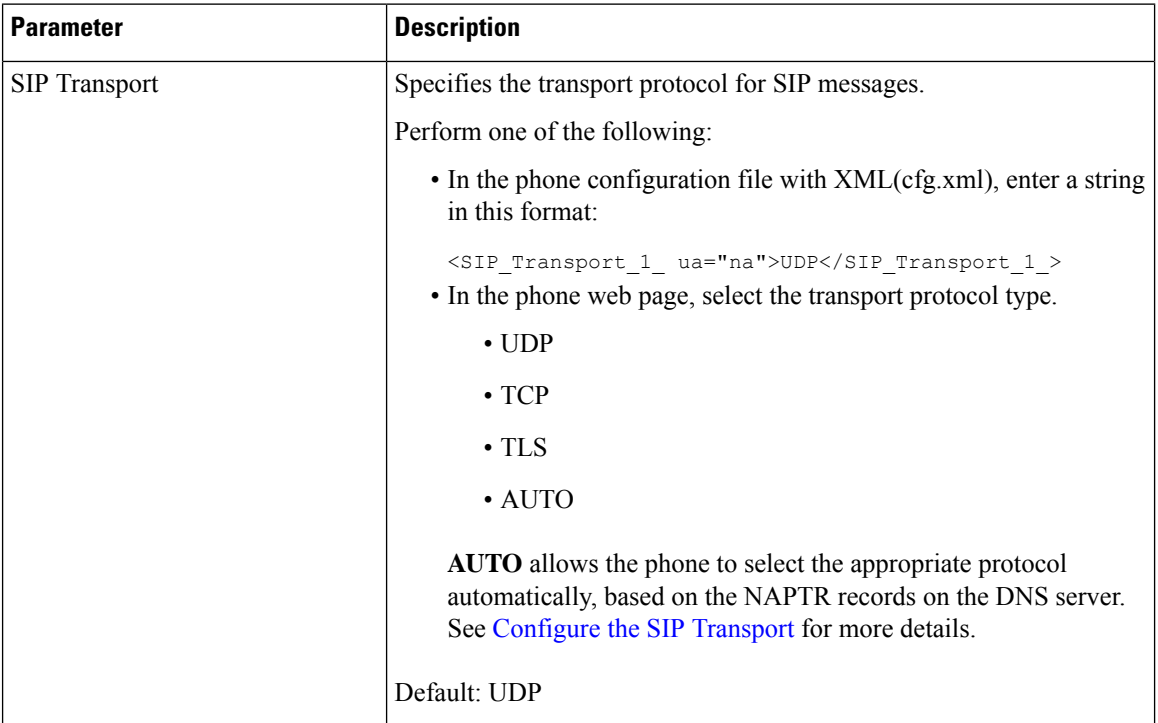

 $\mathbf l$ 

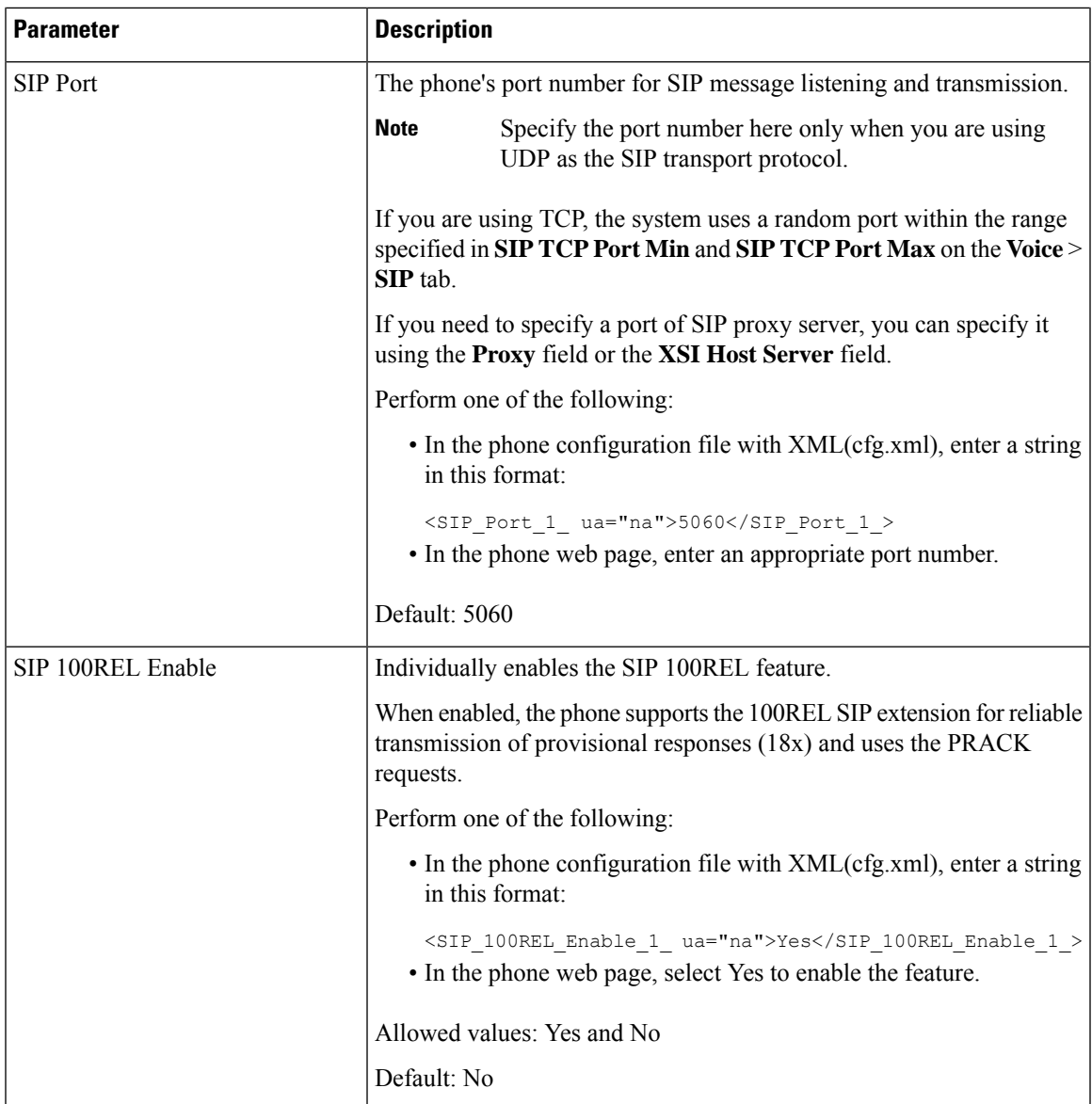

 $\mathbf I$ 

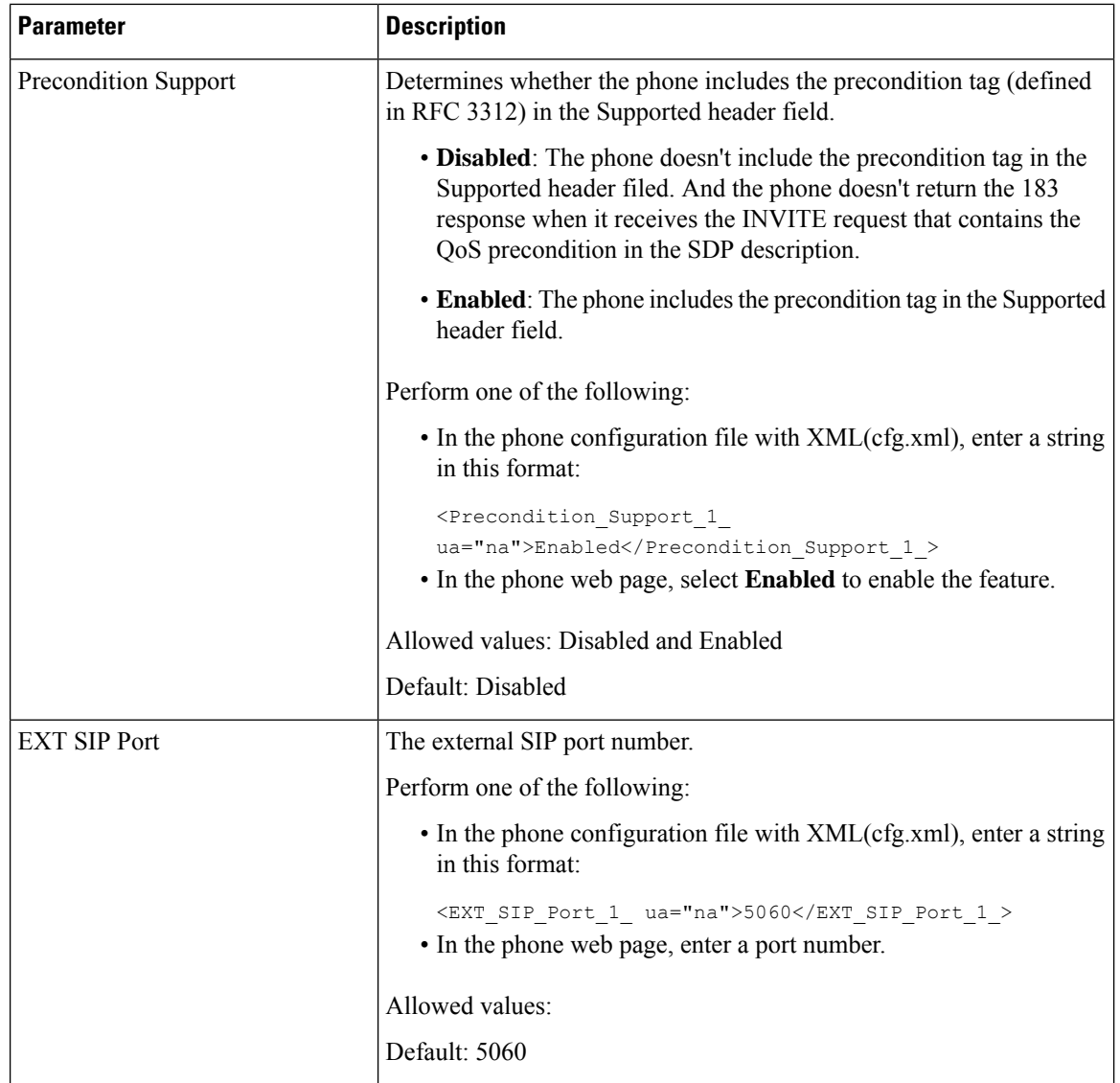

i.

 $\mathbf l$ 

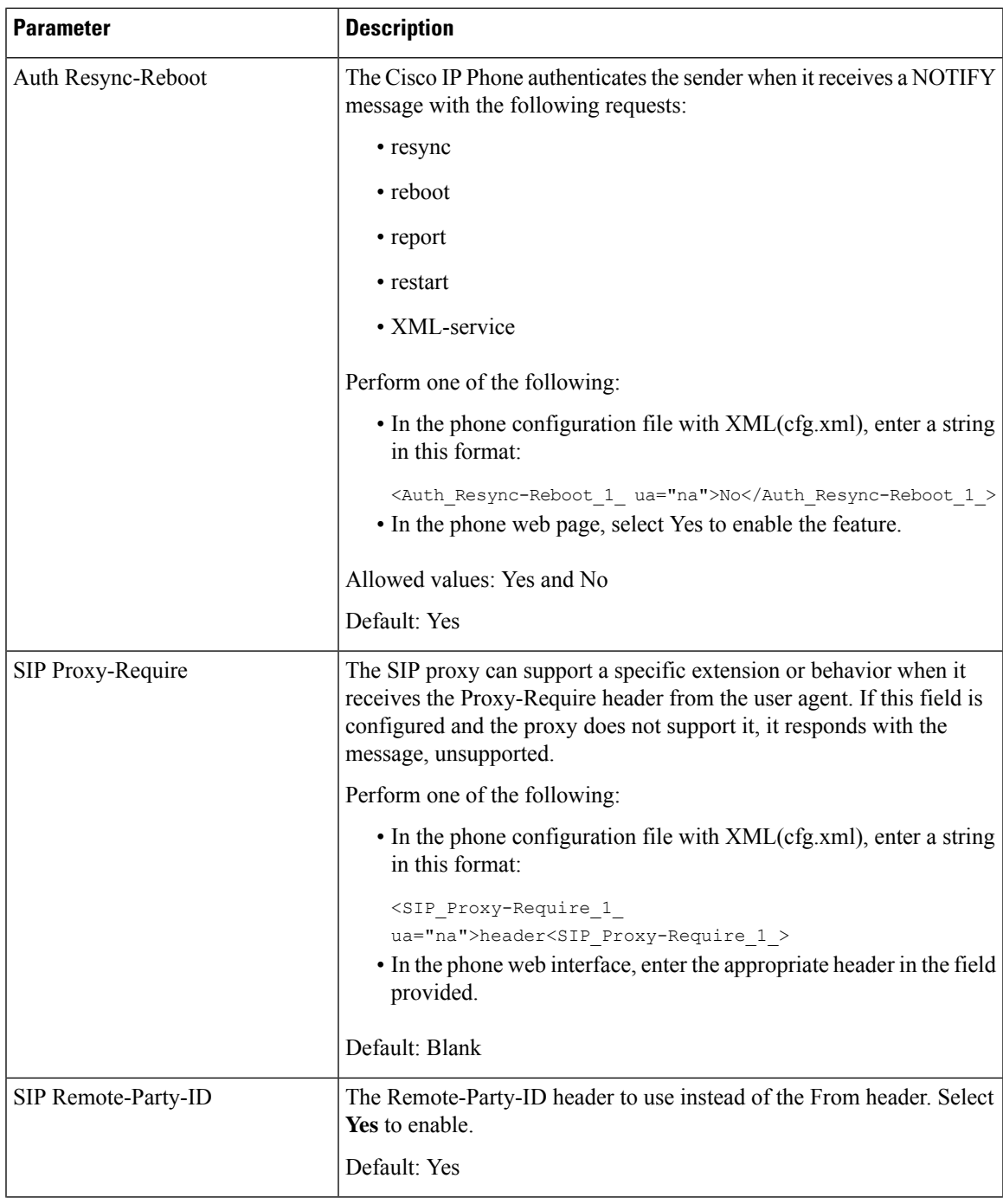

 $\mathbf I$ 

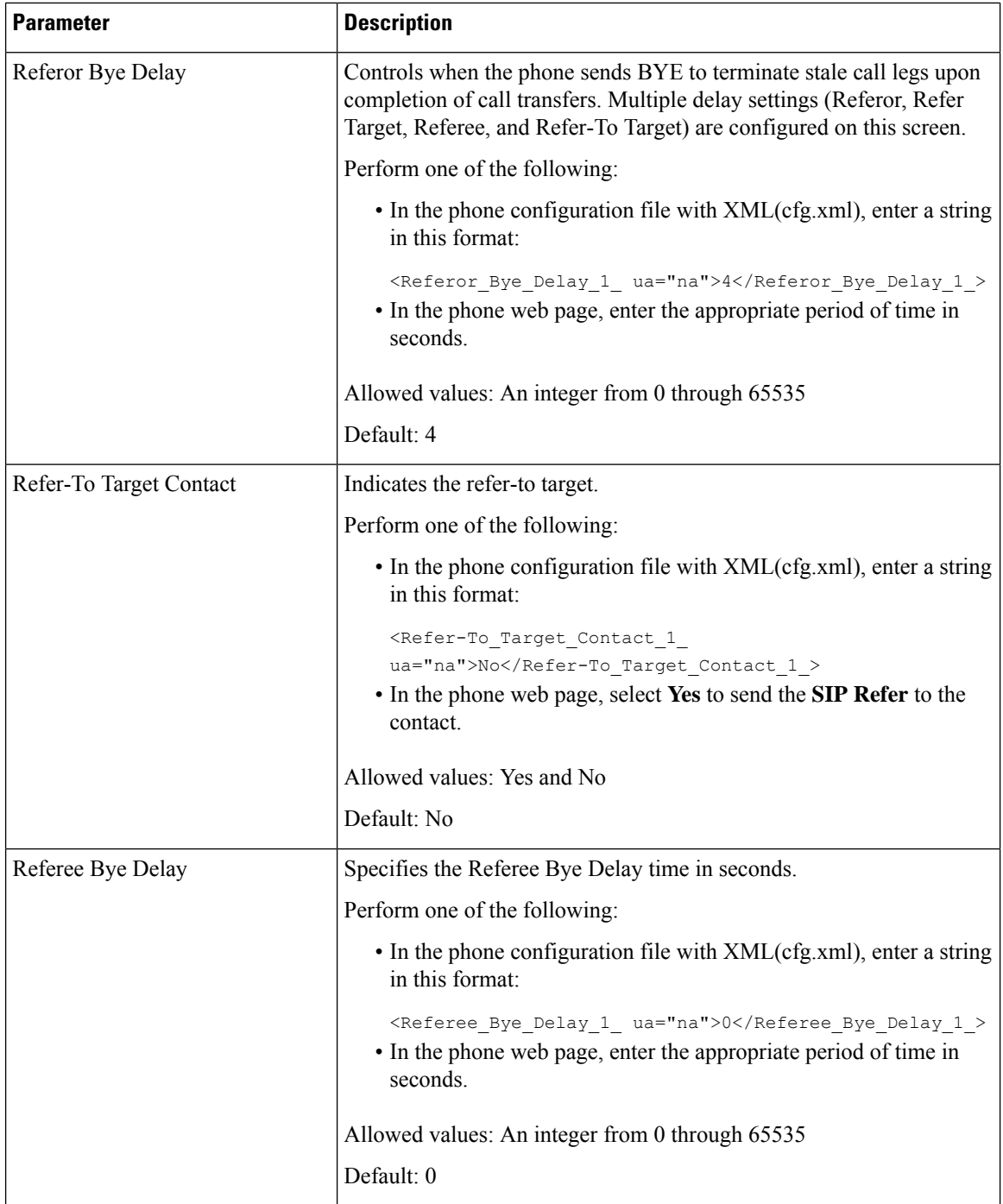

 $\mathbf l$ 

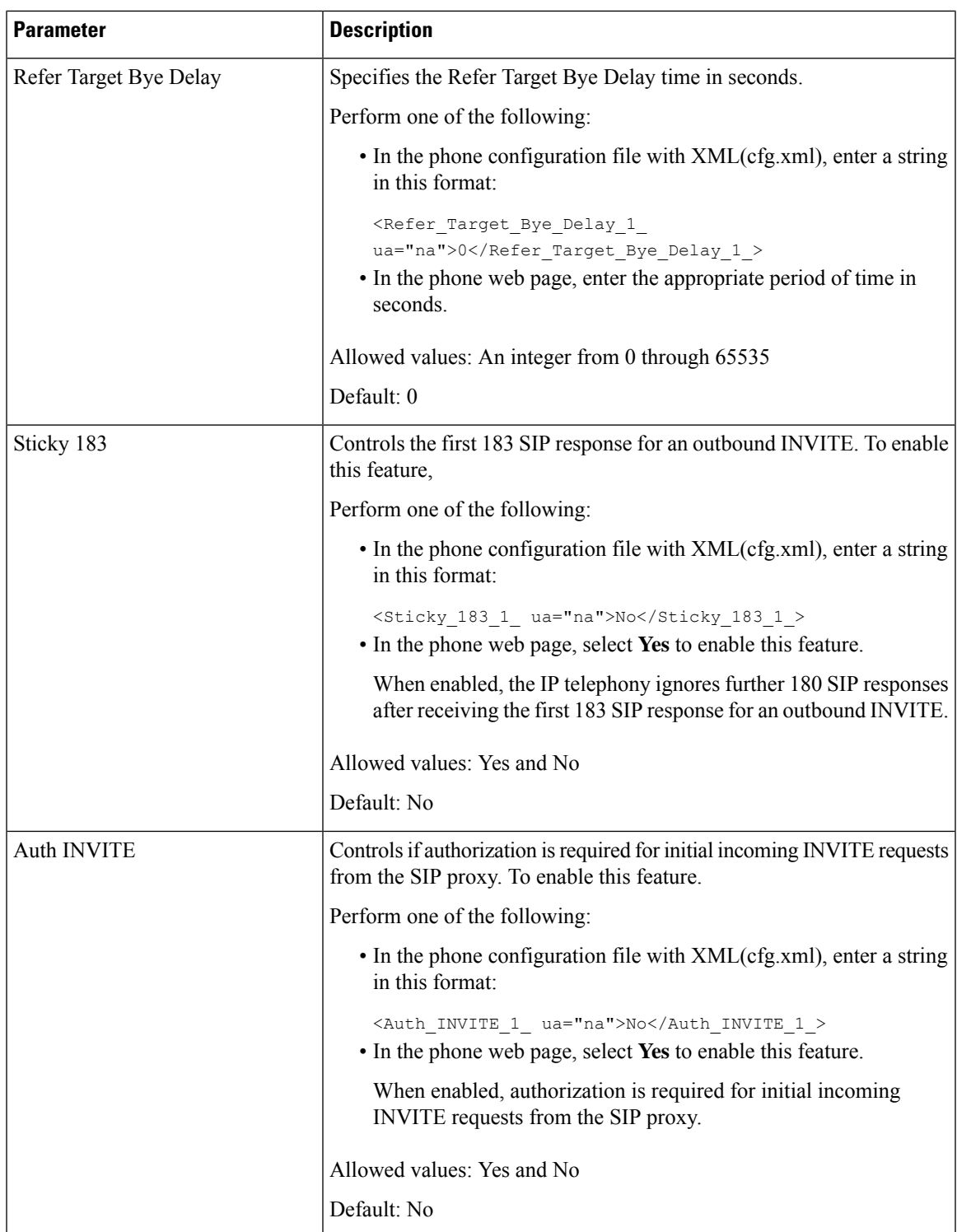

 $\mathbf I$ 

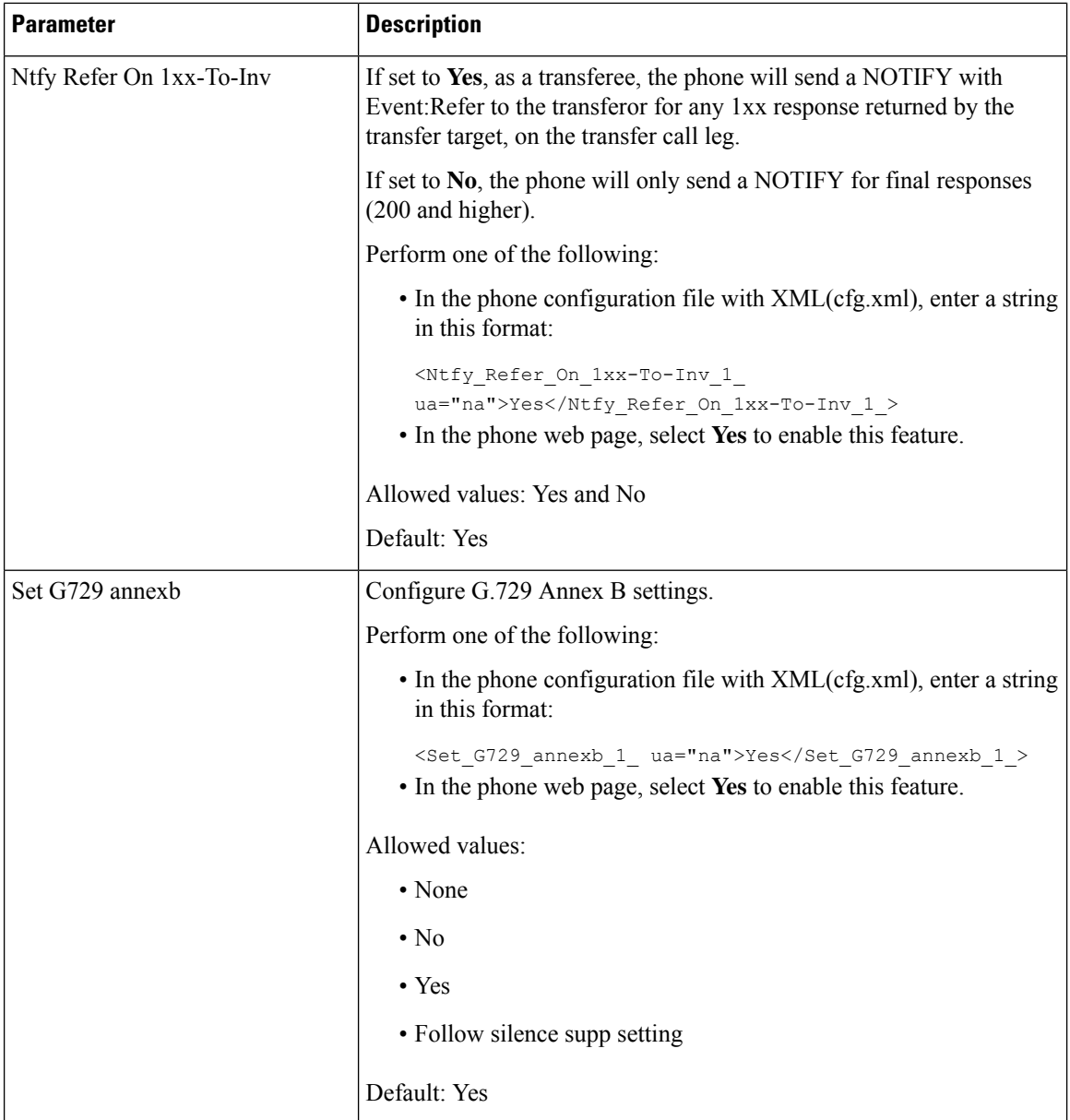

 $\mathbf l$ 

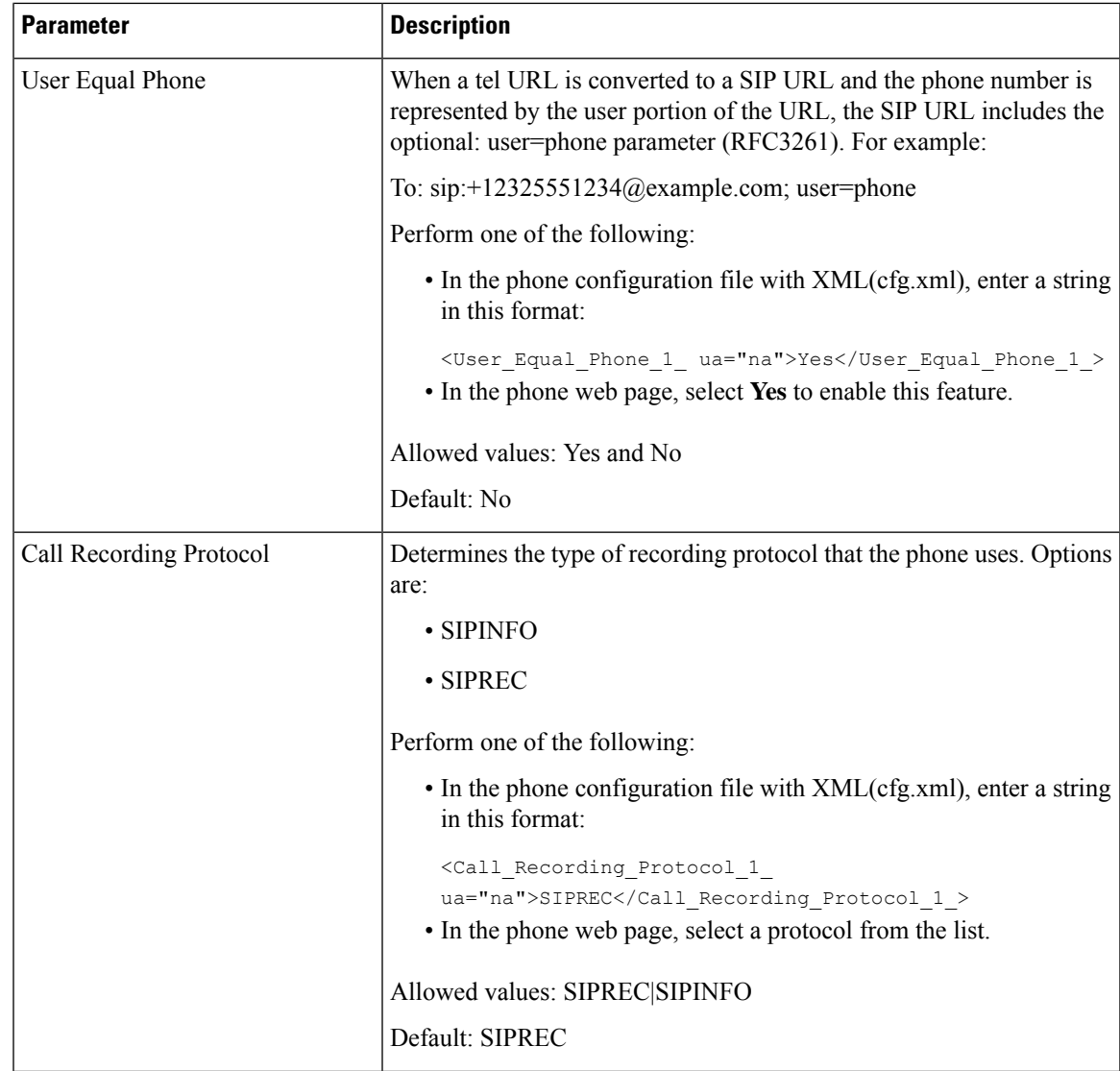

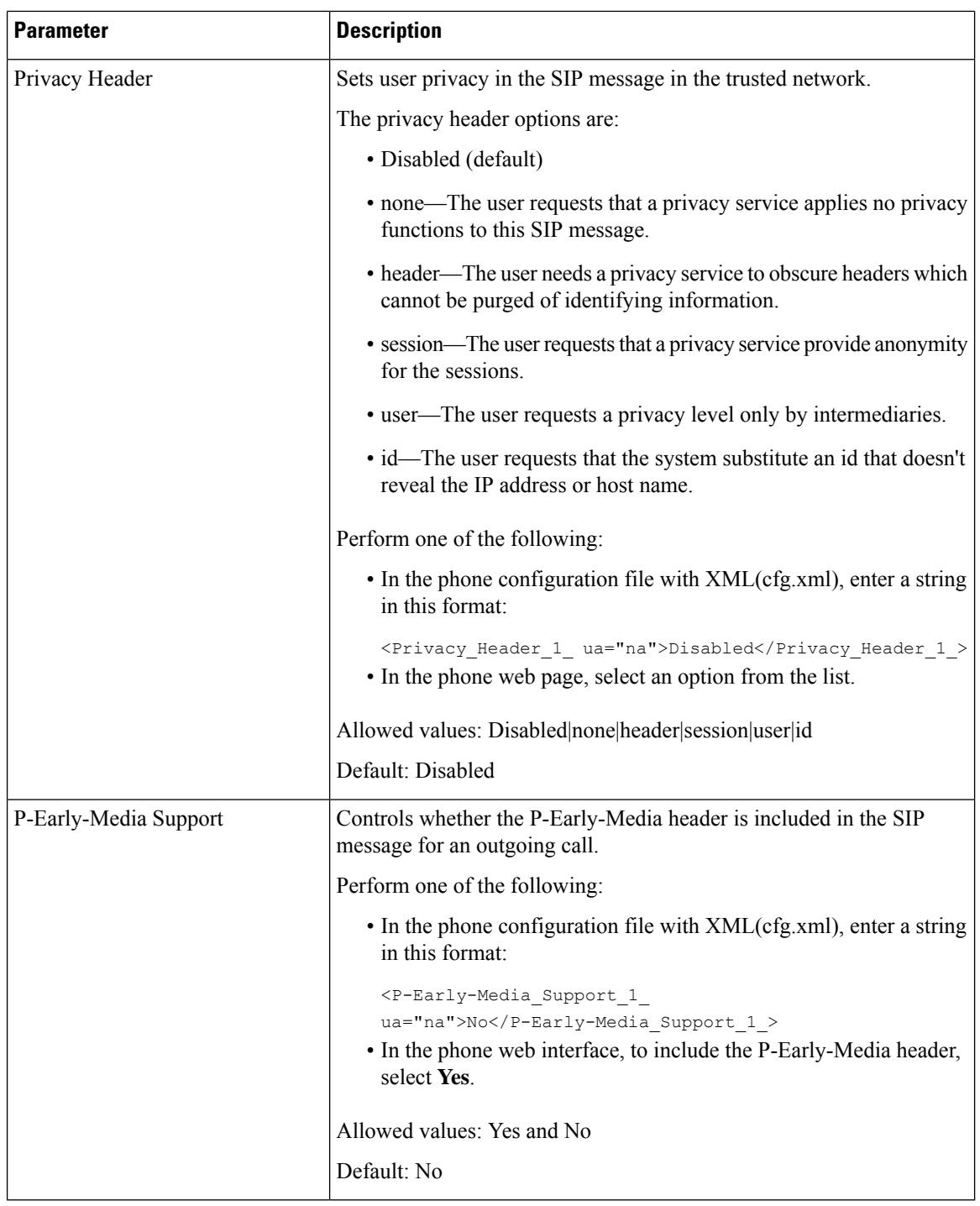

# **Configure the SIP Proxy Server**

### **Before you begin**

Access the phone administration web page. See Access the Phone Web [Interface](tpcc_b_cisco-ip-conference-phone-multiplatform_chapter7.pdf#nameddest=unique_151).

#### **Procedure**

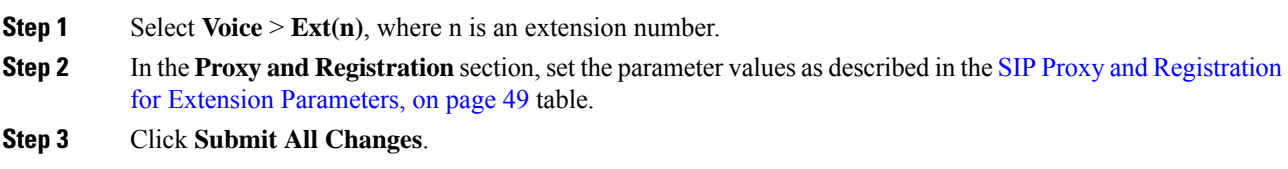

## <span id="page-48-0"></span>**SIP Proxy and Registration for Extension Parameters**

The following table defines the function and usage of the parameters in the Proxy and Registration section under the Ext(n) tab in the phone web interface. It also defines the syntax of the string that is added in the phone configuration file with XML(cfg.xml) code to configure a parameter.

| <b>Parameter</b> | <b>Description</b>                                                                                                    |
|------------------|----------------------------------------------------------------------------------------------------|
| Proxy            | SIP proxy server and port number set by the service provider for all<br>outbound requests. For example: 192.168.2.100:6060.                                |
|                  | • In the phone configuration file with XML(cfg.xml), enter a string<br>in this format:                                                                     |
|                  | <proxy_1_ ua="na">64.101.154.134</proxy_1_>                                                                                                    |
|                  | <rtp max="" port="" ua="na">16482</rtp>                                                                                                    |
|                  | • In the phone web page, enter SIP proxy server and port number.                                                                                           |
|                  | When you need to refer to this proxy in another setting, for example,<br>the speed dial line key configuration, use the \$PROXY macro variable.            |
|                  | Default: The port number is optional. If you don't specify a port, the<br>default port 5060 is used for UDP, and the default port 5061 is used for<br>TLS. |
| Outbound Proxy   | Specifies an IP address or domain name. All outbound requests are sent<br>as the first hop.                                                                |
|                  | • In the phone configuration file with XML(cfg.xml), enter a string<br>in this format:                                                                     |
|                  | <outbound 1<="" proxy="" td=""></outbound>                                                                                                    |
|                  | ua="na">10.79.78.45<br>• In the phone web page, enter an IP address and a domain name.                                                                     |
|                  | Default: Empty                                                                                                    |

**Table 11: SIP Proxy and Registration for Extension**

I

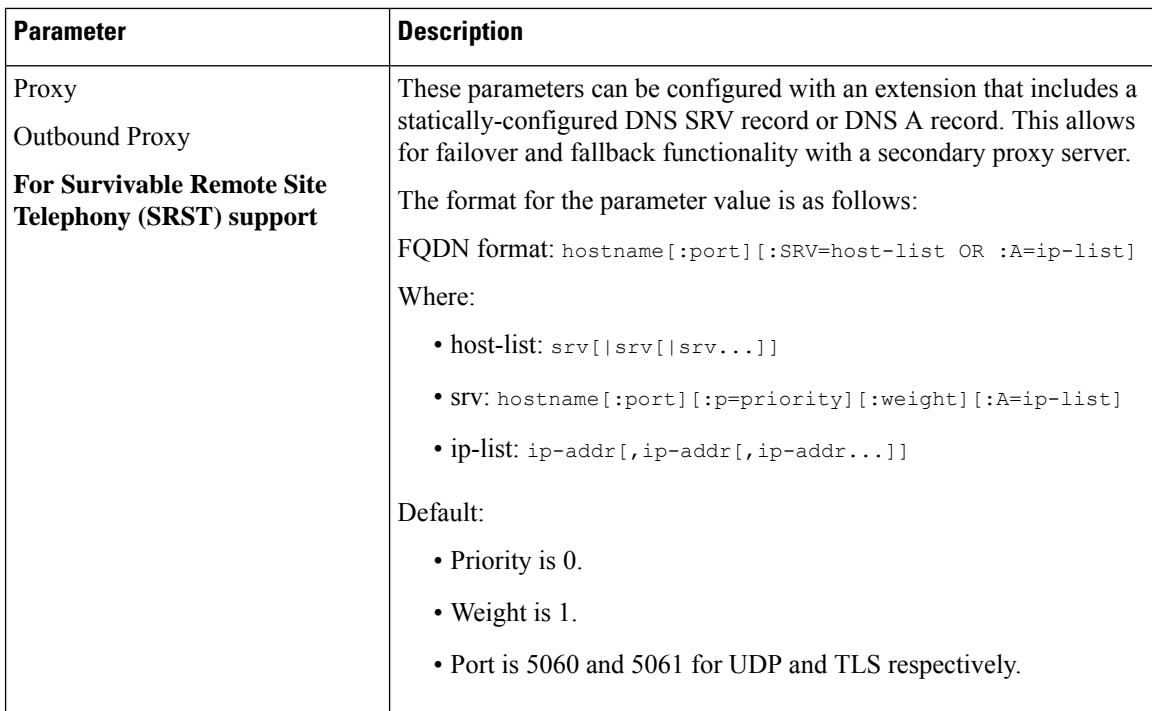

i.

 $\mathbf l$ 

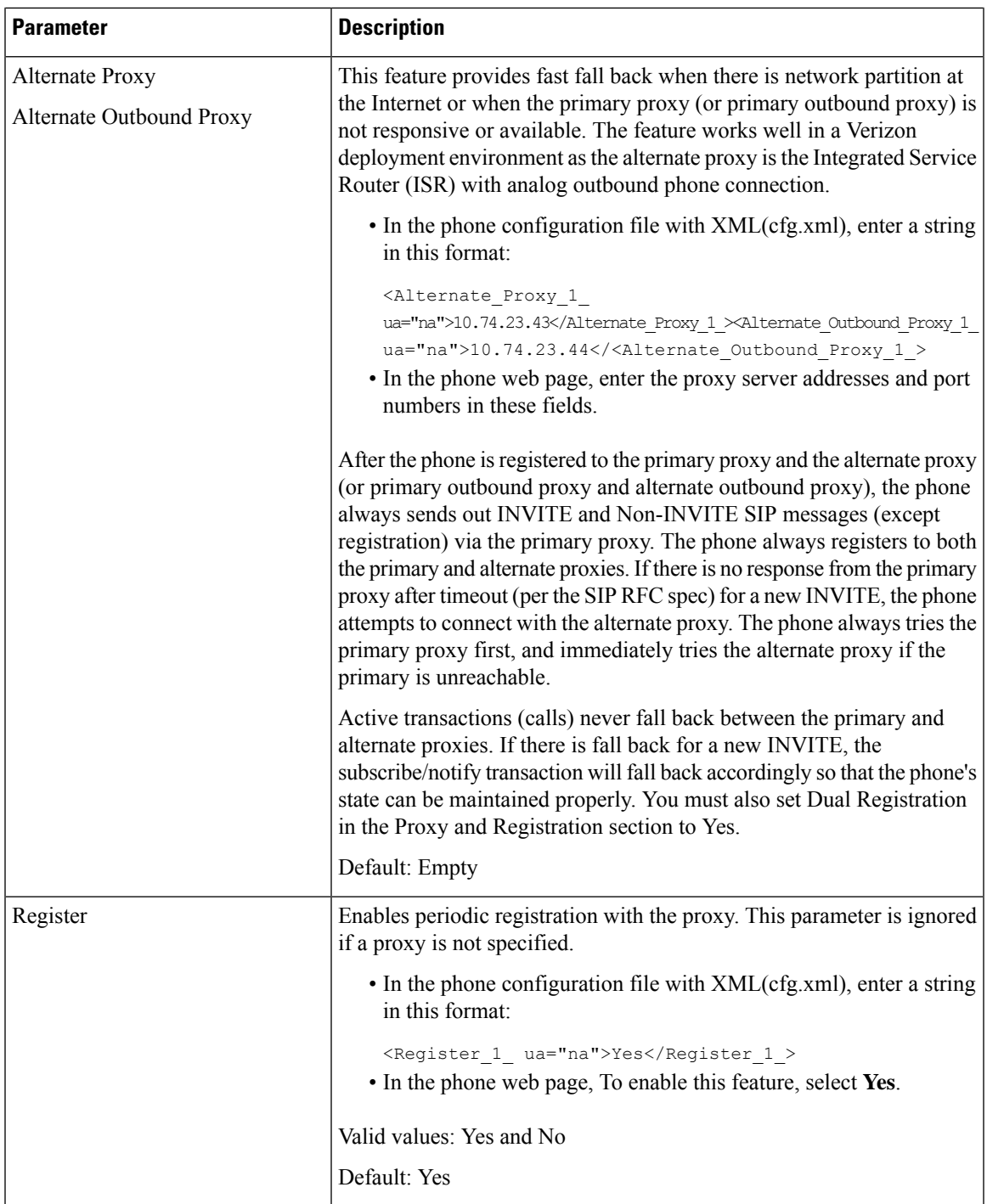

I

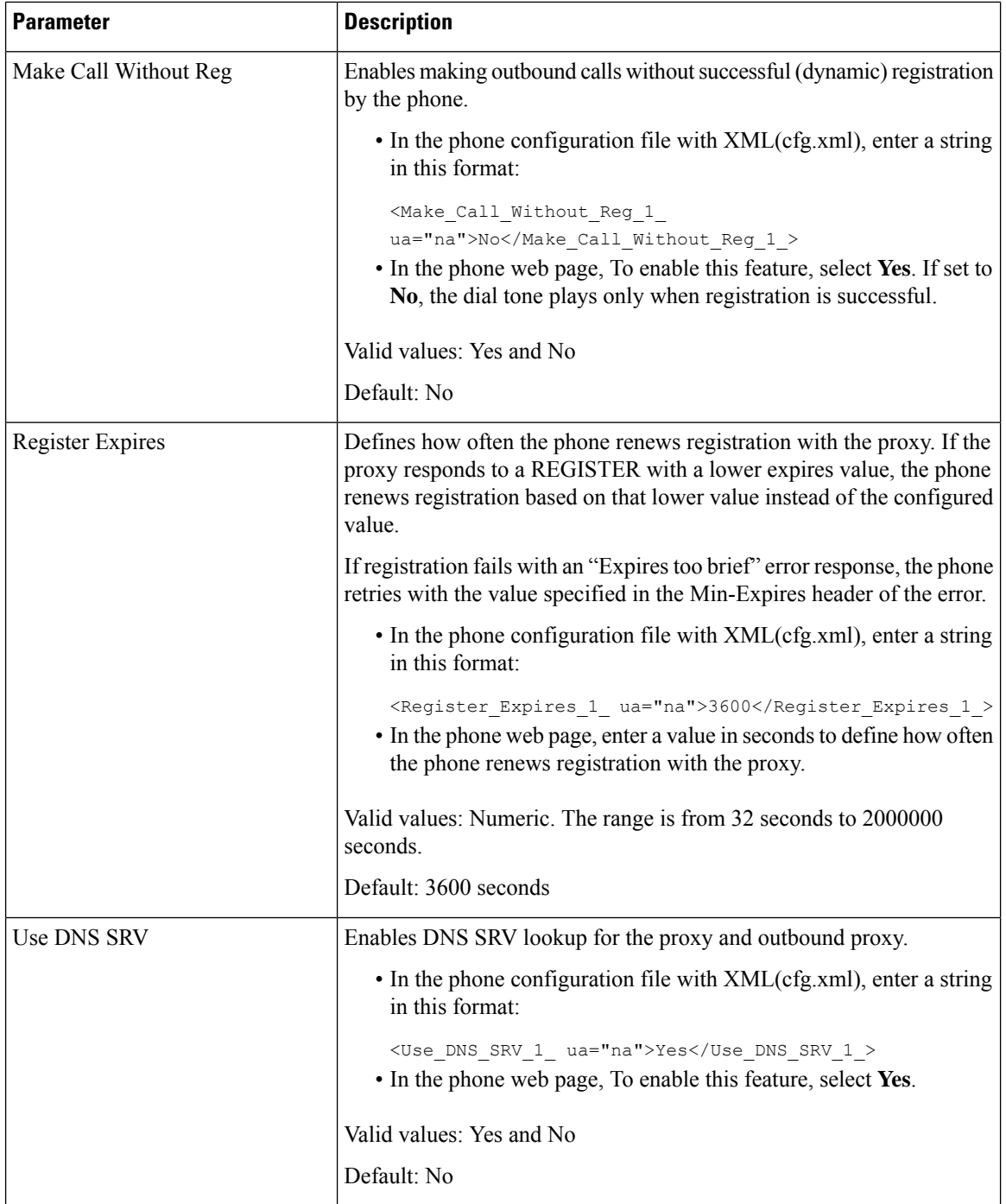

i.

 $\mathbf l$ 

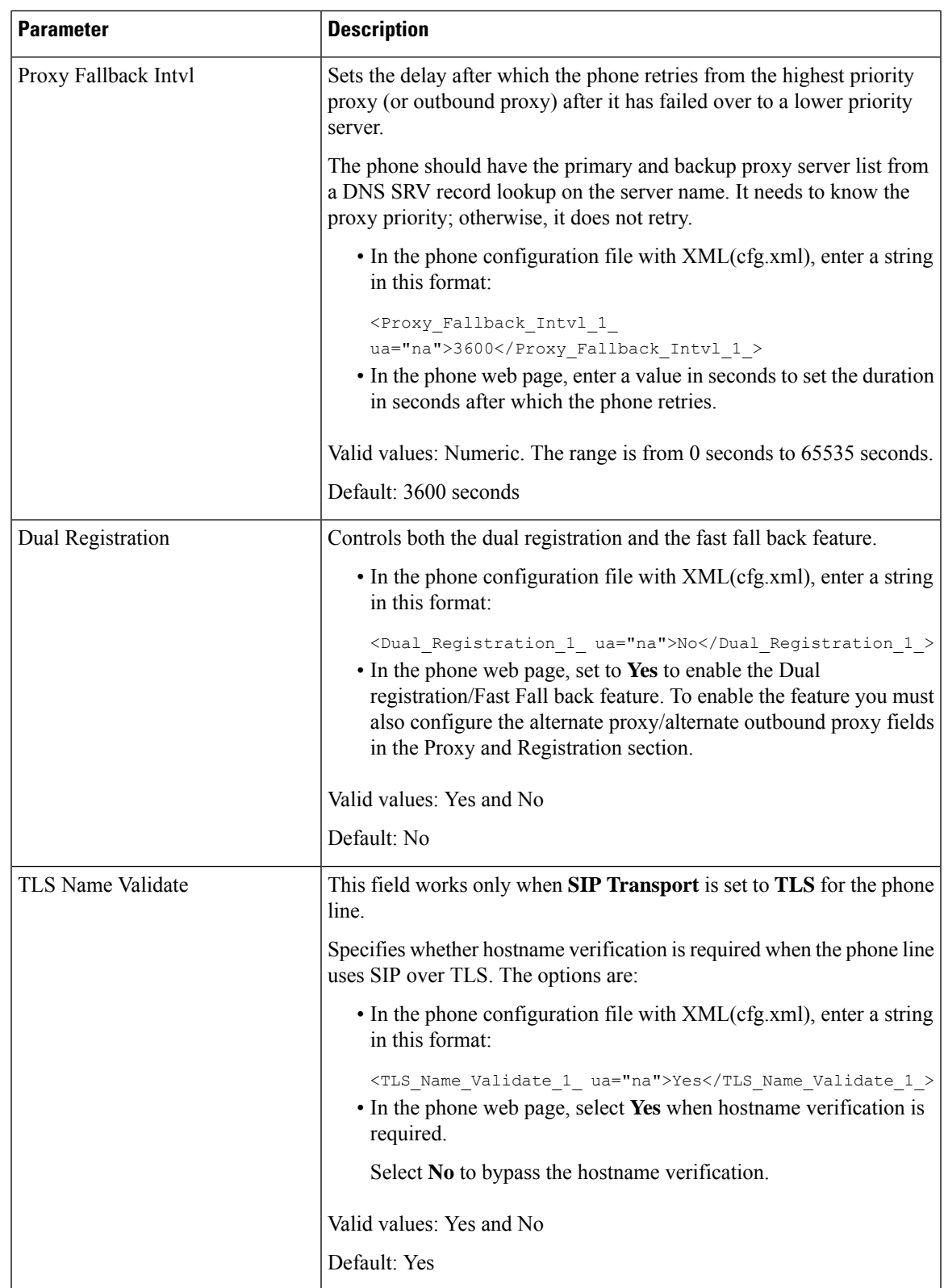

## **Add Outbound Proxy Survivability Support**

You can configure a phone with the ability to register to the Site Survivability Gateway (SGW) nodes when WxC SSE nodes are unreachable.

#### **Before you begin**

• Access the phone administration web page. See Access the Phone Web [Interface](tpcc_b_cisco-ip-conference-phone-multiplatform_chapter7.pdf#nameddest=unique_151).

#### **Procedure**

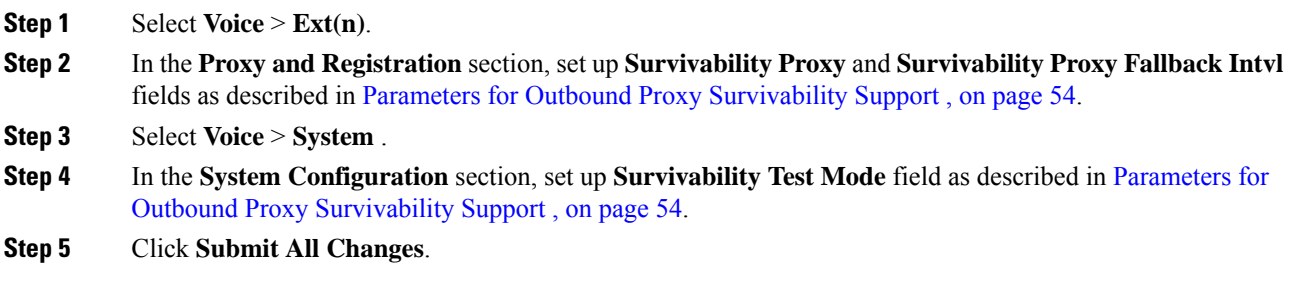

## <span id="page-53-0"></span>**Parameters for Outbound Proxy Survivability Support**

The following table defines the function and usage of WxC Outbound Proxy Survivability Support parameters in the **Proxy and Registration** section under the **Ext(n)** tab and the **System Configuration** section under the **System** tab in the phone web interface. It also defines the syntax of the string that is added in the phone configuration file with XML(cfg.xml) code to configure a parameter.

I

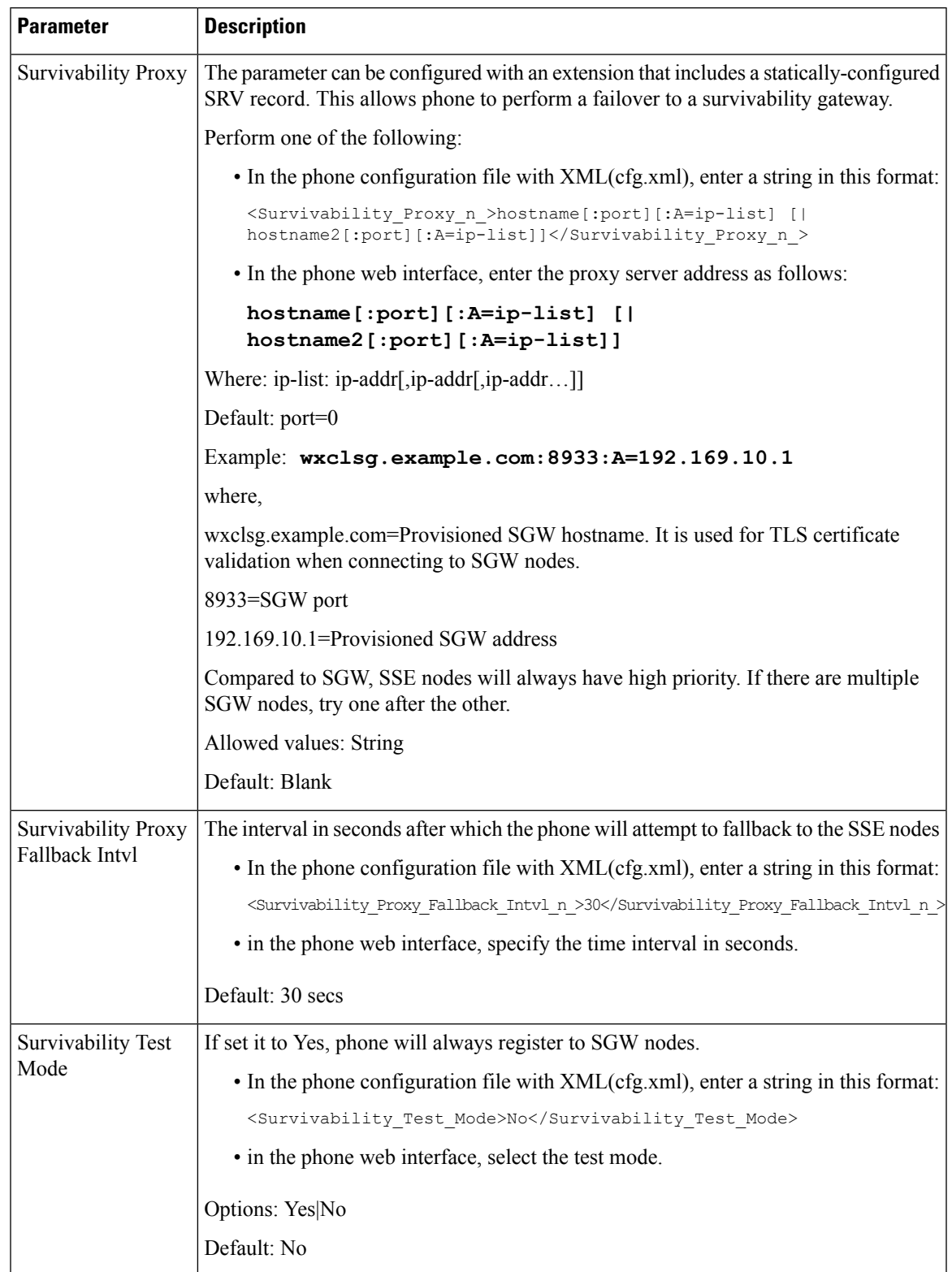

#### **Table 12: Conference Button Parameters**

## **Configure the Subscriber Information Parameters**

#### **Before you begin**

Access the phone administration web page. See Access the Phone Web [Interface](tpcc_b_cisco-ip-conference-phone-multiplatform_chapter7.pdf#nameddest=unique_151).

#### **Procedure**

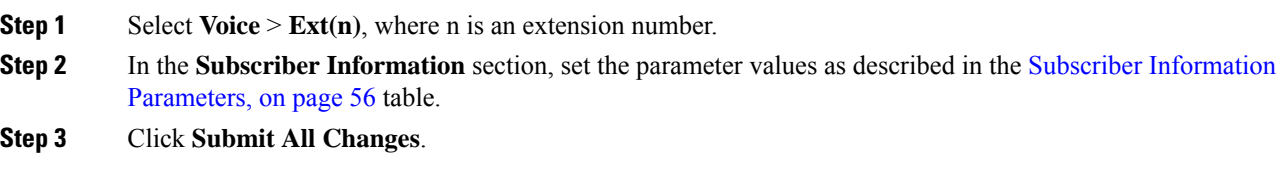

## <span id="page-55-0"></span>**Subscriber Information Parameters**

The following table defines the function and usage of the parameters in the RTP Parameters section under the SIP tab in the phone web interface. It also defines the syntax of the string that is added in the phone configuration file with XML(cfg.xml) code to configure a parameter.

#### **Table 13: Subscriber Information**

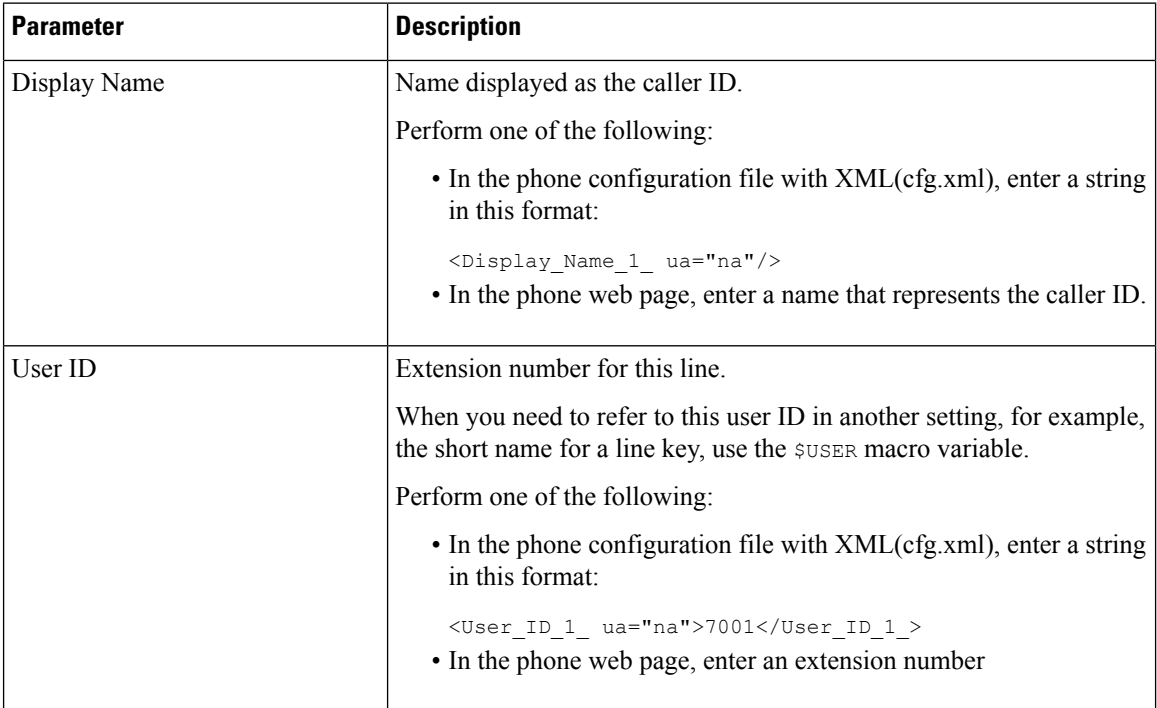

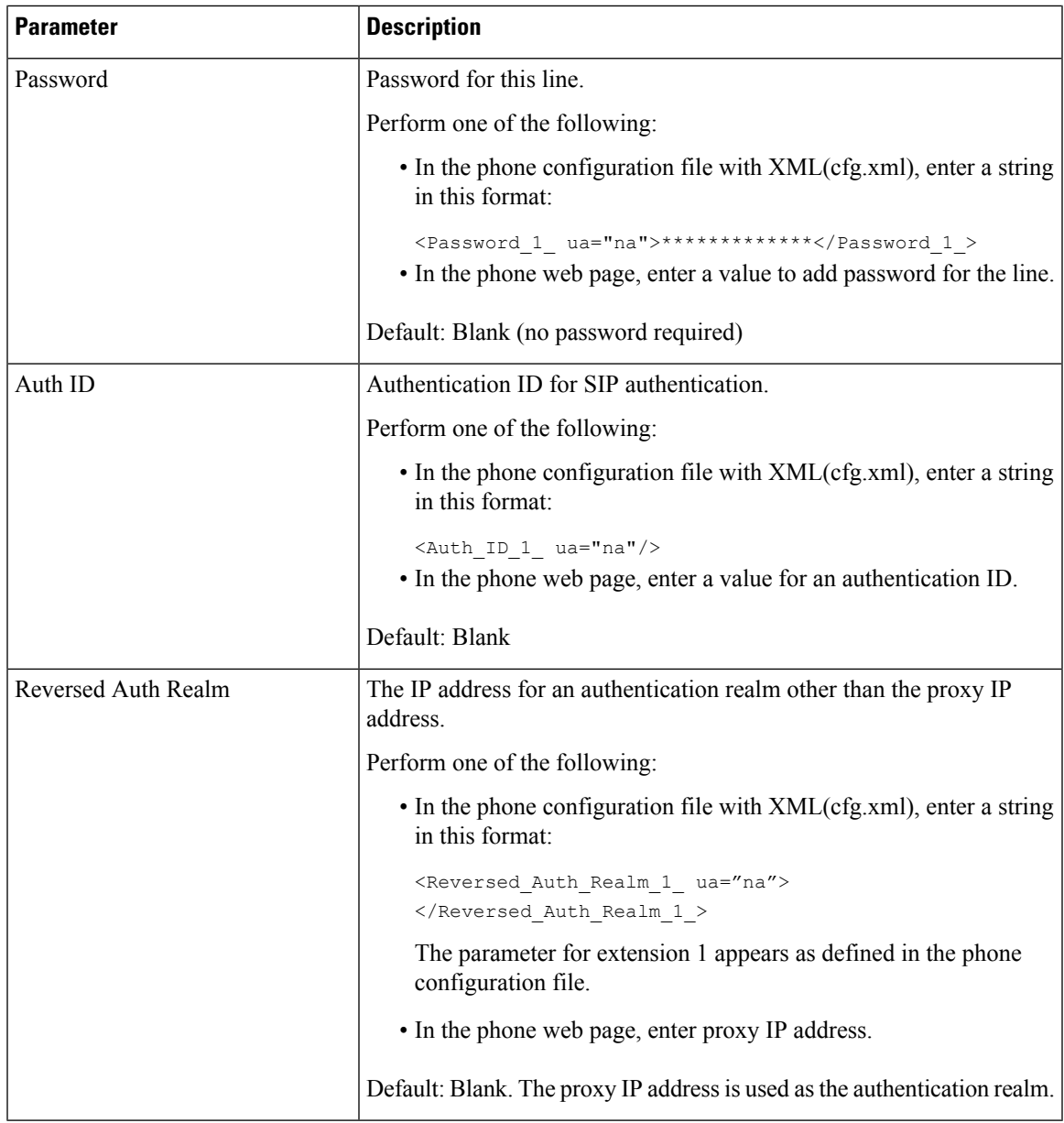

# **Set Up Your Phone to Use OPUS Codec Narrowband**

To improve bandwidth in your network, you can set up your phones to use the narrowband OPUS codec. The narrowband codec won't conflict with the wideband codec.

#### **Before you begin**

Access the Phone Web [Interface](tpcc_b_cisco-ip-conference-phone-multiplatform_chapter7.pdf#nameddest=unique_151)

#### **Procedure**

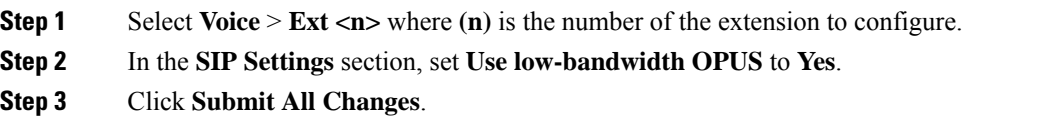

# **NAT Transversal with Phones**

Network Address Translation (NAT) allows multiple devices to share a single, public, routable, IP address to establish connections over the Internet. NAT is present in many broadband access devices to translate public and private IP addresses. For VoIP to coexist with NAT, NAT traversal is required.

Not all service providers provide NAT traversal. If your service provider does not provide NAT traversal, you have several options:

- **NAT Mapping with Session Border Controller**: We recommend that you choose an service provider that supports NAT mapping through a Session Border Controller. With NAT mapping provided by the service provider, you have more choices in selecting a router.
- **NAT Mapping with SIP-ALG Router**: NAT mapping can be achieved by using a router that has a SIP Application Layer Gateway (ALG). By using a SIP-ALG router, you have more choices in selecting an service provider.
- **NAT Mapping with a Static IP Address**: NAT mapping with an external (public) static IP address can be acheived to ensure interoperability with the service provider. The NAT mechanism used in the router must be symmetric. For more information, see Determine Symmetric or [Asymmetric](#page-64-0) NAT, on page 65.

Use NAT mapping only if the service provider network does not provide a Session Border Controller functionality. For more information on how to configure NAT mapping with a static IP, see [Configure](#page-59-0) NAT [Mapping](#page-59-0) with the Static IP Address , on page 60.

• **NAT Mapping with STUN**: If the service provider network does not provide a Session Border Controller functionality and if the other requirements are met, it is possible to use Session Traversal Utilities for NAT (STUN) to discover the NAT mapping. For information on how to configure NAT mapping with STUN, see [Configure](#page-62-0) NAT mapping with STUN, on page 63.

## **Enable NAT Mapping**

You must enable NAT mapping to set NAT parameters.

#### **Before you begin**

Access the phone administration web page. See Access the Phone Web [Interface](tpcc_b_cisco-ip-conference-phone-multiplatform_chapter7.pdf#nameddest=unique_151).

#### **Procedure**

**Step 1** Select **Voice** > **Ext(n)**.

**Step 2** Set up the fields as described in NAT Mapping [Parameters,](#page-58-0) on page 59.

**Step 3** Click **Submit All Changes**.

### <span id="page-58-0"></span>**NAT Mapping Parameters**

The following table defines the function and usage of NAT Mapping parameters in the NAT Settings section under the Voice $\geq$ Ext(n) tab in the phone web interface. It also defines the syntax of the string that is added in the phone configuration file with XML(cfg.xml) code to configure a parameter.

| <b>Parameter</b>      | <b>Description</b>                                                                                            |  |
|-----------------------|----------------------------------------------------------------------------------------------------|--|
| NAT Mapping Enable    | To use externally mapped IP addresses and SIP/RTP ports in SIP<br>messages, select yes. Otherwise, select no. |  |
|                       | Perform one of the following:                                                                                 |  |
|                       | • In the phone configuration file with XML(cfg.xml), enter a string<br>in this format:                        |  |
|                       | <nat 1<="" enable="" mapping="" td=""></nat>                                                                  |  |
|                       | ua="na">Yes                                                                                                   |  |
|                       | • In the phone web page, set the parameter to Yes.                                                            |  |
|                       | Allowed values: Yes No                                                                                        |  |
|                       | Default: No                                                                                                   |  |
| NAT Keep Alive Enable | To send the configured NAT keep alive message periodically, select<br>yes. Otherwise, select no.              |  |
|                       | Perform one of the following:                                                                                 |  |
|                       | • In the phone configuration file with XML(cfg.xml), enter a string<br>in this format:                        |  |
|                       | <nat 1<="" alive="" enable="" keep="" td=""></nat>                                                            |  |
|                       | ua="na">Yes                                                                                                   |  |
|                       | • In the phone web page, set the parameter to Yes.                                                            |  |
|                       | Allowed values: Yes No                                                                                        |  |
|                       | Default: No                                                                                                   |  |

**Table 14: NAT Mapping Parameters**

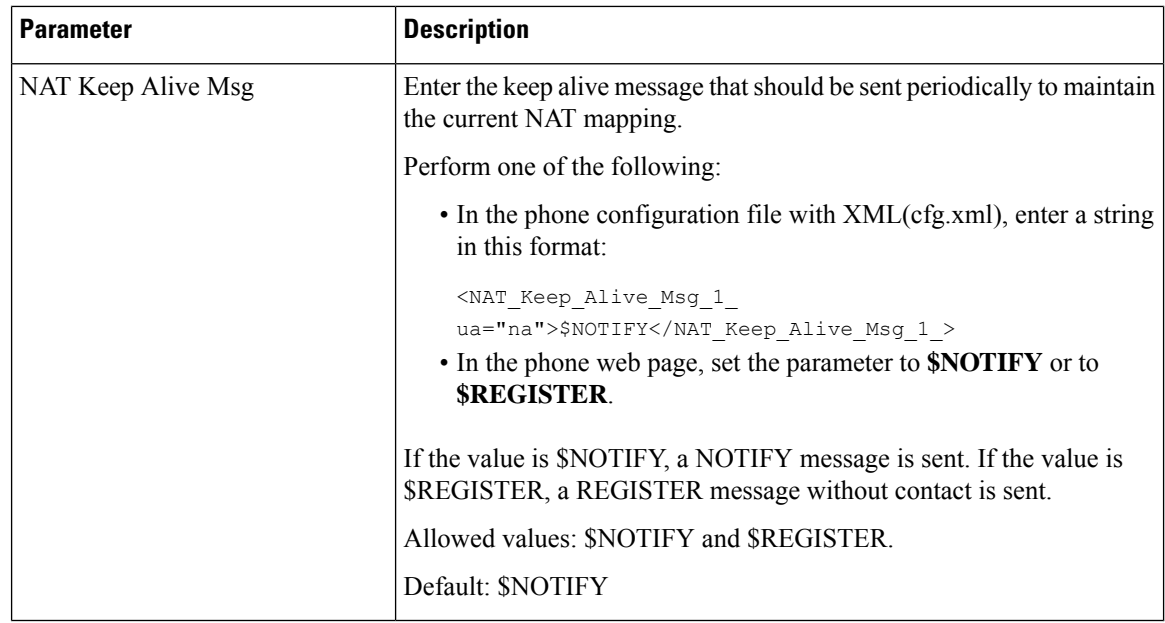

## <span id="page-59-0"></span>**Configure NAT Mapping with the Static IP Address**

You can configure NAT mapping on the phone to ensure interoperability with the service provider.

#### **Before you begin**

- Access the phone administration web page. See Access the Phone Web [Interface](tpcc_b_cisco-ip-conference-phone-multiplatform_chapter7.pdf#nameddest=unique_151).
- You must have an external (public) IP address that is static.
- The NAT mechanism used in the router must be symmetric.

#### **Procedure**

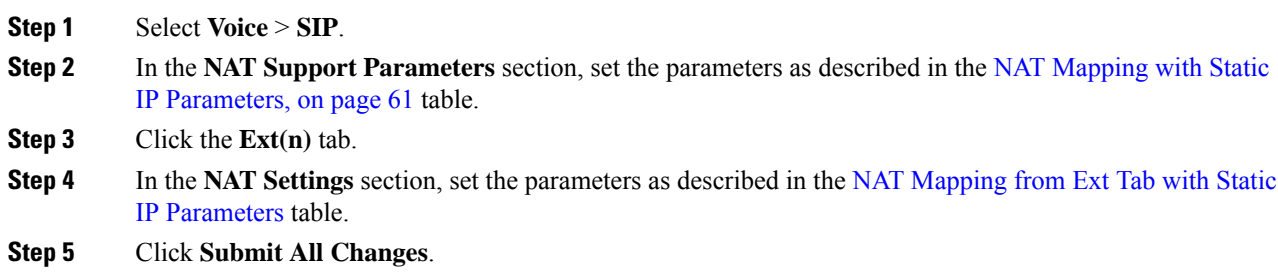

#### **What to do next**

Configure the firewall settings on your router to allow SIP traffic.

## <span id="page-60-0"></span>**NAT Mapping with Static IP Parameters**

The following table defines the function and usage of NAT mapping with Static IP parameters in the NAT Support Parameters section under the Voice>SIP tab in the phone web interface. It also defines the syntax of the string that is added in the phone configuration file with XML(cfg.xml) code to configure a parameter.

#### **Table 15: NAT Mapping with Static IP Parameters**

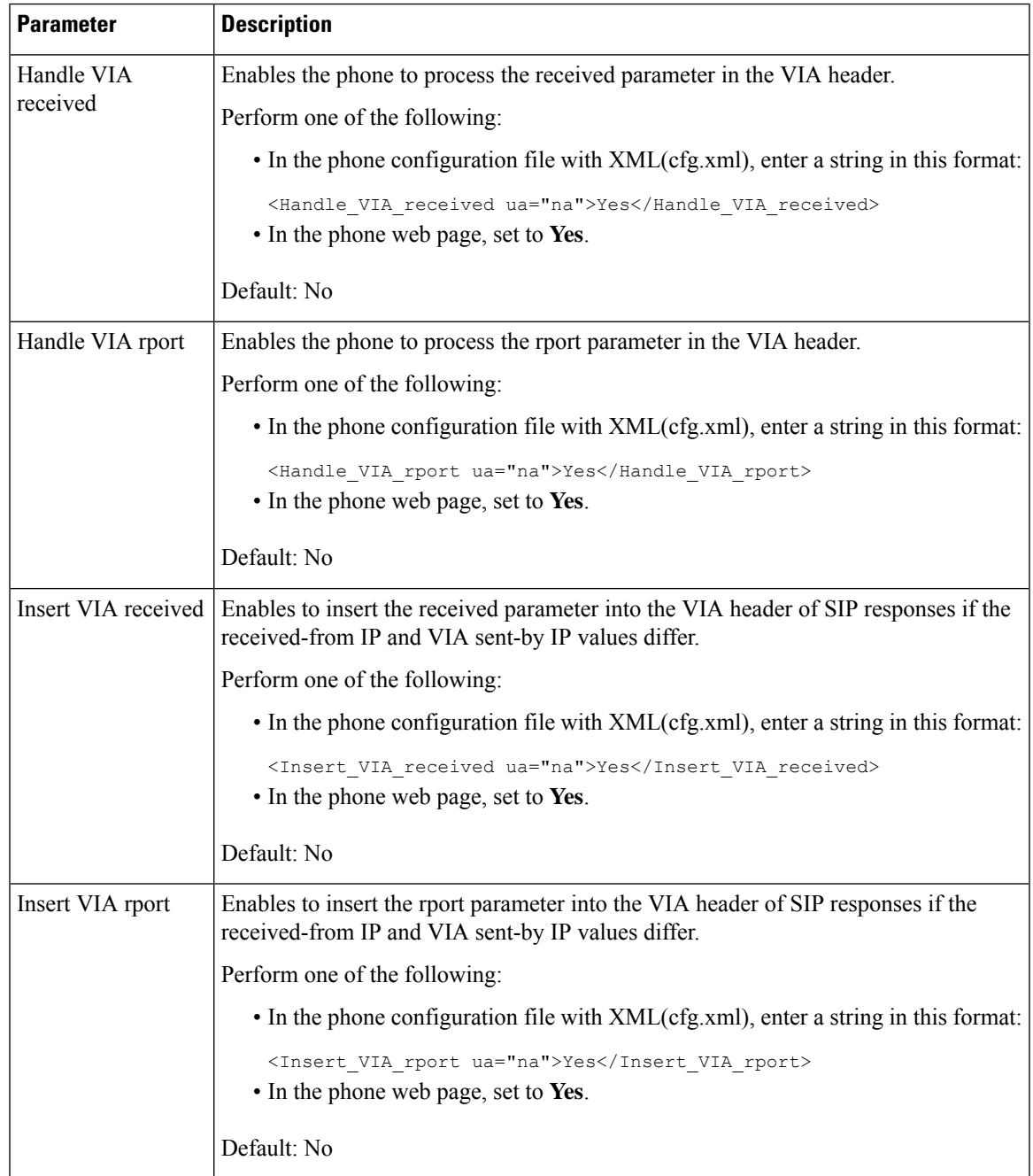

I

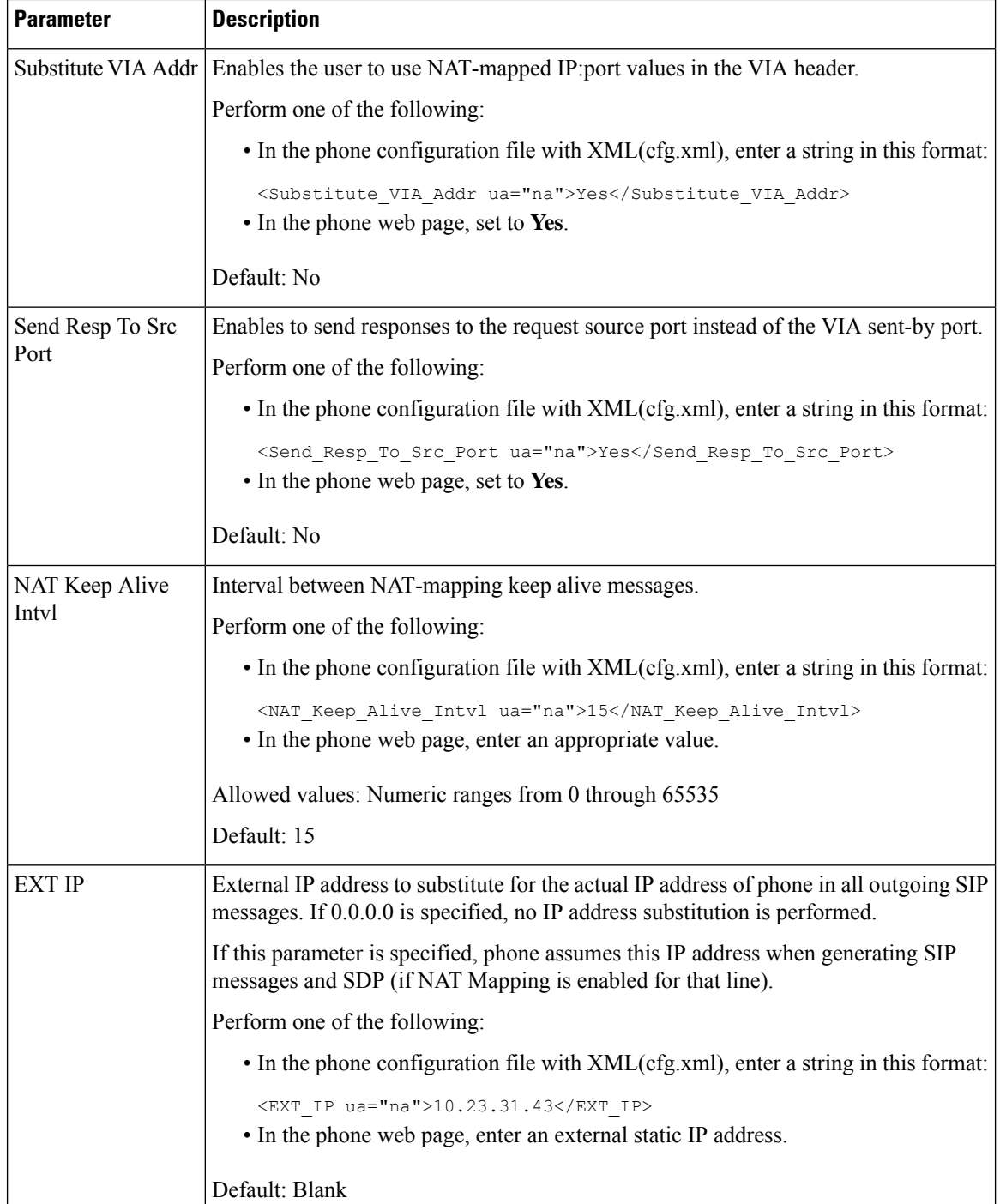

 $\mathbf{I}$ 

i.

Ш

<span id="page-62-1"></span>The following table defines the function and usage of NAT mapping with Static IP parameters in the NAT Support Parameters section under the Voice>Ext tab in the phone web interface. It also defines the syntax of the string that is added in the phone configuration file with XML(cfg.xml) code to configure a parameter.

**Table 16: NAT Mapping from Ext Tab**

| <b>Parameter</b>                       | <b>Description</b>                                                                                                    |                                                                                                    |  |
|----------------------------------------|----------------------------------------------------------------------------------------------------|----------------------------------------------------------------------------------------------------|--|
| NAT Mapping Enable                     | Controls the use of externally mapped IP addresses and SIP/RTP ports in SIP<br>messages.                                                        |                                                                                                    |  |
|                                        | Perform one of the following:                                                                                                    |                                                                                                    |  |
|                                        | • In the phone configuration file with XML(cfg.xml), enter a string in this format:                                                             |                                                                                                    |  |
|                                        | <nat 1="" enable="" mapping="" ua="na">Yes</nat><br>• In the phone web page, set to Yes to use externally mapped IP addresses.                  |                                                                                                    |  |
|                                        | Allowed values: Yes and No.                                                                                                    |                                                                                                    |  |
|                                        | Default: No                                                                                                    |                                                                                                    |  |
| NAT Keep Alive<br>Enable<br>(Optional) | Configured NAT keep alive message periodically.                                                                                                 |                                                                                                    |  |
|                                        | Perform one of the following:                                                                                                    |                                                                                                    |  |
|                                        | • In the phone configuration file with XML(cfg.xml), enter a string in this format:                                                             |                                                                                                    |  |
|                                        | <nat 1="" alive="" enable="" keep="" ua="na">Yes</nat><br>• In the phone web page, set to Yes to configure periodic NAT keep alive<br>messages. |                                                                                                    |  |
|                                        | <b>Note</b>                                                                                                    | The service provider might require the phone to send NAT keep<br>alive messages to keep the NAT ports open. |  |
|                                        |                                                                                                    | Check with your service provider to determine the requirements.                                             |  |
|                                        | Allowed values: Yes and No.                                                                                                    |                                                                                                    |  |
|                                        | Default: No                                                                                                    |                                                                                                    |  |

## <span id="page-62-0"></span>**Configure NAT mapping with STUN**

If the service provider network does not provide a Session Border Controller functionality and if the other requirements are met, it is possible to use Session Traversal Utilities for NAT (STUN) to discover the NAT mapping. The STUN protocol allows applications operating behind a network address translator (NAT) to discover the presence of the network address translator and to obtain the mapped (public) IP address (NAT addresses) and the port number that the NAT has allocated for the User Datagram Protocol (UDP) connections to remote hosts. The protocol requires assistance from a third-party network server (STUN server) located on the opposing (public) side of the NAT, usually the public Internet. This option is considered a last resort and should be used only if the other methods are not available. To use STUN:

- The router must use asymmetric NAT. See Determine Symmetric or [Asymmetric](#page-64-0) NAT, on page 65.
- A computer running STUN server software is available on the network. You can also use a public STUN server or set up your own STUN server.

#### **Before you begin**

Access the phone administration web page. See Access the Phone Web [Interface](tpcc_b_cisco-ip-conference-phone-multiplatform_chapter7.pdf#nameddest=unique_151).

#### **Procedure**

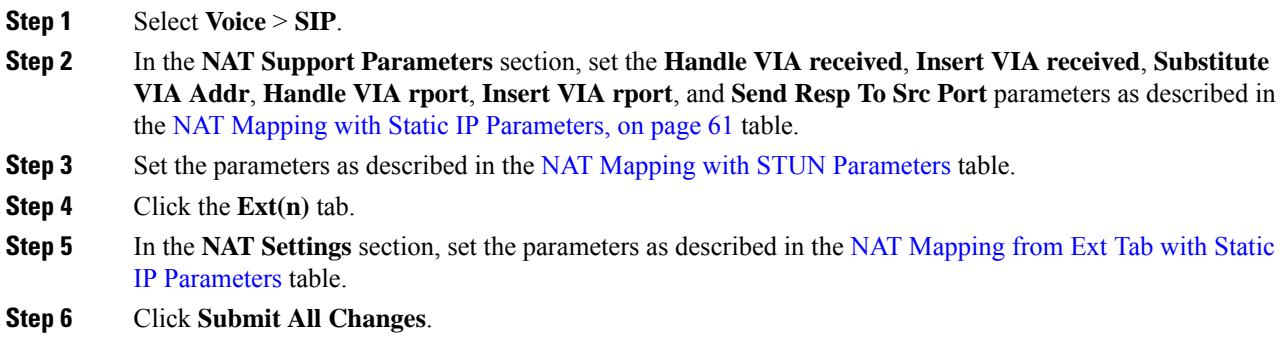

#### **What to do next**

<span id="page-63-0"></span>Configure the firewall settings on your router to allow SIP traffic.

### **NAT Mapping with STUN Parameters**

The following table defines the function and usage of NAT mapping with STUN parameters in the NAT Support Parameters section under the Voice>SIP tab in the phone web interface. It also defines the syntax of the string that is added in the phone configuration file with XML(cfg.xml) code to configure a parameter.

#### **Table 17: NAT Mapping with STUN Parameters**

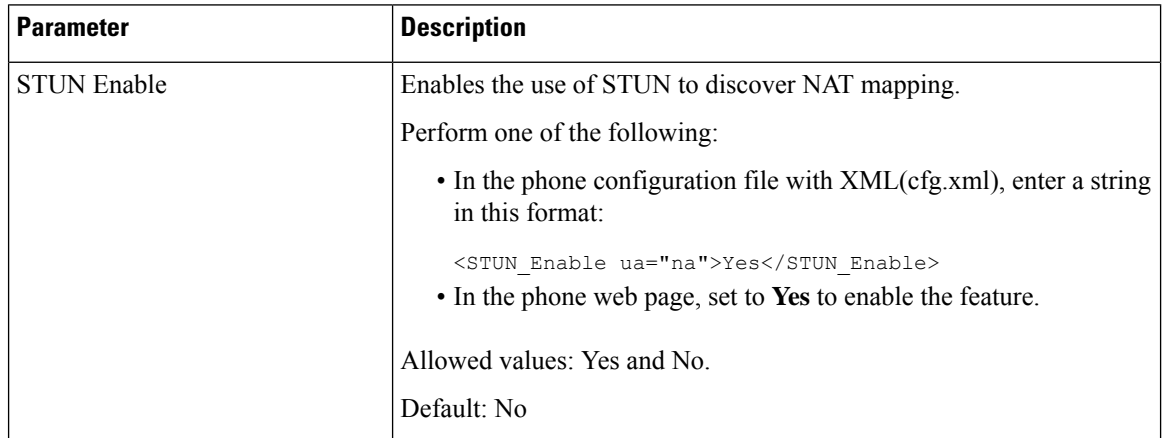

Ш

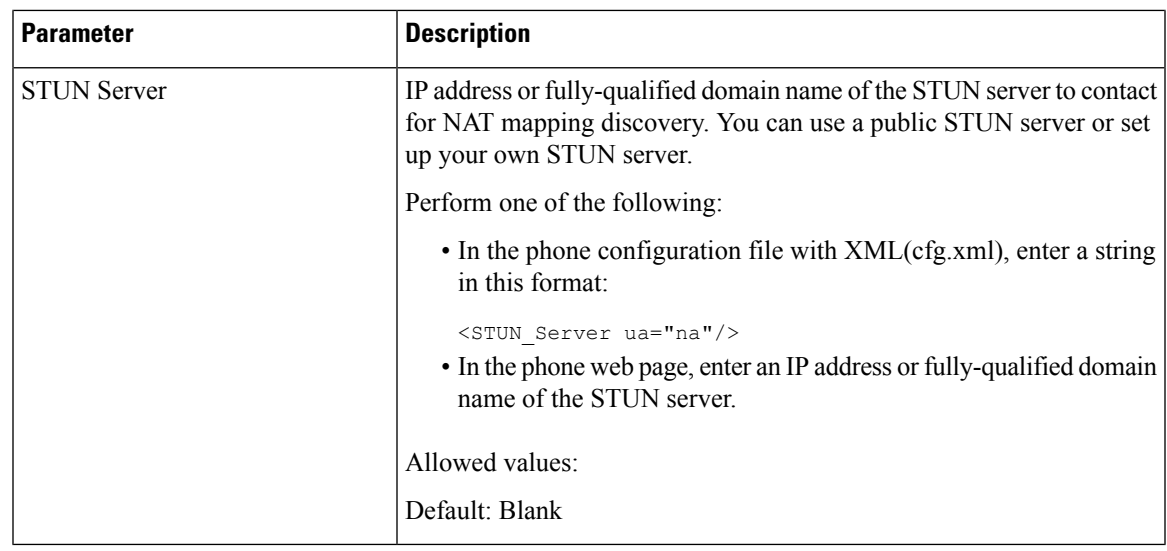

### <span id="page-64-0"></span>**Determine Symmetric or Asymmetric NAT**

STUN does not work on routers with symmetric NAT. With symmetric NAT, IP addresses are mapped from one internal IP address and port to one external, routable destination IP address and port. If another packet is sent from the same source IP address and port to a different destination, a different IP address and port number combination is used. This method is restrictive because an external host can send a packet to a particular port on the internal host only if the internal host first sent a packet from that port to the external host.

This procedure assumes that a syslog server is configured and is ready to receive syslog messages.

To Determine Whether the Router Uses Symmetric or Asymmetric NAT:

#### **Before you begin**

- Verify that the firewall is not running on your PC. (It can block the syslog port.) By default, the syslog port is 514.
- Access the phone administration web page. See Access the Phone Web [Interface](tpcc_b_cisco-ip-conference-phone-multiplatform_chapter7.pdf#nameddest=unique_151).

#### **Procedure**

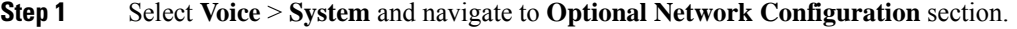

**Step 2** Enter the IP address for the **Syslog Server**, if the port number is anything other than the default, 514. It is not necessary to include the port number if it is the default.

The address and port number must be reachable from the Cisco IP phone. The port number appears on the output log file name. The default output file is  $s_{\text{yslog}}.514. \log$  (if port number was not specified).

- **Step 3** Set the **Debug Level** to **Error**, **Notice**, or **Debug**.
- **Step 4** To capture SIP signaling messages, click the **Ext** tab and navigate to **SIP Settings**. Set the **SIP Debug Option** to **Full**.
- **Step 5** To collect information about what type of NAT your router uses click the **SIP** tab and navigate to **NAT Support Parameters**.

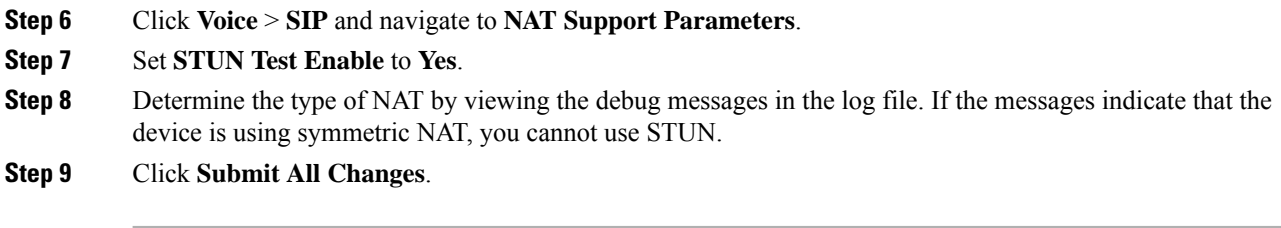

# **Dial Plan**

## **Dial Plan Overview**

Dial plans determine how digits are interpreted and transmitted. They also determine whether the dialed number is accepted or rejected. You can use a dial plan to facilitate dialing or to block certain types of calls such as long distance or international.

Use the phone web user interface to configure dial plans on the IP phone.

This section includes information that you must understand about dial plans, and procedures to configure your own dial plans.

The Cisco IP Phone has various levels of dial plans and processes the digits sequence.

When a user presses the speaker button on the phone, the following sequence of events begins:

- **1.** The phone begins to collect the dialed digits. The interdigit timer starts to track the time that elapses between digits.
- **2.** If the interdigit timer value is reached, or if another terminating event occurs, the phone compares the dialed digits with the IP phone dial plan. This dial plan is configured in the phone web user interface in **Voice** >  $\text{Ext}(n)$  under the **Dial Plan** section.

### **Digit Sequences**

A dial plan contains a series of digit sequences, separated by the **|** character. The entire collection of sequences is enclosed within parentheses. Each digit sequence within the dial plan consists of a series of elements that are individually matched to the keys that the user presses.

Dial plan is processed in conjunction with the Vertical Service Activation Codes (VSACs), hence, the digit analysis is done on both at the same time. Also, after a VSAC is processed, the dial plan rules then apply to the digits entered.

The minimum length specified in the dial plan and VSACs is not enforced, only the maximum length is enforced, which means the partial matches are processed and dialled out.For example, if the dial plan is xxxx, then x, xx, xxx and xxxx are allowed.

White space is ignored, but can be used for readability.

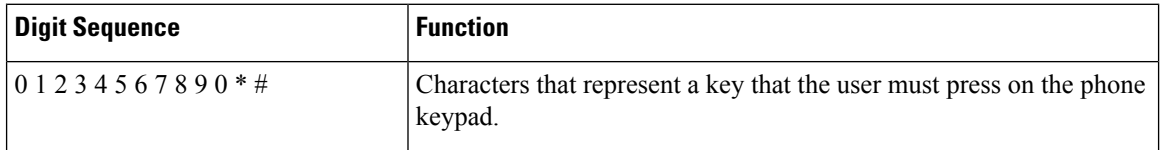

 $\mathbf l$ 

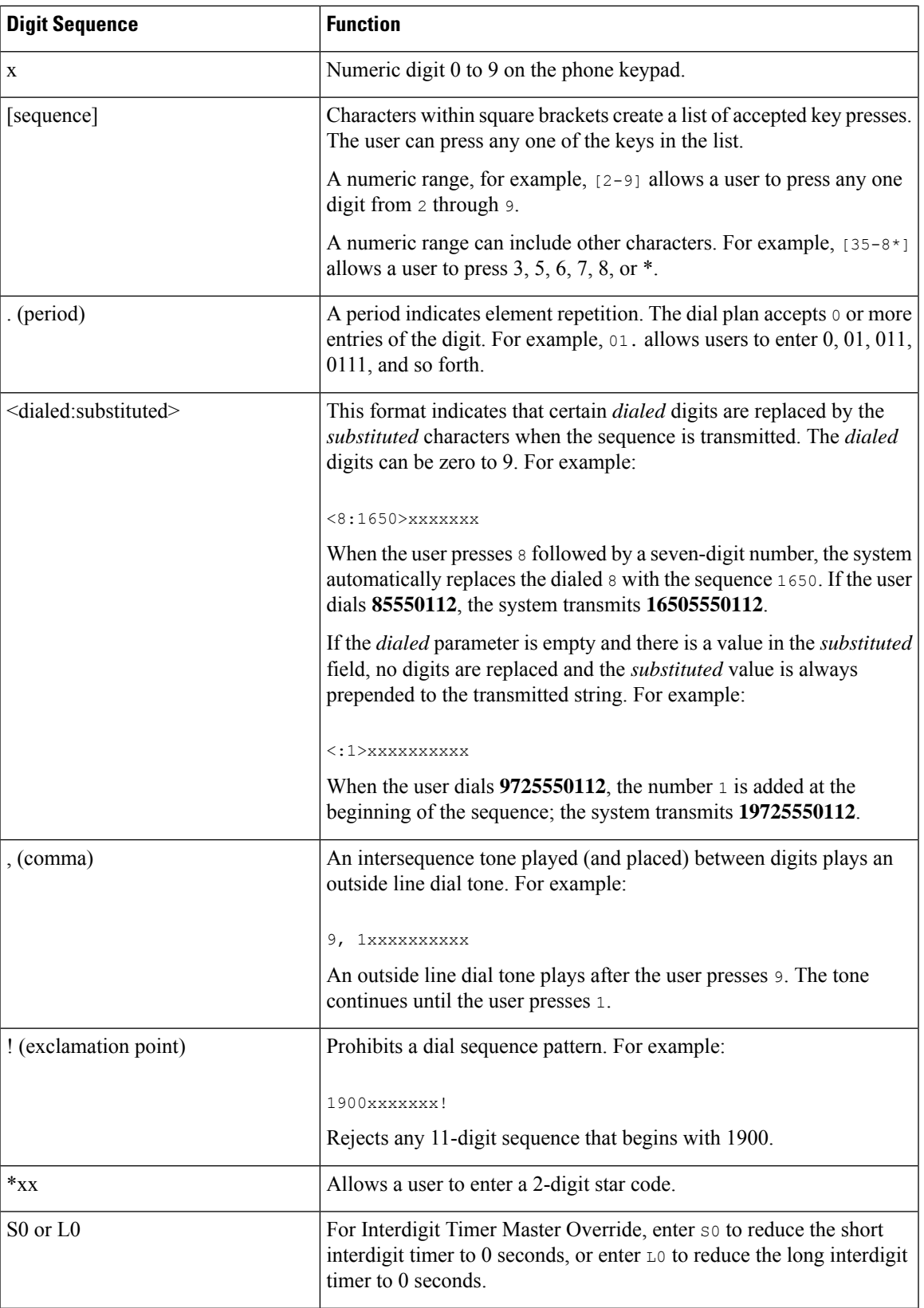

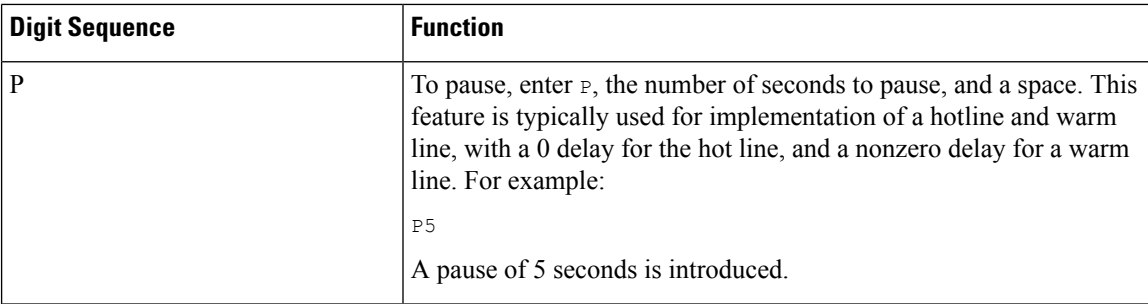

#### **Digit Sequence Examples**

The following examples show digit sequences that you can enter in a dial plan.

In a complete dial plan entry, sequences are separated by a pipe character (|), and the entire set of sequences is enclosed within parentheses:

```
( [1-8]xx | 9, xxxxxxx | 9, <:1>[2-9]xxxxxxxxx | 8, <:1212>xxxxxxx | 9, 1 [2-9] xxxxxxxxx
| 9, 1 900 xxxxxxx ! | 9, 011xxxxxx. | 0 | [49]11 )
```
• Extensions on your system:

```
( [1-8]xx | 9, xxxxxxx | 9, <:1>[2-9]xxxxxxxxx | 8, <:1212>xxxxxxx | 9, 1 [2-9] xxxxxxxxx
| 9, 1 900 xxxxxxx ! | 9, 011xxxxxx. | 0 | [49]11 )
```
 $[1-8]xx$  Allows a user to dial any three-digit number that starts with the digits 1 to 8. If your system uses four-digit extensions, enter the following string:  $[1-8]xxx$ 

• Local dialing with seven-digit number:

```
( [1-8]xx | 9, xxxxxxx | 9, <:1>[2-9]xxxxxxxxx | 8, <:1212>xxxxxxx | 9, 1 [2-9] xxxxxxxxx
| 9, 1 900 xxxxxxx ! | 9, 011xxxxxx. | 0 | [49]111)
```
9, xxxxxxx After a user presses 9, an external dial tone sounds. The user can enter any seven-digit number, as in a local call.

• Local dialing with 3-digit area code and a 7-digit local number:

```
( [1-8]xx | 9, xxxxxxx | 9, <:1>[2-9]xxxxxxxxx | 8, <:1212>xxxxxxx | 9, 1 [2-9] xxxxxxxxx
| 9, 1 900 xxxxxxx ! | 9, 011xxxxxx. | 0 | [49]11 )
```
9,  $\lt:$ :1>[2-9]xxxxxxxxx This example is useful where a local area code is required. After a user presses 9, an external dial tone sounds. The user must enter a 10-digit number that begins with a digit 2 through 9. The system automatically inserts the 1 prefix before it transmits the number to the carrier.

• Local dialing with an automatically inserted 3-digit area code:

```
( [1-8]xx | 9, xxxxxxx | 9, <:1>[2-9]xxxxxxxxx | 8, <:1212>xxxxxxx | 9, 1 [2-9] xxxxxxxxx
| 9, 1 900 xxxxxxx ! | 9, 011xxxxxx. | 0 | [49]11 )
```
8, <:1212>xxxxxxx This example is useful where a local area code is required by the carrier but most calls go to one area code. After the user presses 8, an external dial tone sounds. The user can enter any seven-digit number. The system automatically inserts the 1 prefix and the 212 area code before it transmits the number to the carrier.

• U.S. long-distance dialing:

( [1-8]xx | 9, xxxxxxx | 9, <:1>[2-9]xxxxxxxxx | 8, <:1212>xxxxxxx | 9, 1 [2-9] xxxxxxxxx | 9, 1 900 xxxxxxx ! | 9, 011xxxxxx. | 0 | [49]11 )

9, 1 [2-9] xxxxxxxxx After the user presses 9, an external dial tone sounds. The user can enter any 11-digit number that starts with 1 and is followed by a digit 2 through 9.

• Blocked number:

```
( [1-8]xx | 9, xxxxxxx | 9, <:1>[2-9]xxxxxxxxx | 8, <:1212>xxxxxxx | 9, 1 [2-9] xxxxxxxxx
| 9, 1 900 xxxxxxx ! | 9, 011xxxxxx. | 0 | [49]11 )
```
9, 1 900 xxxxxxx ! This digit sequence is useful if you want to prevent users from dialing numbers that are associated with high tolls or inappropriate content, such as 1-900 numbers in the U.S. After the user presses 9, an external dial tone sounds. If the user enters an 11-digit number that starts with the digits 1900, the call is rejected.

• U.S. international dialing:

```
( [1-8]xx | 9, xxxxxxx | 9, <:1>[2-9]xxxxxxxxx | 8, <:1212>xxxxxxx | 9, 1 [2-9] xxxxxxxxx
| 9, 1 900 xxxxxxx ! | 9, 011xxxxxx. | 0 | [49]11 )
```
9, 011xxxxxx After the user presses 9, an external dial tone sounds. The user can enter any number that starts with 011, as in an international call from the U.S.

• Informational numbers:

```
( [1-8]xx | 9, xxxxxxx | 9, <:1>[2-9]xxxxxxxxx | 8, <:1212>xxxxxxx | 9, 1 [2-9] xxxxxxxxx
| 9, 1 900 xxxxxxx ! | 9, 011xxxxxx. | 0 | [49]11 )
```
0 | [49]11 This example includes two-digit sequences, separated by the pipe character. The first sequence allows a user to dial 0 for an operator. The second sequence allows the user to enter 411 for local information or 911 for emergency services.

### **Acceptance and Transmission of the Dialed Digits**

When a user dials a series of digits, each sequence in the dial plan is tested as a possible match. The matching sequences form a set of candidate digit sequences. As the user enters more digits, the set of candidates diminishes until only one or none is valid. When a terminating event occurs, the IP PBX either accepts the user-dialed sequence and initiates a call, or else rejects the sequence as invalid. The user hears the reorder (fast busy) tone if the dialed sequence is invalid.

The following table explains how terminating events are processed.

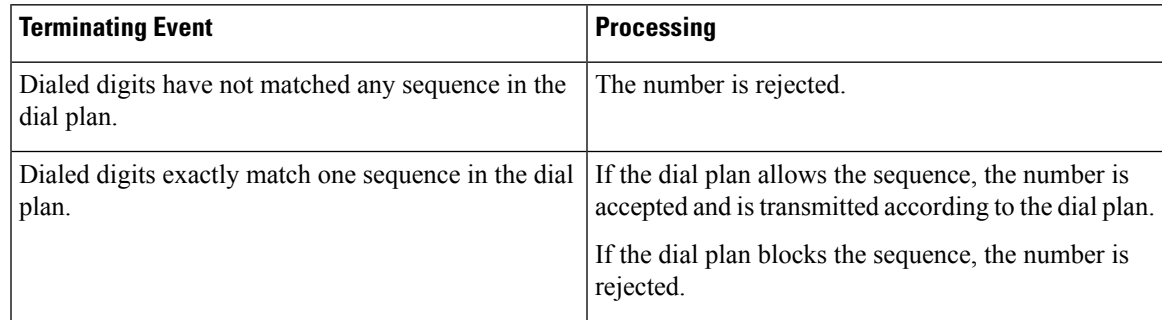

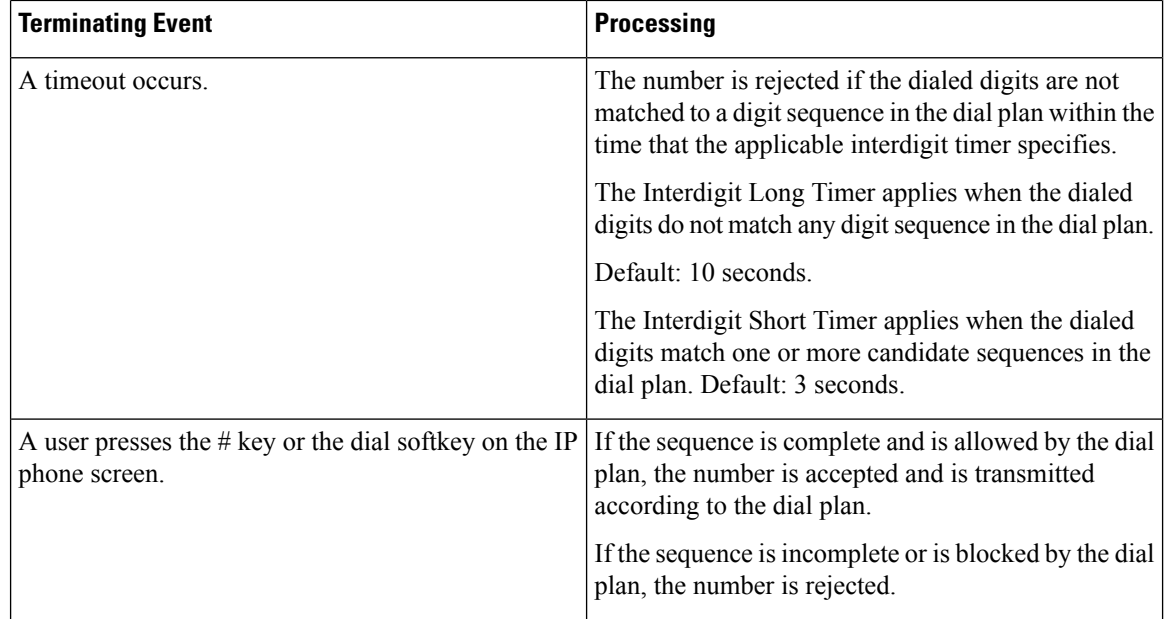

### **Dial Plan Timer (Off-Hook Timer)**

You can think of the Dial Plan Timer as the off-hook timer. This timer starts when the phone goes off hook. If no digits are dialed within the specified number of seconds, the timer expires and the null entry is evaluated. Unless you have a special dial plan string to allow a null entry, the call is rejected.

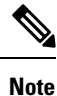

The timer before a number is dialed is whichever shorter of the dial plan default timer and the dial tone timer set in the **Dial Tone** field on the **Regional** tab.

#### **Syntax for the Dial Plan Timer**

**SYNTAX:** (P*s*<:n> | dial plan)

- **s:** The number of seconds; The timer before a number is dialed is whichever shorter of the dial plan default timer and the dial tone timer set in the **Dial Tone** field. With the timer set to 0 seconds, the call transmits automatically to the specified extension when the phone goes off hook.
- **n:** (optional): The number to transmit automatically when the timer expires; you can enter an extension number or a DID number. No wildcard characters are allowed because the number is transmitted as shown. If you omit the number substitution,  $\langle n \rangle$ , the user hears a reorder (fast busy) tone after the specified number of seconds.

#### **Examples for the Dial Plan Timer**

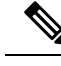

The actual timer before a number is dialed is whichever shorter of the dial plan default timer and the dial tone timer set in the **Dial Tone** field. In the following examples, the dial tone timer is assumed to be longer than the dial plan timer. **Note**

Allow more time for users to start dialing after taking a phone off hook:

(P9 | (9,8<:1408>[2-9]xxxxxx | 9,8,1[2-9]xxxxxxxxx | 9,8,011xx. | 9,8,xx.|[1-8]xx)

P9 means that after taking a phone off hook, a user has 9 seconds to begin dialing. If no digits are pressed within 9 seconds, the user hears a reorder (fast busy) tone. By setting a longer timer, you allow more time for users to enter digits.

To create a hotline for all sequences on the System Dial Plan:

(P9<:23> | (9,8<:1408>[2-9]xxxxxx | 9,8,1[2-9]xxxxxxxxx | 9,8,011xx. | 9,8,xx.|[1-8]xx)

P9<:23> means that after taking the phone off hook, a user has 9 seconds to begin dialing. If no digits are pressed within 9 seconds, the call is transmitted automatically to extension 23.

To create a hotline on a line button for an extension:

(P0 <:1000>)

With the timer set to 0 seconds, the call is transmitted automatically to the specified extension when the phone goes off hook. Enter this sequence in the Phone Dial Plan for Ext 2 or higher on a client phone.

### **Interdigit Long Timer (Incomplete Entry Timer)**

You can think of this timer as the incomplete entry timer. This timer measures the interval between dialed digits. It applies as long as the dialed digits do not match any digit sequences in the dial plan. Unless the user enters another digit within the specified number of seconds, the entry is evaluated as incomplete, and the call is rejected. The default value is 10 seconds.

This section explains how to edit a timer as part of a dial plan. Alternatively, you can modify the Control Timer that controls the default interdigit timers for all calls.

#### **Syntax for the Interdigit Long Timer**

**SYNTAX:** L:s, (dial plan)

- **s:** The number of seconds; if no number is entered after L:, the default timer is 5 seconds. With the timer set to 0 seconds, the call is transmitted automatically to the specified extension when the phone goes off hook.
- Note that the timer sequence appears to the left of the initial parenthesis for the dial plan.

#### **Example for the Interdigit Long Timer**

L:15, (9,8<:1408>[2-9]xxxxxx | 9,8,1[2-9]xxxxxxxxx | 9,8,011xx. | 9,8,xx.|[1-8]xx)

L:15 means that this dial plan allows the user to pause for up to 15 seconds between digits before the Interdigit Long Timer expires. This setting is especially helpful to users such as sales people, who are reading the numbers from business cards and other printed materials while dialing.

### **Interdigit Short Timer (Complete Entry Timer)**

You can think of this timer as the complete entry timer. This timer measures the interval between dialed digits. The timer applies when the dialed digits match at least one digit sequence in the dial plan. Unless the user enters another digit within the specified number of seconds, the entry is evaluated. If the entry is valid, the call proceeds. If the entry is invalid, the call is rejected.

Default: 3 seconds.

#### **Syntax for the Interdigit Short Timer**

**SYNTAX 1:** S:s, (dial plan)

Use this syntax to apply the new setting to the entire dial plan within the parentheses.

**SYNTAX 2:** *sequence* Ss

Use this syntax to apply the new setting to a particular dialing sequence.

**s:** The number of seconds; if no number is entered after S, the default timer of 5 seconds applies.

#### **Examples for the Interdigit Short Timer**

To set the timer for the entire dial plan:

S:6, (9,8<:1408>[2-9]xxxxxx | 9,8,1[2-9]xxxxxxxxx | 9,8,011xx. | 9,8,xx.|[1-8]xx)

S:6 means that while the user enters a number with the phone off hook, the user can pause for up to 15 seconds between digits before the Interdigit Short Timer expires. This setting is especially helpful to users such as sales people, who are reading the numbers from business cards and other printed materials while dialing.

Set an instant timer for a particular sequence within the dial plan:

(9,8<:1408>[2-9]xxxxxx | 9,8,1[2-9]xxxxxxxxxS0 | 9,8,011xx. | 9,8,xx.|[1-8]xx)

9,8,1[2-9]xxxxxxxxxS0 means that with the timer set to 0, the call is transmitted automatically when the user dials the final digit in the sequence.

## **Edit the Dial Plan on the IP Phone**

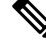

**Note**

You can edit the dial plan in the XML configuration file. Locate the Dial\_Plan\_n\_ parameter in the XML configuration file, where n denotes the extension number. Edit the value of this parameter. The value must be specified in the same format as in the **Dial Plan** field on the phone administration web page, described below.

#### **Before you begin**

Access the phone administration web page. See Access the Phone Web [Interface](tpcc_b_cisco-ip-conference-phone-multiplatform_chapter7.pdf#nameddest=unique_151).

#### **Procedure**

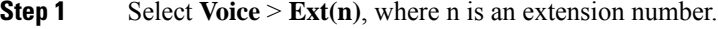

- **Step 2** Scroll to the **Dial Plan** section.
- **Step 3** Enter the digit sequences in the **Dial Plan** field.

The default (US-based) systemwide dial plan appears automatically in the field.
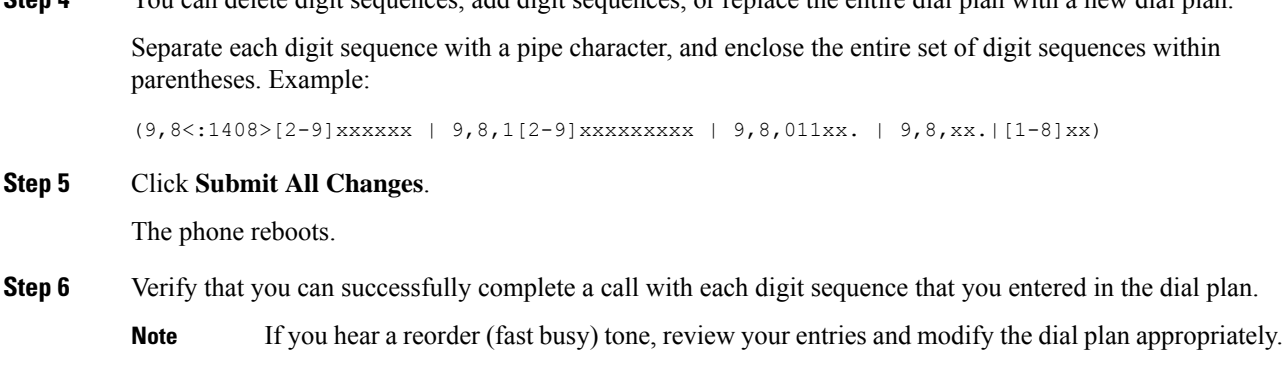

**Step 4** You can delete digit sequences, add digit sequences, or replace the entire dial plan with a new dial plan.

## **Regional Parameters Configuration**

## **Regional Parameters**

In the phone web user interface, use the **Regional** tab to configure regional and local settings, such as control timer values, dictionary server script, language selection, and locale to change localization. The Regional tab includes these sections:

- Call Progress Tones—Displays values of all ringtones.
- Distinctive Ring Patterns—Ring cadence defines the ringing pattern that announces a telephone call.
- Control Timer Values—Displays all values in seconds.
- Vertical Service Activation Codes (VSACs)—Includes Call Back Act Code and Call Back Deact Code. They are processed in conjunction with the dial plan rules, hence, the digit analysis is done on both at the same time. Also, after a VSAC is processed, the dial plan rules then apply to the digits entered.

The minimum length specified in the dial plan and VSACs is not enforced, only the maximum length is enforced, which means the partial matches are processed and dialled out. For example, if the dial plan is xxxx, then x, xx, xxx and xxxx are allowed.

- Outbound Call Codec Selection Codes—Defines the voice quality.
- Time—Includes local date, local time, time zone, and Daylight Saving Time.
- Language—Includes Dictionary Server Script, Language Selection, and Locale.

## **Set the Control Timer Values**

If you need to edit a timer setting only for a particular digit sequence or type of call, you can edit the dial plan.

### **Before you begin**

Access the phone administration web page. See Access the Phone Web [Interface.](tpcc_b_cisco-ip-conference-phone-multiplatform_chapter7.pdf#nameddest=unique_151)

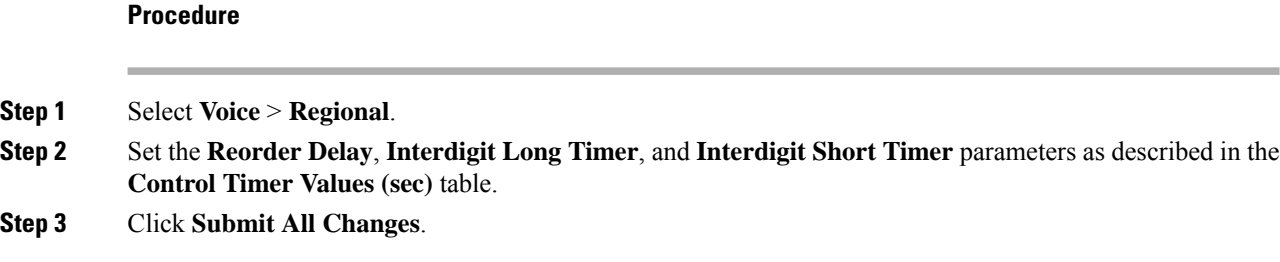

## **Parameters for Control Timer Values (sec)**

The following table defines the function and usage of Control Timer Values parameters in the Control Timer Values(s) Parameters section under the Voice>Regional tab in the phone web interface. It also defines the syntax of the string that is added in the phone configuration file with XML(cfg.xml) code to configure a parameter.

| <b>Parameter</b>      | <b>Description</b>                                                                                                    |
|-----------------------|----------------------------------------------------------------------------------------------------|
| Reorder Delay         | Delay after far end hangs up before reorder (busy) tone is played.                                                                                                    |
|                       | Perform one of the following:                                                                                                    |
|                       | • In the phone configuration file with XML(cfg.xml), enter a string<br>in this format:                                                                                                    |
|                       | <reorder delay="" ua="na">255</reorder><br>• In the phone web page, set a value in seconds ranges from 0-255<br>secs.                                                                                                    |
|                       | $0 =$ plays immediately, inf = never plays. Set to 255 to return the phone<br>immediately to on-hook status and to not play the tone.                                                                                                    |
|                       | Allowed values: 0-255 seconds                                                                                                    |
|                       | Default: 255                                                                                                    |
| Interdigit Long Timer | Long timeout between entering digits when dialing. The interdigit timer<br>values are used as defaults when dialing. The Interdigit Long Timer is<br>used after any one digit, if all valid matching sequences in the dial plan<br>are incomplete as dialed. |
|                       | Perform one of the following:                                                                                                    |
|                       | • In the phone configuration file with XML(cfg.xml), enter a string<br>in this format:                                                                                                    |
|                       | <interdigit long="" timer="" ua="na">10</interdigit><br>• In the phone web page, set a value in seconds ranges from 0-64<br>seconds.                                                                                                    |
|                       | Allowed values: 0–64 seconds                                                                                                    |
|                       | Default: 10                                                                                                    |

**Table 18: Parameters for Control Timer Values (sec)**

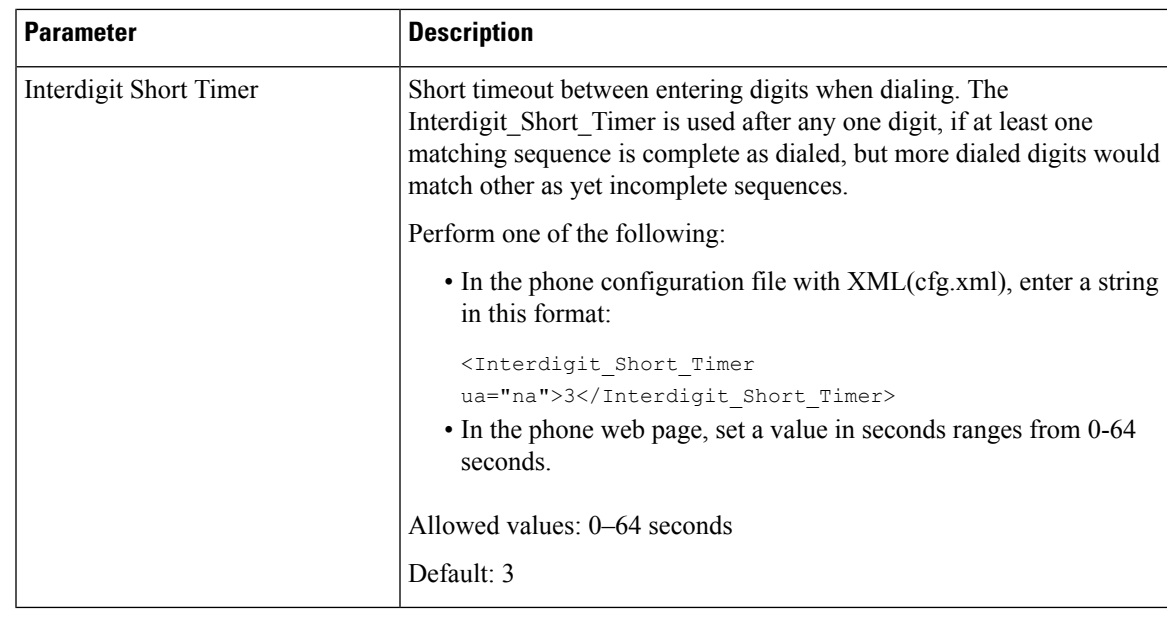

## **Localize Your Cisco IP Phone**

### **Before you begin**

Access the phone administration web page. See Access the Phone Web [Interface.](tpcc_b_cisco-ip-conference-phone-multiplatform_chapter7.pdf#nameddest=unique_151)

### **Procedure**

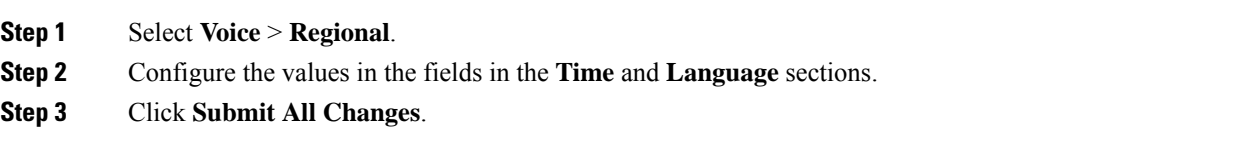

### **Configure Time and Date on Phone Web Page**

You can manually set the time and date on the phone web page.

### **Before you begin**

Access the Phone Web [Interface](tpcc_b_cisco-ip-conference-phone-multiplatform_chapter7.pdf#nameddest=unique_151). Review Time and Date [Settings,](#page-75-0) on page 76.

### **Procedure**

- **Step 1** Select **Voice** > **Regional**.
- **Step 2** In the **Time** section, enter the time and date information.
- **Step 3** Select **Voice** > **User**.
- **Step 4** In the **Supplementary Services**, choose **12h** or **24hr** from the **Time Format** drop down list.

Default: 12hr

**Step 5** Choose the date format from the **Date Format** drop down list.

**Step 6** Click **Submit All Changes**

### **Configure Time and Date on the Phone**

You can set the time and date manually on the phone.

### **Before you begin**

Review the Time and Date [Settings,](#page-75-0) on page 76.

### **Procedure**

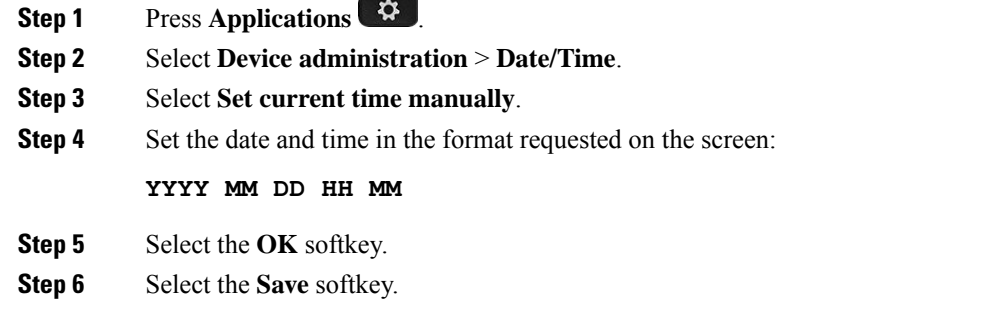

### <span id="page-75-0"></span>**Time and Date Settings**

The Cisco IP Phone obtains the time settings in one of two ways:

• NTP Server— NTP 24-hour time format takes priority over the time you set using the menu options on the phone or web page.

When the phone boots up, it tries to contact the first Network Time Protocol (NTP) server to get and update the time. The phone periodically synchronizes its time with the NTP server, and between updates, it tracks time with its internal clock. The synchronization period is fixed at 64 seconds.

If you manually enter a time, this setting takes effect for now, but on the next NTP synchronization, the NTP time is displayed.

- Manual Setup—You can manually configure the local date and time by using one of the following methods:
	- On the phone web interface
	- On the phone itself

The default format is 12-hour which is overwritten with the 24-hour format as soon as the phone synchronizes with the NTP server.

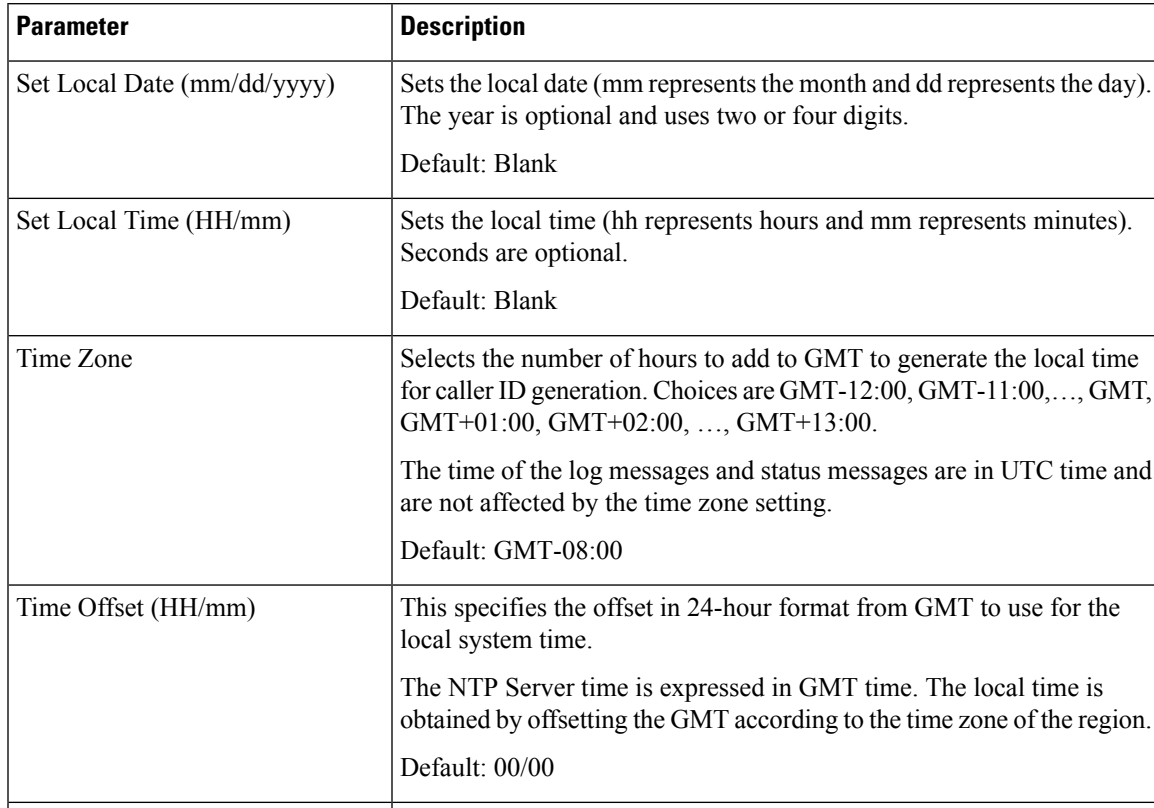

time offset value. Default: Yes.

### **Table 19: Date and Time Parameters**

Ignore DHCP Time Offset

When used with some routers that have DHCP with time offset values configured, the IP phone uses the router settings and ignores the IP phone time zone and offset settings. To ignore the router DHCP time offset value, and use the local time zone and offset settings, choose **yes** for this option. If you choose **no**, the IP phone uses the router's DHCP

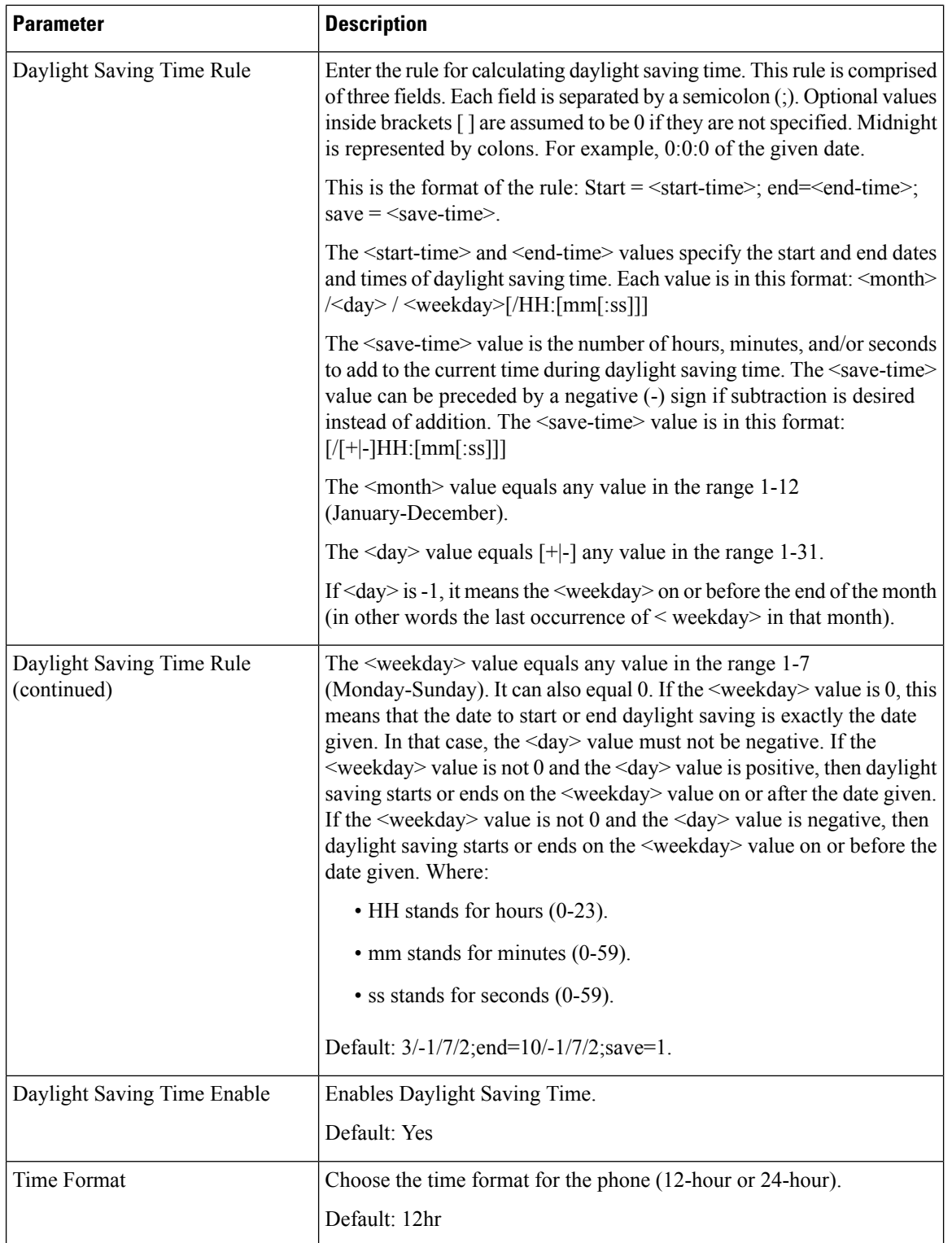

i.

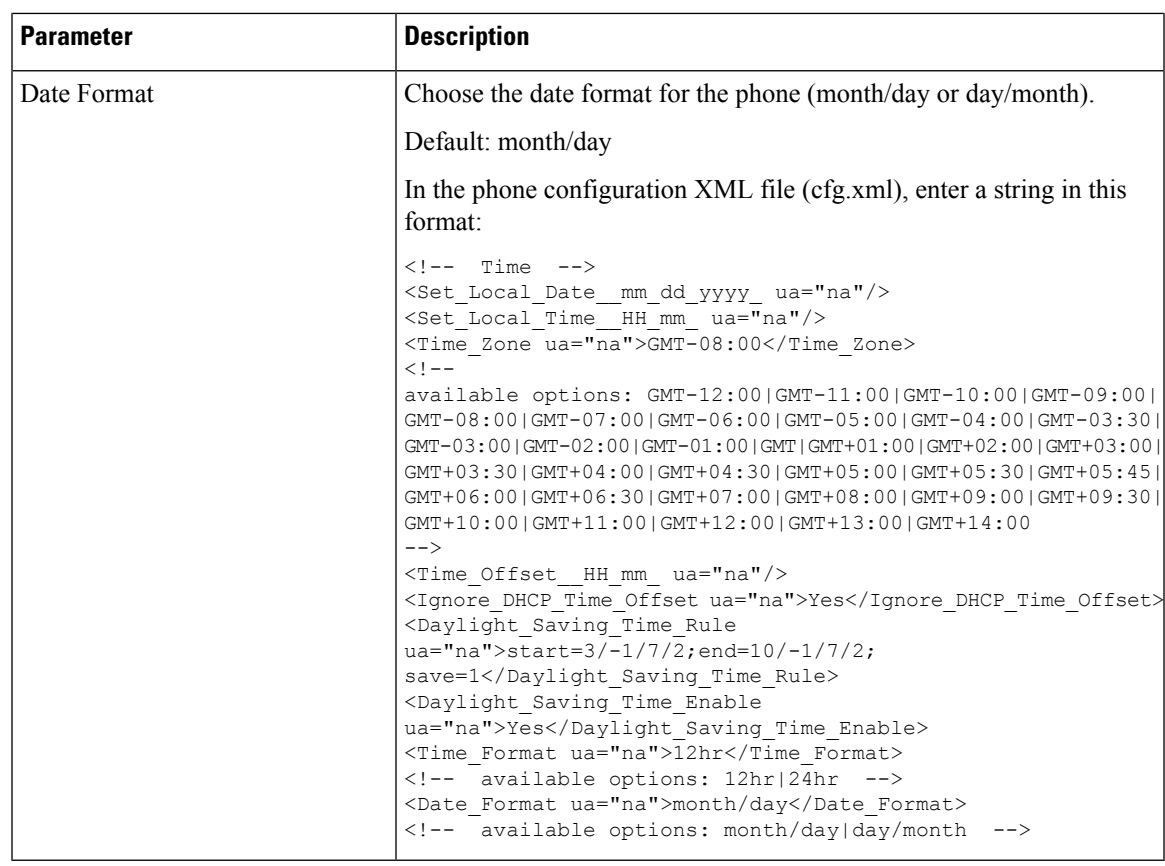

### **Configure Daylight Saving Time**

The phone supports automatic adjustment for daylight saving time.

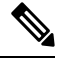

The time of the log messages and status messages are in UTC time. The time zone setting does not affect them. **Note**

### **Before you begin**

Access the phone administration web page. See Access the Phone Web [Interface.](tpcc_b_cisco-ip-conference-phone-multiplatform_chapter7.pdf#nameddest=unique_151)

### **Procedure**

- **Step 1** Select **Voice** > **Regional**. **Step 2** Set the **Daylight Saving Time Enable** drop-down list box to **Yes**. **Step 3** In the **Daylight Saving Time Rule** field, enter the DST rule. This value affects the time stamp on the CallerID.
- **Step 4** Click **Submit All Changes**.

#### **Daylight Saving Time Examples**

The following example configures daylight saving time for the U.S, adding one hour starting at midnight on the second Sunday in March and ending at midnight on the first Sunday in November; add 1 hour (USA, North America):

start=3/8/7/02:0:0;end=11/1/7/02:0:0;save=1

The following example configures daylight saving time for Finland, starting at midnight on the last Sunday in March and ending at midnight on the last Sunday in October:

start=3/-1/7/03:0:0;end=10/-1/7/03:0:0;save=1 (Finland)

The following example configures daylight saving time for New Zealand (in version 7.5.1 and higher), starting at midnight on the last Sunday in September and ending at midnight on the first Sunday of April.

start=9/-1/7/02:0:0;end=4/1/7/02:0:0;save=1 (New Zealand)

The following example configures the daylight saving time starting on the last Monday (on or before April 8) and ending on the first Wednesday (on or after May 8).

```
start=4/-8/1;end=5/8/3;save=1
```
### **Phone Display Language**

The Cisco IP Phone supports multiple languages for the phone display.

By default, the phone isset up for English. To enable the use of another language, you mustset up the dictionary for the language. For some languages, you must also set up the font for the language.

After the setup is complete, you or your users can specify the desired language for the phone display.

### **Supported Languages for the Phone Display**

On the phone administration web page, go to **Admin Login** > **Advanced** > **Voice** > **Regional**. In the **Language** section, click the **Locale** drop-down list box to see the supported languages for the phone display.

- ja-JP (Japanese) • ko-KR (Korean) • nl-NL (Dutch) • bg-BG (Bulgarian) • ca-ES (Catalan) • cs-CZ (Czech) • da-DK (Danish) • de-DE (German)
	- el-GR (Greek)

• ar-SA (Arabic)

- en-GB (English-Great Britain)
- en-US (English-United States)
- es-CO (Spanish-Colombia)
- es-ES (Spanish-Spain)
- fi-FI (Finnish)
- fr-CA (French-Canada)
- fr-FR (French)
- he-IL (Hebrew)
- hr-HR (Croatian)
- hu-HU (Hungarian)
- it-IT (Italian)
	- nn-NO (Norwegian)
	- pl-PL (Polish)
	- pt-PT (Portuguese)
	- ru-RU (Russian)
- sk-SK (Slovak)
	- sl-SI (Slovenian)
	- sv-SE (Swedish)
	- tr-TR (Turkish)
	- zh-CN (Chinese)
	- zh-HK (Chinese-Hong Kong SAR)

#### <span id="page-80-0"></span>**Set Up Dictionaries and Fonts**

Languages other than English require dictionaries. Some languages also require a font.

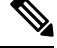

**Note** To enable Latin and Cyrillic languages, you must not add a font file.

### **Procedure**

**Step 1** Download the locale zip file for your firmware version, from cisco.com. Place the file on your server, and unzip the file.

Dictionaries and fonts for all the supported languages are included in the zip file. Dictionaries are XML scripts. Fonts are standard TTF files.

- **Step 2** On the phone administration web page, go to **Admin Login** > **Advanced** > **Voice** > **Regional**. In the **Language** section, specify the necessary parameters and values in the **Dictionary Server Script** field as described below. Use a semicolon (;) to separate multiple parameter and value pairs.
	- Specify the location of the dictionary and font files with the serv parameter.

For example: serv=http://server.example.com/Locales/

Make sure to include the IP address of the server, the path, and folder name.

Example: serv=http://10.74.128.101/Locales/

- For each language that you want to set up, specify a set of parameters as described below.
	- In these parameter specifications, *n* denotes a serial number. This number determines the sequential order in which the language options are displayed in the **Settings** menu of the phone. **Note**

0 is reserved for US-English, which has a default dictionary. You can use it optionally, to specify your own dictionary.

Use numbers starting with 1 for other languages.

• Specify the language name with the d*n* parameter.

Example for language name for Asian language: d1=Chinese-Simplified

Example for language name for German (Latin and Cyrillic): d2=German

Example for language name for French (Latin and Cyrillic): d1=French

Example for language name for French (Canada) (Latin and Cyrillic) language: d1=French-Canada

Example for language name for Hebrew (RTL language): d1=Hebrew

Example for language name for Arabic (RTL language): d1=Arabic

This name is displayed as a language option in the **Settings** menu of the phone.

• Specify the name of the dictionary file with the x*n* parameter.

Example for Asian language:

Example for French (Latin and Cyrillic) languages:

Example for Arabic (RTL language) language:

Example for French (Canada) language: x1=fr-CA 78xx 68xx-11.3.6.0006.xml;

Ensure to specify the correct file for the language and phone model that you use.

• If a font is required for the language, specify the name of the font file with the f*n* parameter. For example:

Make sure to specify the correct file for the language and phone model that you use.

SeeSetup for Latin and Cyrillic [Languages,](#page-81-0) on page 82 for specific details on setting up Latin languages. See Setup for an Asian [Language,](#page-83-0) on page 84 for specific details on setting up an Asian language. See Setup for RTL [Languages,](#page-83-1) on page 84 for specific details on setting up RTL languages.

<span id="page-81-0"></span>**Step 3** Click **Submit All Changes**.

#### **Setup for Latin and Cyrillic Languages**

If you use Latin and Cyrillic languages such as French or German, you can configure up to four language options for the phone. List of Latin and Cyrillic languages:

- Hungarian • Bulgarian
- Italian • Catalan
- Portuguese • Croatian
- (Portugal) • Czech
- Norwegian • Danish
	- Polish
- Russian • English
- Slovak  $(UK)$
- Slovenian • Finnish
- Spanish (Columbia) • French (France)
- Spanish (Spain) • French
	- Swedish (Canada)
- German

• Greek

• Dutch

- - Ukraine

• Turkish

To enable the options, set up a dictionary for each language that you want to include. To enable the language, specify a pair of d*n* and x*n* parameters and values in the **Dictionary Server Script** field, for each language that you want to include.

Example for including French and German:

Example for including French (Canada):

```
serv=http://10.74.128.101/Locales/;d1=French-Canada;x1=fr-CA_78xx_68xx-11.3.6.0006xml;
serv=http://10.74.128.101/Locales/;d1=French-Canada;x1=fr-CA_88xx-11.3.6.0006xml;
```
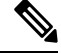

**Note**

In the above examples **http://10.74.128.101/Locales/** is a web folder. The dictionary files are extracted in this web folder and are used in the examples.

To configure this option in the phone configuration XML file (cfg.xml), enter a string in this format:

<!-- Language -->

<Dictionary\_Server\_Scriptua="na">serv=http://10.74.10.215/lcdapi/resync\_files/;d1=French-Canada;x1=fr-CA\_88xx-11.3.6.0006.xml;</Dictionary\_Server\_Script>

<Language\_Selection ua="na">French-Canada</Language\_Selection>

<Locale ua="na">fr-CA</Locale>

Add values for:

• **Language Selection** Parameter as appropriate

For French: **French**

For French (Canada): **French-Canada**

For German: **German**

• **Locale** parameter list as appropriate

For French: **fr-FR**

For French (Canada): **fr-CA**

For German: **de-DE**

After the successful configuration, the user can see the configured language option on the phone under the **Language** menu. User can access the **Language** menu from **Applications** > **Device administration**.

### <span id="page-83-0"></span>**Setup for an Asian Language**

If you use an Asian language such as Chinese, Japanese, or Korean, you can only set up one language option for the phone.

You must set up the dictionary and the font for the language. To do this, specify the  $d1$ ,  $x1$  and  $f1$  parameters and values in the **Dictionary Server Script** field.

Example for setting up Chinese-Simplified:

### <span id="page-83-1"></span>**Setup for RTL Languages**

If you use a Right-to-Left (RTL) language such as Arabic and Hebrew, you can only set up one language option for the phone.

You must set up the dictionary and the font for the language. To do this, specify the d1, x1, and f1 parameters and values in the **Dictionary Server Script** field.

Example for Arabic:

serv=http://server.example.com/Locales;d1=Arabic;x1=ar-SA\_88xx-11.3.4.xml;f1=ar-SA\_88xx-11.3.4.ttf

Example for Hebrew:

serv=http://server.example.com/Locales;d1=Hebrew;x1=he-IL\_88xx-11.3.4.xml;f1=he-IL\_88xx-11.3.4.ttf

Values for **Language Selection** parameter must be **Arabic** or **Hebrew** as appropriate.

Values for **Locale** parameter must be **ar-SA** for Arabic and **he-IL** for Hebrew.

#### **Specify a Language for the Phone Display**

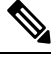

**Note** Your users can select the language on the phone, from **Settings** > **Device Administration** > **Language**.

### **Before you begin**

The dictionaries and fonts required for the language are set up. See Set Up [Dictionaries](#page-80-0) and Fonts, on page [81](#page-80-0) for details.

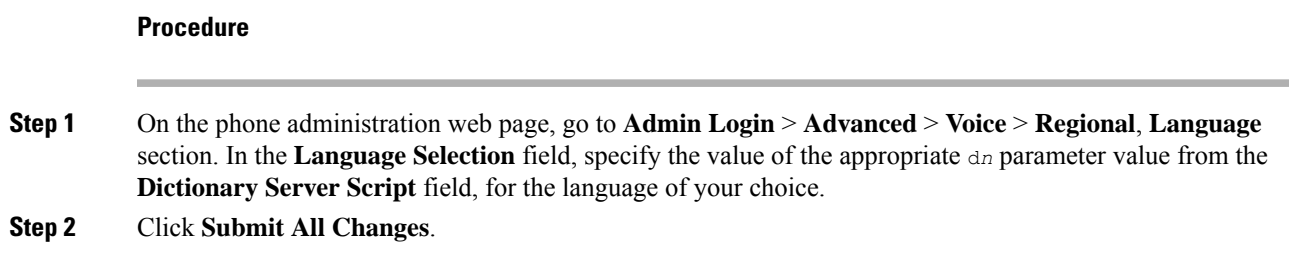

# **Vertical Service Activation Codes**

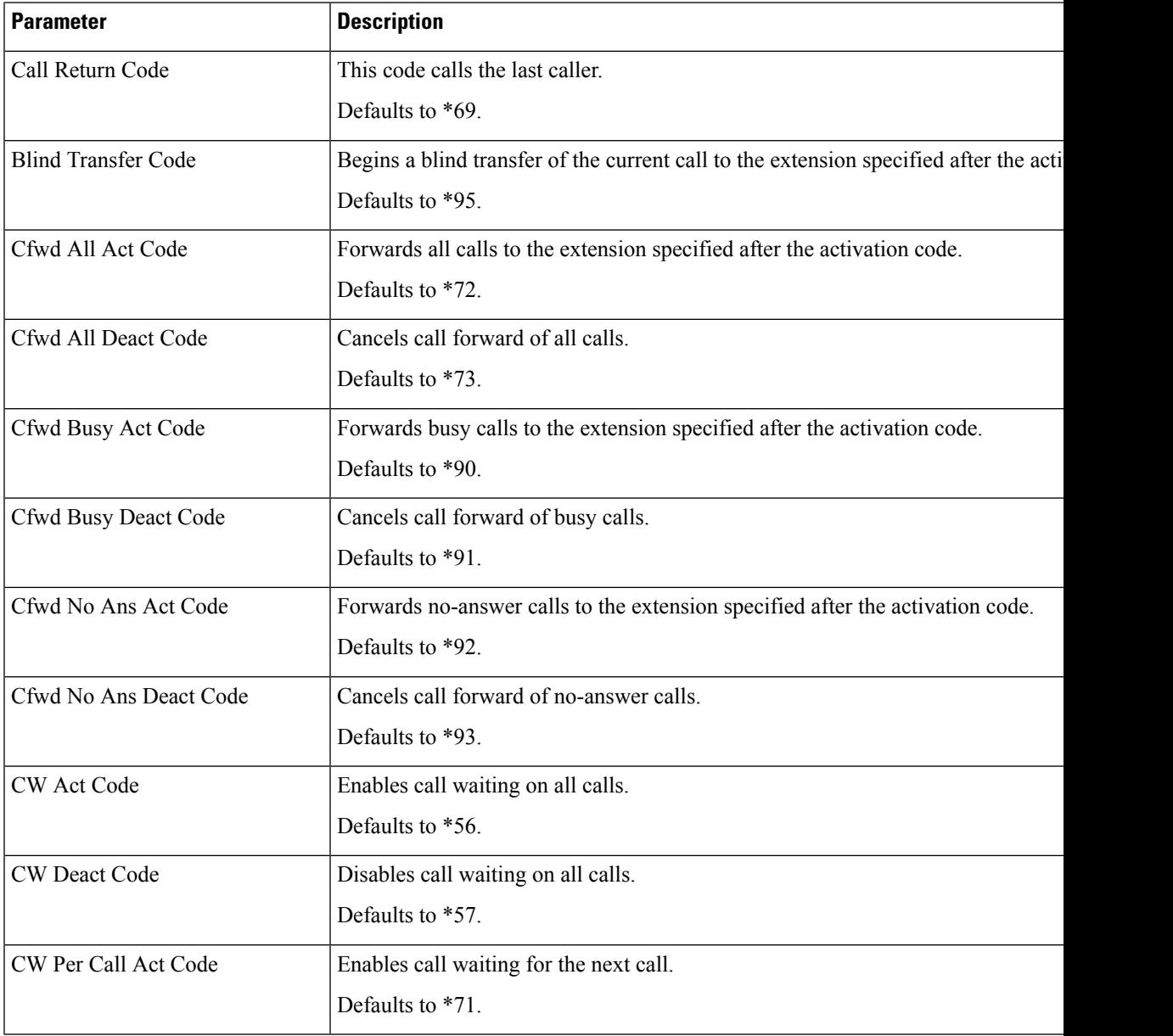

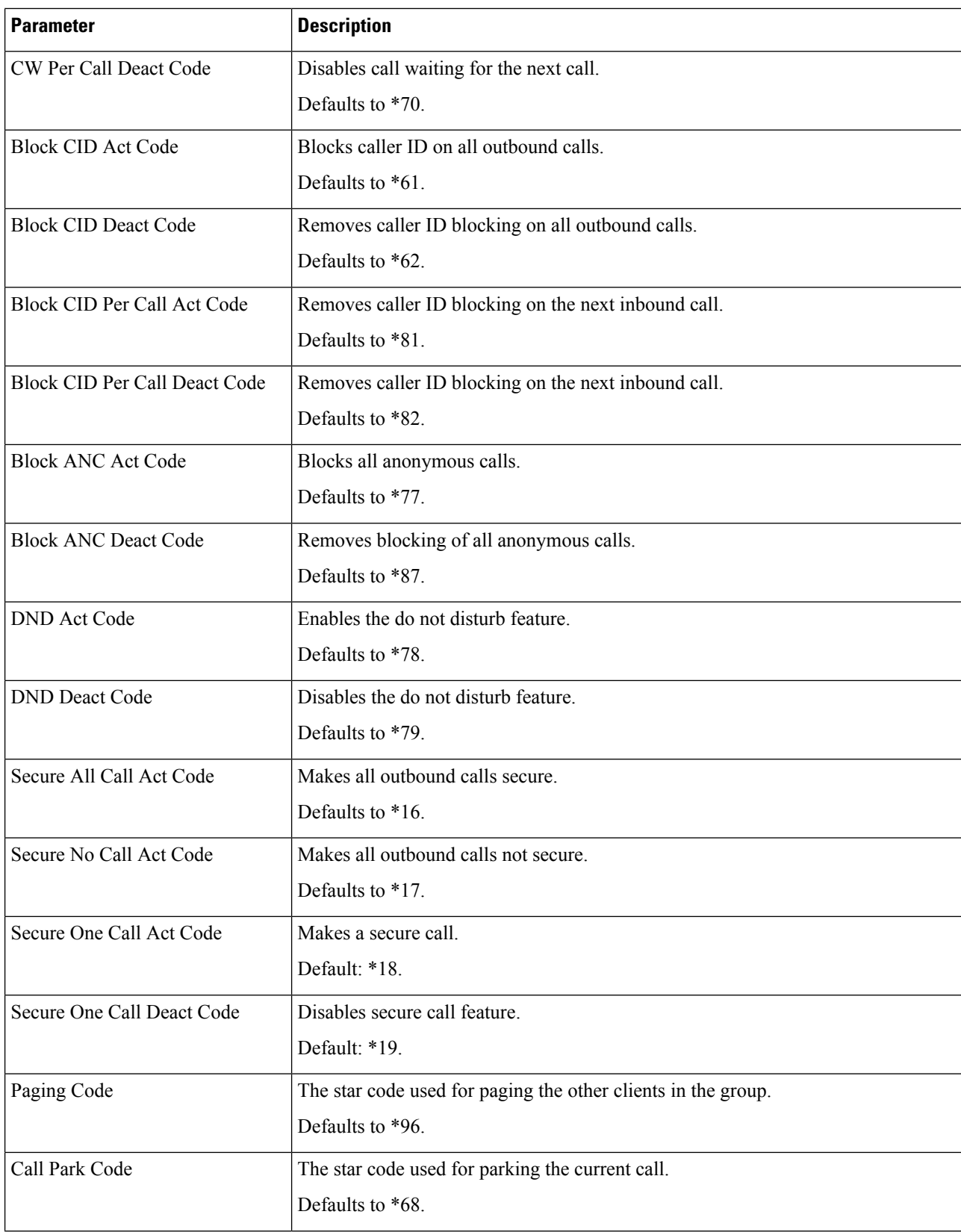

 $\mathbf l$ 

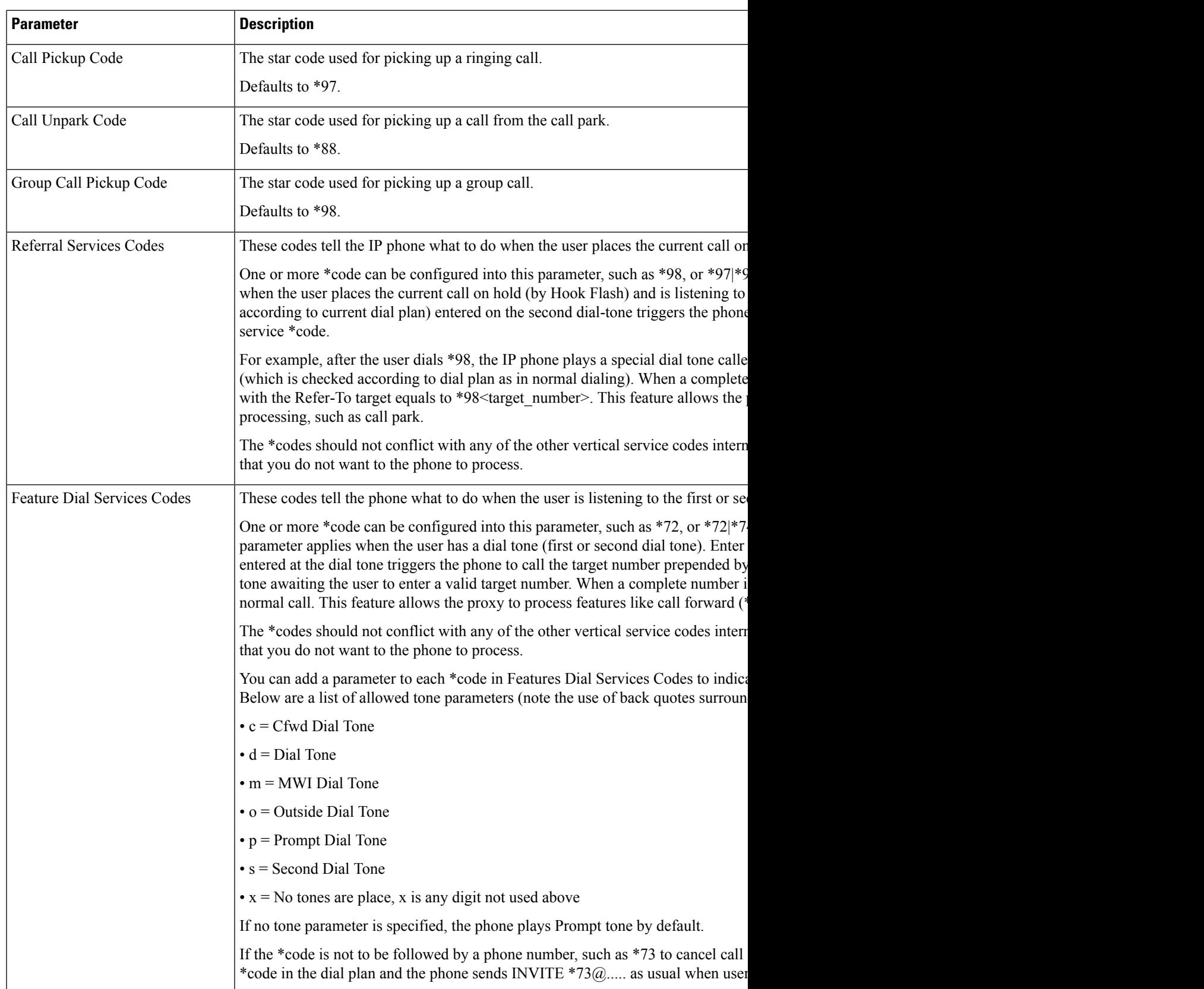